Version 11 Edition 1 15 mars 2019

# *IBM Campaign et Engage - Guide de l'intégration pour IBM Marketing Cloud*

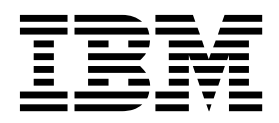

#### **Important**

Avant d'utiliser le présent document et le produit associé, prenez connaissance des informations de la rubrique [«Remarques», à la page 81.](#page-84-0)

Cette édition s'applique à la version 11, édition 1, modification 0 d'IBM Campaign et à toutes les éditions et modifications ultérieures jusqu'à mention contraire dans les nouvelles éditions.

## **Table des matières**

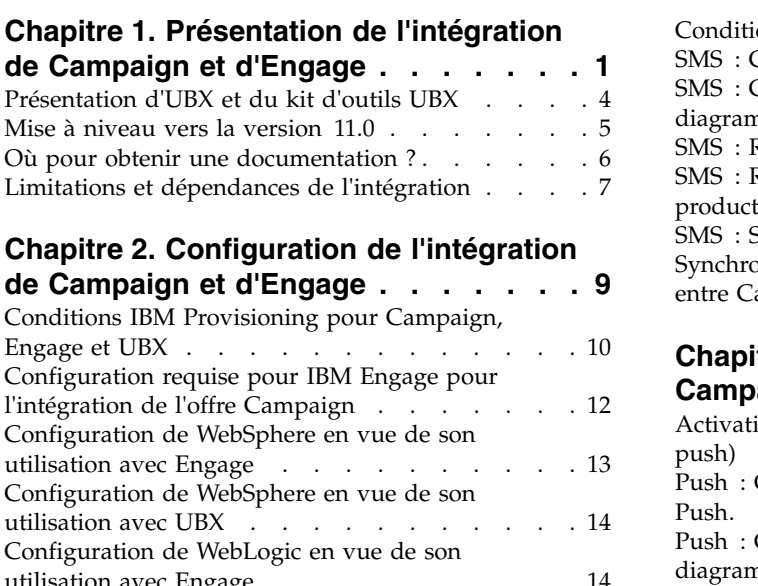

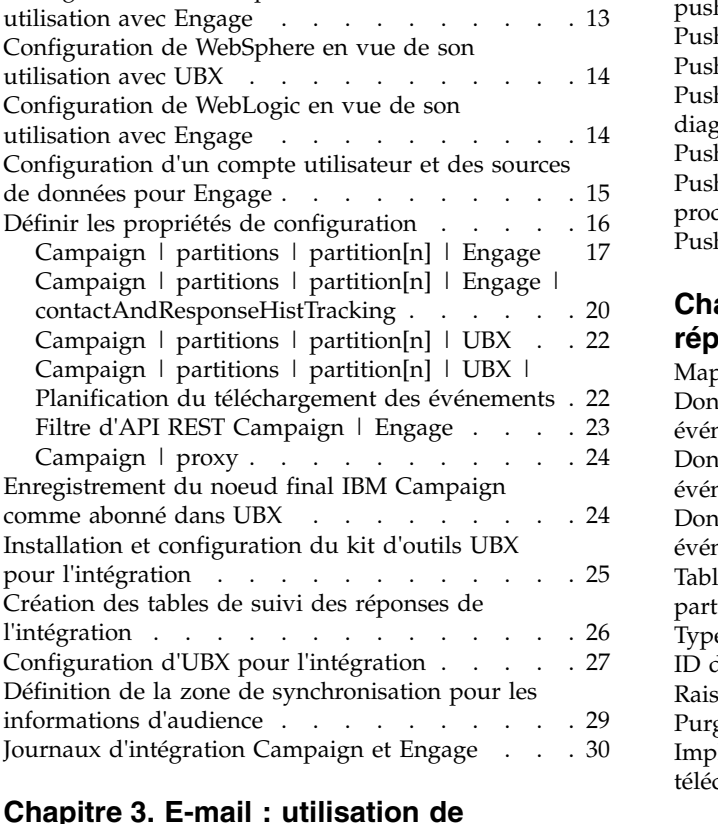

### **Chapitre [3. E-mail : utilisation de](#page-36-0)**

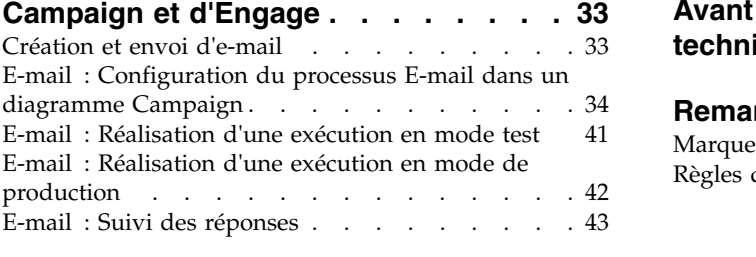

```
Chapitre 4. Messagerie textuelle SMS :
utilisation de Campaign et d'Engage . . 47
Activation de la messagerie mobile SMS....47
```
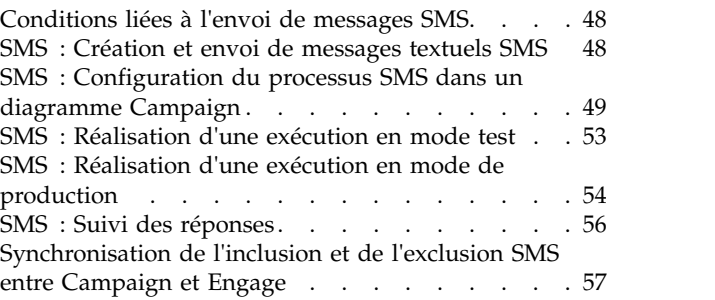

## **Chapitre [5. Mobile Push : utilisation de](#page-62-0)**

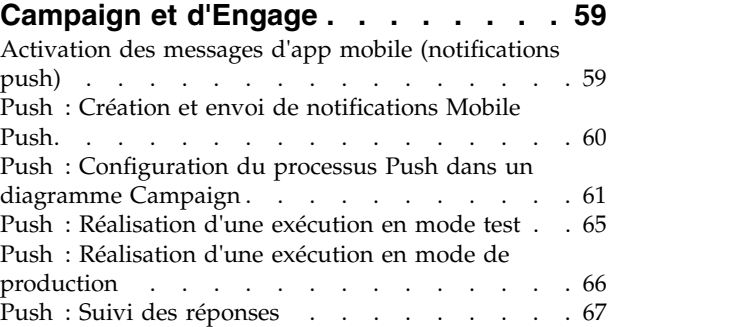

## **Chapitre [6. Tables de suivi des](#page-74-0)**

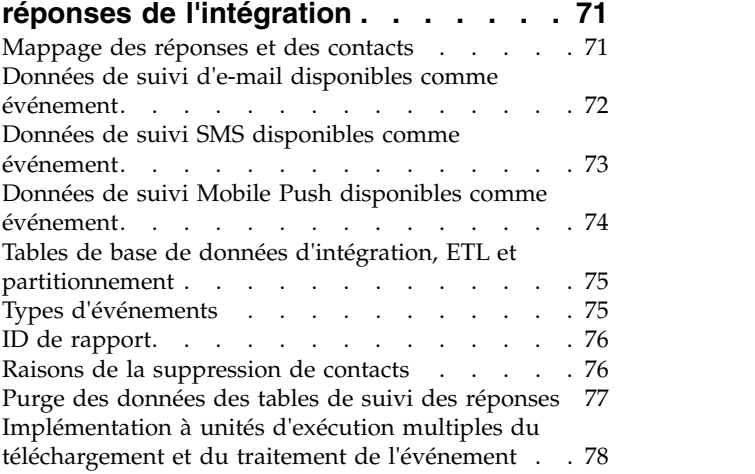

## **[Avant de contacter le support](#page-82-0) [technique d'IBM..........](#page-82-0) . [79](#page-82-0) Remarques [............](#page-84-0) . [81](#page-84-0)** Marques . . . . . . . . . . . . . . [83](#page-86-0) [Règles de confidentialité et conditions d'utilisation](#page-86-0) [83](#page-86-0)

## <span id="page-4-0"></span>**Chapitre 1. Présentation de l'intégration de Campaign et d'Engage**

L'intégration d'IBM Campaign et d'IBM Engage combine les outils de segmentation marketing d'IBM Campaign et les fonctionnalités de messagerie d'IBM Marketing Cloud.

### **Conséquences de l'intégration**

Avec l'intégration, les spécialistes du marketing numérique peuvent communiquer sur plusieurs canaux, personnaliser et suivre les interactions des clients et protéger les données personnelles sensibles. Ils peuvent cibler des audiences spécifiques pour contacter les clients dans le cadre de campagnes par e-mail, messagerie textuelle SMS et Mobile Push.

**Important :** L'intégration ne fournit aucun accès aux fonctions d'IBM Marketing Cloud telles que les programmes, le scoring et l'optimisation de l'heure d'envoi aux spécialistes du marketing numérique. Toute la logique applicative pour la prise de décision et le scoring des contacts doit être utilisée dans les diagrammes Campaign ou dans d'autres systèmes qui fonctionnent directement avec les sources de contact liées à IBM Campaign.

### **Composants de l'intégration**

L'intégration implique les composants suivants :

- **IBM Campaign**, une application marketing sur site généralement installée derrière le pare-feu de l'entreprise
- v **IBM Engage**, un service cloud qui fournit des fonctions de marketing numérique et de gestion des opportunités commerciales
- **IBM UBX**, un service cloud qui échange les données entre les applications
- v **Kit d'outils IBM UBX** qui permet aux applications sur site (telles que Campaign) d'interagir avec UBX

Le diagramme suivant montre l'interopérabilité entre les composants.

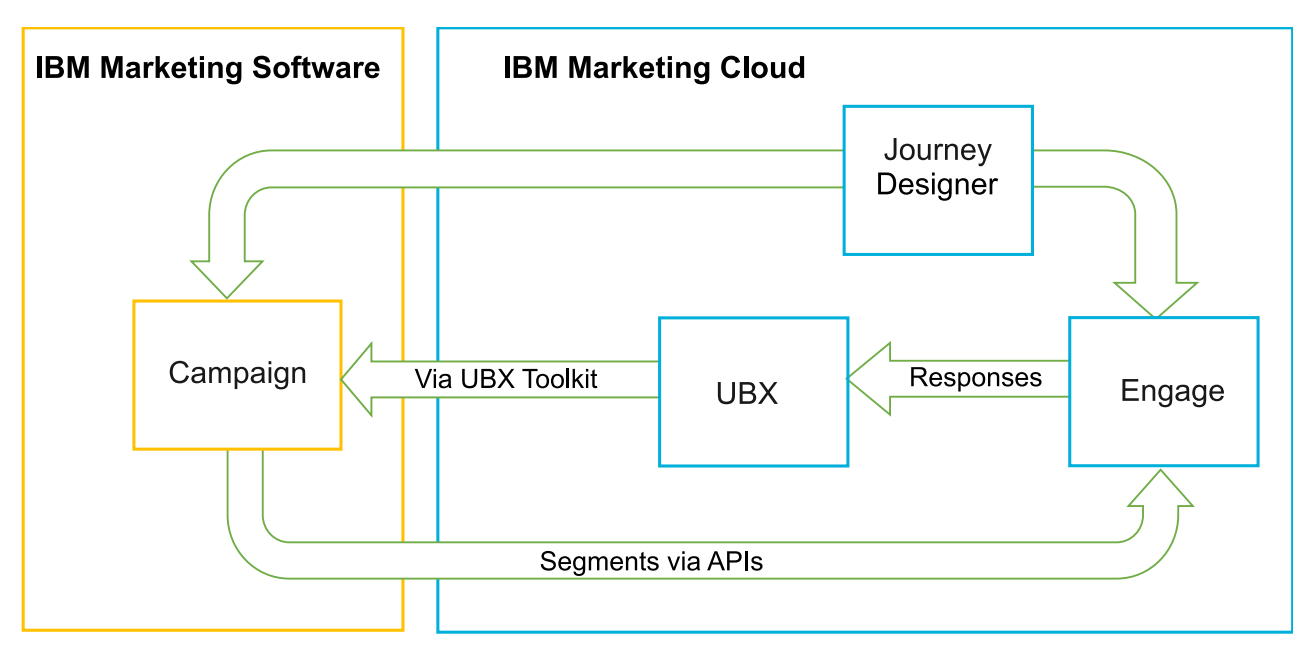

### **Qu'est-ce qu'IBM Campaign ?**

IBM Campaign est une solution sur site dédiée aux entreprises qui souhaitent placer leurs données marketing derrière un pare-feu. Les spécialistes du marketing utilisent des diagrammes Campaign pour créer des segments cible pour les campagnes marketing. Un *diagramme* permet de créer, combiner et manipuler graphiquement les données de plusieurs bases de données et fichiers à plat. Par exemple, un diagramme peut extraire des noms et des adresses d'une base de données DB2, un historique d'achat depuis une base de données SQL et des préférences client depuis des sources Big Data, telles que Hive ou Amazon Redshift. Après l'exécution d'une campagne, les données de réponse sont placées dans Campaign pour le reciblage.

### **Qu'est-ce qu'IBM Marketing Cloud ?**

IBM Marketing Cloud offre des solutions de marketing numérique et de gestion des opportunités commerciales incorporant des e-mails, des SMS et des notifications Mobile Push, avec une analyse imbriquée. Il s'agit également d'une plateforme de marketing numérique cloud constituée d'Engage, d'UBX et de Journey Designer.

### **Qu'est-ce qu'IBM UBX ?**

IBM Universal Behavior Exchange (UBX) est un service cloud qui permet d'échanger des données qui identifient les personnes et leur comportement dans les interactions commerciales entre les applications IBM Commerce et IBM Business Partner.

UBX reconnaît divers événements qui se produisent dans différents canaux. Par exemple, pour les communications par e-mail, un événement est généré lorsque le destinataire clique sur un lien dans le message de l'e-mail. Chaque type d'événement est enregistré dans UBX pour que les applications abonnées puissent interpréter rapidement les données d'événement.

### **Qu'est-ce que la fonctionnalité intégrée d'IBM Campaign permettant de se connecter à UBX ?**

IBM Campaign dispose d'une fonctionnalité intégrée permettant de se connecter à IBM Universal Behavior Exchange (IBM UBX) et qui améliore le flux de données dans Campaign. Vous pouvez enregistrer un nœud final IBM Campaign dans l'interface utilisateur UBX.

Le programme d'installation de Campaign installe également l'utilitaire d'enregistrement de nœud final UBX dans le dossier UBXTools situé dans <campaign\_home> / tools. Le dossier UBXTools installé comporte tous les fichiers nécessaires à l'enregistrement d'un nœud final Campaign dans UBX.

**Remarque :** Si vous syndiquez les audiences, le kit d'outils UBX est requis pour les éléments de diffuseur d'audience et d'abonnement d'audience.

### **Qu'est-ce que le kit d'outils UBX ?**

Le kit d'outils UBX est un composant qui doit être installé et configuré pour prendre en charge l'intégration de Campaign et d'Engage. Il permet à IBM Campaign d'interagir avec UBX. Dans le contexte de cette intégration, IBM Campaign est une destination d'événement (un "point d'extrémité de consommateur d'événement"). Ainsi, Campaign se connecte à UBX en utilisant le kit d'outils UBX.

L'intégration utilise le kit d'outils UBX pour suivre les répondants aux e-mails, SMS et notifications push au niveau de la campagne. Le kit d'outils UBX route les données de réponse (ouvertures, clics et rebonds, par exemple) d'Engage vers UBX dans Campaign.

### **Qu'est-ce qu'IBM Journey Designer ?**

IBM Journey Designer est un composant d'IBM Marketing Cloud. Bien qu'il ne fasse pas partie de l'intégration en tant que telle, il peut être utilisé avec Campaign et Engage. Les équipes marketing utilisent Journey Designer pour créer des storyboards simples à utiliser et engageants de leurs programmes ou processus client. Les équipes peuvent collaborer dans des interactions en ligne (e-mails et notifications Mobile Push, par exemple) et dans des interactions hors ligne (courrier direct et événements en magasin, par exemple) qui constituent conjointement l'ensemble du processus client. La documentation Journey Designer est fournie séparément et n'est pas couverte dans le cadre de l'intégration de Campaign et d'Engage.

### **Comment les spécialistes du marketing utilisent-ils l'intégration ?**

Les spécialistes du marketing utilisent IBM Campaign pour créer un diagramme qui sélectionne le segment d'audience désiré et configure un processus pour le canal souhaité (e-mail, SMS ou Push). Lors de l'exécution du diagramme, les données de segmentation et de contact sont envoyées depuis IBM Campaign aux bases de données, listes de contacts et tables relationnelles IBM Engage. Engage envoie ensuite le message au segment de marché défini. Une fois que la campagne marketing s'exécute, les données de réponse sont suivies par Engage et envoyées à Campaign via UBX et le kit d'outils UBX.

<span id="page-7-0"></span>Les professionnels du marketing utilisent les produits intégrés des manières suivantes :

- v Ils utilisent Engage pour créer le modèle d'e-mail, de texte SMS ou de message Mobile Push.
- v Ils utilisent Campaign pour sélectionner et segmenter les personnes pour les campagnes marketing en envoyant les données depuis les bases de données sur site et les fichiers à plat. Par exemple, rechercher toutes les personnes dans la tranche d'âges 30-34 propriétaires.
- v Ils utilisent Campaign pour envoyer par téléchargement les données sélectionnées à Engage pour les utiliser dans les canaux E-mail, Messagerie textuelle SMS ou Mobile Push.
- Ils utilisent Campaign pour personnaliser le modèle de message d'e-mail, SMS et Mobile Push. Par exemple, changer la ligne d'objet d'un e-mail ou remplacer une variable dans le corps du message par un texte donné.
- v Ils utilisent Campaign ou Engage pour effectuer l'"envoi".
- v Pour les messages de signalement, vous pouvez automatiser le processus pour envoyer les messages dès que Campaign envoie par téléchargement les données d'audience à Engage (lors de l'exécution du diagramme).
- v Après l'exécution de la campagne, ils utilisent Campaign pour recibler les répondants et les non-répondants en fonction des données de réponse que vous télécharger vers Campaign avec le kit d'outils UBX.

**Important :** L'intégration ne fournit aucun accès aux fonctions d'IBM Marketing Cloud telles que les programmes, le scoring et l'optimisation de l'heure d'envoi aux spécialistes du marketing numérique. Toute la logique applicative pour la prise de décision et le scoring des contacts doit être utilisée dans les diagrammes Campaign ou dans d'autres systèmes qui fonctionnent directement avec les sources de contact liées à IBM Campaign.

### **Présentation d'UBX et du kit d'outils UBX**

Le kit d'outils UBX permet aux applications installées localement, telles qu'IBM Campaign, d'interagir avec IBM Universal Behavior Exchange (UBX). Si vous syndiquez les audiences, le kit d'outils UBX est requis pour les éléments de diffuseur d'audience et d'abonnement d'audience.

L'intégration utilise le kit d'outils UBX pour prendre en charge le suivi des réponses en téléchargeant les données d'événement d'UBX vers Campaign.

Le kit d'outils UBX s'installe derrière le pare-feu de l'entreprise pour connecter en toute sécurité les bases de données IBM Campaign aux API UBX et à l'écosystème IBM Commerce. Campaign utilise le kit d'outils UBX pour se connecter à UBX.

UBX prend en charge les relations dynamiques entre les applications logicielles indépendantes qui s'enregistrent dans UBX. Chaque application participante UBX peut fournir des types de données marketing différentes et différentes méthodes d'identification des clients. Dans le contexte de cette intégration :

- v IBM Engage est une source d'événement (pour les événements e-mail et SMS).
- v IBM Mobile Customer Engagement (Xtify) est une source d'événement (pour les événements Mobile Push).
- v IBM Campaign est une destination d'événement. Elle apparaît dans UBX comme abonné d'événement ("consommateur d'événements").

<span id="page-8-0"></span>Les événements types sont les ouvertures, les clics et les rebonds.

IBM Campaign accepte les données d'événement comme abonné d'événement. Vous utilisez le kit d'outils UBX Toolkit pour télécharger les données d'événement et les importer vers une base de données locale. Le kit d'outils UBX fournit un exemple de fichier de mappage que vous pouvez utiliser pour indiquer la manière dont les données d'événement sont stockées dans la base de données.

Pour obtenir le kit d'outils la documentation UBX, voir [«Installation et](#page-28-0) [configuration du kit d'outils UBX pour l'intégration», à la page 25.](#page-28-0)

**Important :** Notez que Campaign est un consommateur d'événements. Lorsque vous utilisez le kit d'outils UBX, suivez les instructions des consommateurs d'événements. Les instructions portant sur les noeuds finaux d'audience ne s'appliquent pas.

### **Mise à niveau vers la version 11.0**

Si vous effectuez une mise à niveau depuis une version précédente d'IBM Campaign et que vous utilisez le kit d'outils UBX, vous pouvez désormais utiliser la fonction UBX native d'IBM Campaign pour une intégration à IBM Engage.

IBM Campaign dispose d'une fonctionnalité intégrée permettant de se connecter à IBM Universal Behavior Exchange (IBM UBX). IBM Campaign fournit tous les utilitaires et configurations nécessaires pour se connecter à IBM UBX et extraire les données d'événement pour le suivi de l'historique des réponses et des contacts. IBM Campaign peut désormais suivre les événements IBM Marketing Cloud tels que l'envoi d'e-mail, l'ouverture d'e-mail, le clic sur lien d'e-mail, le rebond d'e-mail, l'envoi de sms et l'interaction de sms. IBM Campaign peut également télécharger et utiliser tous les événements IBM Marketing Cloud et IBM Mobile Push Notification (anciennement Xtify Mobile Push Notification) pour la messagerie électronique, les notifications Push et les SMS.

Etudiez les scénarios suivants si vous avez effectué une mise à niveau vers la version 11.0 :

| Mise à niveau depuis une<br>version 10.0.0.x ou 10.1.x.x | Description                                                                                                    |
|----------------------------------------------------------|----------------------------------------------------------------------------------------------------|
| IBM Campaign avec<br>Accelerator                         | Si vous utilisez IBM Campaign avec Accelerator pour<br>envoyer des e-mails, des SMS et des notifications Push à<br>IBM Engage, une fois que vous avez effectué la mise à<br>niveau vers la version 11.0, vous pouvez utiliser les<br>processus E-mail, SMS et Push d'IBM Campaign pour<br>envoyer des messages à IBM Engage. |

*Tableau 1. Scénarios de mise à niveau pour IBM Campaign version 11.0*

<span id="page-9-0"></span>

| Mise à niveau depuis une<br>version 10.0.0.x ou 10.1.x.x | Description                                                                                                    |
|----------------------------------------------------------|----------------------------------------------------------------------------------------------------|
| IBM Campaign avec le kit<br>d'outils UBX                 | Si vous utilisez le kit d'outils UBX pour télécharger les<br>événements générés par IBM Engage, une fois que vous<br>avez effectué la mise à niveau vers la version 11.0, vous<br>pouvez utiliser IBM Campaign pour télécharger les<br>événements.                                                                                                    |
|                                                          | Pour utiliser IBM Campaign afin de télécharger les<br>événements, procédez comme suit :                                                                                                    |
|                                                          | 1. Désabonnez-vous les événements abonnés dans le nœud<br>final de type Nœud final personnalisé. Vous pouvez<br>éventuellement supprimer le nœud final.                                                                                                    |
|                                                          | 2. Créez un nœud final de type IBM Campaign et<br>abonnez-vous aux événements pris en charge par IBM<br>Campaign. Pour plus d'informations, reportez-vous à<br>«Enregistrement du noeud final IBM Campaign comme<br>abonné dans UBX», à la page 24.                                                                                                    |
|                                                          | 3. Configurez UBX dans IBM Campaign et ajoutez la clé<br>d'autorisation du nœud final dans IBM Campaign.                                                                                                    |
|                                                          | 4. Une fois que la configuration d'IBM Campaign est<br>terminée, abonnez-vous de nouveau aux événements.<br>Les événements sont désormais téléchargés dans des<br>tables distinctes du schéma IBM Campaign en fonction<br>de la configuration de la planification du<br>téléchargement des événements. Vous pouvez interroger<br>les données dans les tables et les utiliser dans les<br>diagrammes IBM Campaign. Pour plus d'informations,<br>consultez le document IBM Campaign - Tables système. |
|                                                          | Remarque : Les données des tables créées par le kit<br>d'outils UBX ne sont pas migrées par IBM Campaign.<br>Toutefois, vous pouvez continuer d'utiliser les données de<br>ces tables.                                                                                                    |

*Tableau 1. Scénarios de mise à niveau pour IBM Campaign version 11.0 (suite)*

## **Où pour obtenir une documentation ?**

Pour plus d'informations sur l'intégration d'IBM Campaign et IBM Engage, reportez-vous aux ressources répertoriées dans le tableau suivant.

*Tableau 2. Documentation de l'intégration d'IBM Campaign et d'IBM Engage*

| Thème                                                                                                    | Documentation                                                                                                    |  |
|----------------------------------------------------------------------------------------------------|----------------------------------------------------------------------------------------------------|--|
| Le document Guide de l'intégration d'IBM Campaign et d'Engage pour IBM Marketing Cloud<br>Intégration de<br>(ce document) explique comment configurer et utiliser l'intégration.<br>Campaign et d'Engage |                                                                                                    |  |
|                                                                                                    | Pour obtenir le fichier PDF ou effectuer des recherches dans les rubriques, utilisez le lien<br>http://www.ibm.com/support/knowledgecenter/SSCVKV/<br>product_welcome_kc_campaign.dita |  |
| <b>IBM</b> Campaign                                                                                                    | Pour accéder aux guides Campaign répertoriés ci-dessous, utilisez le lien<br>http://www.ibm.com/support/knowledgecenter/SSCVKV_10.0.0/Campaign/<br>kc_welcome_campaign.dita            |  |
|                                                                                                    | Guide d'administration d'IBM Campaign                                                                                                    |  |
|                                                                                                    | Guide d'utilisation d'IBM Campaign                                                                                                    |  |

| Thème                       | Documentation                                                                                                 |  |
|-----------------------------|----------------------------------------------------------------------------------------------------|--|
| <b>IBM</b> Engage           | https://www.ibm.com/support/knowledgecenter/SSWU4L/imc/<br>product_welcome_kc_imc.html.                       |  |
| Kit d'outils IBM UBX        | http://www.ibm.com/support/knowledgecenter/SS9JVY/UBX/UBX_KC_map-<br>gentopic4.dita                           |  |
| <b>IBM UBX</b>              | http://www.ibm.com/support/knowledgecenter/SS9JVY/UBX/kc_welcome_UBX.dita                                     |  |
| <b>IBM</b> Journey Designer | http://www.ibm.com/support/knowledgecenter/SSER4E/JourneyDesigner/<br>kc_welcome_journeydesigner.dita?lang=en |  |

<span id="page-10-0"></span>*Tableau 2. Documentation de l'intégration d'IBM Campaign et d'IBM Engage (suite)*

## **Limitations et dépendances de l'intégration**

L'intégration IBM Campaign et Engage pour IBM Marketing Cloud a les limitations et les dépendances suivantes.

- v L'intégration nécessite les produits suivants.
	- IBM Campaign version 10.0 ou version ultérieure (installé localement)
	- IBM Marketing Cloud
	- IBM Universal Behavior Exchange (UBX)
	- IBM UBX Toolkit version 1.2 ou version ultérieure (installé localement)
- v Appliquez les correctifs logiciels disponibles avant de déployer l'intégration.
- Une seule base de données flexible est utilisée pour chaque canal (E-mail, SMS et Push).

**Remarque :** Si vous utilisez les canaux E-mail, SMS et Push dans l'intégration, utilisez une base de données distincte pour chaque canal.

**Remarque :** L'intégration IBM Campaign et WCA (Engage) prend en charge les bases de données WCA flexibles (sans clé) et restreintes (avec clé).

- v L'intégration à IBM Engage n'est pas prise en charge dans l'édition initiale d'IBM Campaign v10.
- v L'intégration se limite aux langues suivantes : Anglais, français, allemand, japonais, portugais, chinois simplifié, espagnol.
- v Campaign ne prend pas en charge Engage Send Time Optimization (STO).
- v Les utilisateurs Campaign peuvent voir tous les processus Engage (E-mail, SMS, Push) dans la palette des diagrammes. Cependant, ils ne peuvent pas utiliser les processus s'ils ne sont pas abonnés à IBM Marketing Cloud.
- v Il existe une relation individuelle entre l'organisation Engage et une partition IBM Campaign. Chaque partition dispose d'une et d'une seule organisation Engage (définie lors de la mise à disposition).
- Pour pouvoir envoyer des SMS, vous devez acheter la messagerie SMS pour IBM Marketing Cloud, et IBM doit mettre à disposition votre compte Engage pour prendre en charge la messagerie SMS.
- Pour pouvoir envoyer des messages d'application mobile (push), votre compte IBM Marketing Cloud doit être activé pour l'envoi mobile, et l'application mobile doit être implémentée dans IBM Marketing Cloud.

## <span id="page-12-0"></span>**Chapitre 2. Configuration de l'intégration de Campaign et d'Engage**

Pour garantir le succès de l'intégration de Campaign et d'Engage, les produits suivants doivent être configurés : IBM Campaign, IBM Engage, IBM UBX et le kit d'outils IBM UBX.

Pour pouvoir activer et configurer l'intégration, vous devez effectuer les prérequis suivants :

- v L'équipe IBM Provisioning doit mettre à disposition les composants. Voir [«Conditions IBM Provisioning pour Campaign, Engage et UBX», à la page 10.](#page-13-0)
- v Vous devez fournir les informations requises à votre équipe Engage Provisioning. Voir [«Configuration requise pour IBM Engage pour l'intégration de](#page-15-0) [l'offre Campaign», à la page 12.](#page-15-0)

Effectuez les étapes ci-après pour configurer l'intégration entre Campaign et Engage.

Vous pouvez également visionner la vidéo suivante pour en apprendre davantage sur IBM Campaign et IBM Engage :

[Configuration d'IBM Campaign avec IBM Watson Campaign Automation](https://mediacenter.ibm.com/media/Campaign_WCA_2017_May/1_k09qf5lj)

*Tableau 3. Tâches de configuration de l'intégration*

| Etape          | Tâche                                                                                                    | <b>Détails</b>                                                                                                    |
|----------------|----------------------------------------------------------------------------------------------------|----------------------------------------------------------------------------------------------------|
| 1              | Configurez le serveur d'applications Web IBM<br>Campaign pour qu'il communique avec IBM<br>Engage et UBX :                                                                                                    | • «Configuration de WebSphere en vue de son<br>utilisation avec Engage», à la page 13<br>«Configuration de WebLogic en vue de son<br>٠<br>utilisation avec Engage», à la page 14<br>• «Configuration de WebSphere en vue de son<br>utilisation avec UBX», à la page 14 |
| $\overline{2}$ | Configurez un compte utilisateur IBM® Marketing<br>Platform avec les sources de données qui peuvent<br>accéder aux services d'intégration Engage.                                                                                                    | Voir «Configuration d'un compte utilisateur et des<br>sources de données pour Engage», à la page 15.                                                                                                    |
| 3              | Ajustez les paramètres de configuration de<br>partition Campaign pour contrôler<br>l'authentification et l'échange des données.                                                                                                    | Voir «Définir les propriétés de configuration», à la<br>page 16.                                                                                                    |
| 4              | Enregistrez le nœud final IBM Campaign comme<br>abonné dans UBX pour télécharger des événements<br>d'UBX.                                                                                                    | Voir «Enregistrement du noeud final IBM<br>Campaign comme abonné dans UBX», à la page 24.                                                                                                    |
| 6              | Utilisez le kit d'outils UBX pour créer les tables de<br>suivi des réponses pour que Campaign puisse<br>accéder aux données des réponses.<br>Remarque : si vous utilisez IBM Campaign version<br>10.0.0.1 ou une version ultérieure, cette étape n'est<br>pas applicable à votre configuration. | Voir «Création des tables de suivi des réponses de<br>l'intégration», à la page 26.                                                                                                    |
| 5              | Installez et configurez le kit d'outils UBX pour<br>prendre en charge le suivi des réponses d'Engage<br>vers Campaign.                                                                                                    | Voir «Installation et configuration du kit d'outils<br>UBX pour l'intégration», à la page 25.                                                                                                    |

| Etape        | Tâche                                                                                                    | <b>Détails</b>                                                                     |
|--------------|----------------------------------------------------------------------------------------------------|------------------------------------------------------------------------------------|
| 7            | Configurez les nœuds finaux producteurs<br>d'événement et abonnez Campaign aux<br>événements pour prendre en charge le suivi des<br>réponses d'Engage vers Campaign. | Voir «Configuration d'UBX pour l'intégration», à la<br>page 27.                    |
| 18           | Activez la messagerie électronique dans Engage for<br>IBM Marketing Cloud.                                                                                           | Voir «Création et envoi d'e-mail», à la page 33.                                   |
| 19           | Activez la messagerie SMS dans Engage for IBM<br> (Facultatif)  Marketing Cloud.                                                                                     | Voir «Activation de la messagerie mobile SMS», à<br>la page 47.                    |
| $ 10\rangle$ | Activez les notifications mobiles dans Engage for<br> (Facultatif)  IBM Marketing Cloud.                                                                             | Voir «Activation des messages d'app mobile<br>(notifications push)», à la page 59. |

<span id="page-13-0"></span>*Tableau 3. Tâches de configuration de l'intégration (suite)*

Après avoir exécuté ces étapes, l'intégration est prête à être utilisée. Un utilisateur Campaign peut commencer à créer des diagrammes pour sélectionner les segments cible d'une campagne. Pour chaque canal, l'utilisateur configure un processus E-mail, SMS ou Push dans un diagramme.

## **Conditions IBM Provisioning pour Campaign, Engage et UBX**

Pour que les administrateurs puissent configurer l'intégration, IBM Provisioning doit préparer Engage et UBX pour l'intégration. IBM Campaign requiert également certaines opérations de configuration pour l'intégration.

### **Informations qu'IBM Provisioning fournit aux administrateurs**

Les administrateurs qui configurent l'intégration nécessitent les informations suivantes fournies par IBM Provisioning :

- v Nom d'hôte, numéro de port SSL et alias du serveur que les clients utilisent pour accéder à IBM Engage. Par exemple : https://engage1.silverpop.com:443. Les administrateurs Campaign nécessitent ces informations pour configurer WebSphere pour l'utiliser avec Engage.
- v Jeton d'actualisation client : il a été envoyé à l'administrateur de l'organisation Engage (l'utilisateur d'intégration) par e-mail lors de la mise à disposition d'Engage. Les administrateurs nécessitent cette information pour configurer les sources de données.
- v Données d'identification (nom de connexion et mot de passe) associées à l'ID de client Engage, au secret de client Engage, à FTP Engage et au jeton d'actualisation client Engage. Les administrateurs nécessitent cette information pour configurer les sources de données.
- v URL de l'API UBX définie pour le compte UBX. Les administrateurs du kit d'outils UBX nécessitent cette valeur pour configurer le fichier config.properties (ubx.api.service.url=http://<server-name>:<port>)

Les sections suivantes portent sur la mise à disposition de chaque composant.

### **IBM Campaign**

Les actions suivantes sont exécutées par l'intégrateur système certifié IBM ou l'administrateur IBM Marketing Software :

v Une partition est définie dans IBM Marketing Platform pour être utilisée par une organisation IBM Engage. Exemple : partition1

v Un utilisateur de l'intégration (compte d'administrateur système) est défini dans IBM Marketing Platform. Exemple : asm\_admin

### **Mise à disposition d'IBM Engage**

L'équipe IBM Provisioning exécute les actions suivantes pour IBM Engage :

- v un utilisateur principal (administrateur d'organisation) est désigné comme l'utilisateur de l'intégration. Il peut s'agir du même utilisateur de l'intégration que celui défini dans IBM Campaign.
- v **L'intégration IBM Campaign** est activée pour la partition Campaign. Au cours de la mise à disposition, un e-mail est envoyé à l'utilisateur de l'intégration Engage. Cet e-mail contient le jeton d'actualisation client nécessaire à l'administrateur Campaign pour configurer un compte utilisateur et les sources de données.
- v L'**intégration UBX** est activée pour IBM Engage en fonction de l'**ID de base de données marketing** de l'organisation IBM Engage.

**Remarque :** Si vous utilisez plusieurs canaux, vous pouvez fournir l'ID de la base de données pour n'importe lequel des canaux. Engage publiera des événements de toutes les bases de données dans UBX en vue de leur utilisation dans Campaign.

v **Ajouter un compte d'accès** est activé pour l'application **Campaign**.

### **Mise à disposition d'IBM UBX**

IBM Provisioning crée et met à disposition un compte UBX pour vous.

Si vous ne disposez pas d'un compte, contactez l'équipe UBX Account Provisioning en envoyant un e-mail à [ubxprovisioning@wwpdl.vnet.ibm.com](mailto:ubxprovisioning@wwpdl.vnet.ibm.com) ou demandez un accès à UBX sur le site [https://www.ibm.com/marketing/iwm/iwm/web/](https://www.ibm.com/marketing/iwm/iwm/web/signup.do?source=ibm-ubxprovision) [signup.do?source=ibm-ubxprovision.](https://www.ibm.com/marketing/iwm/iwm/web/signup.do?source=ibm-ubxprovision)

IBM Provisioning exécute les actions suivantes pour IBM UBX :

- v Enregistrement d'IBM Campaign comme nœud final
- v Enregistrement des types d'événements pour la messagerie
- v Enregistrement des types d'événements pour SMS et Push si votre entreprise a acheté ces fonctionnalités
- v L'une des bases de données flexibles Engage est enregistrée comme nœud final.

**Remarque :** Vous pouvez enregistrer n'importe laquelle des bases de données utilisées pour chaque canal. Engage publiera des événements de toutes les bases de données disponibles utilisées lors de la configuration.

Votre compte complet contient les éléments suivants :

- v Compte utilisateur UBX, y compris les données d'identification pour la connexion à l'interface utilisateur UBX
- URL pour appeler les API UBX externes
- Clé d'authentification UBX au niveau du nœud final pour IBM Campaign. (**Remarque** : cette clé n'est pas obligatoire.)

## <span id="page-15-0"></span>**Configuration requise pour IBM Engage pour l'intégration de l'offre Campaign**

Les offres IBM Campaign sont disponibles dans IBM Engage. Pour activer l'intégration, vous devez fournir les informations requises à votre équipe Engage Provisioning.

**Remarque :** seuls Tracked HyperLink , ClickStream et FileDownload sont pris en charge pour l'intégration de l'offre IBM Campaign.

### **Echange d'informations**

Si IBM Campaign et IBM Engage sont intégrés, les informations d'offre d'IBM Campaign sont utilisées par IBM Engage dans les e-mails. Si a utilisateur configure un modèle d'e-mail dans IBM Engage et qu'il joint une offre d'IBM Campaign aux liens de contenu dynamique de ce modèle d'e-mail, l'appel d'API pour les informations d'offre est envoyé du navigateur au serveur IBM Campaign. EasyXDM est utilisé pour gérer ces communications.

**Important :** Aucun appel d'API n'étant envoyé du serveur IBM Engage sur cloud au serveur IBM Campaign sur site, aucune modification du pare-feu n'est requise.

### **Activation de l'intégration**

Pour activer cette fonction, vous devez fournir les informations ci-après à votre équipe Engage Provisioning. Un utilisateur d'Engage Provisioning peut activer Engage depuis **Paramètres** > **Paramètres de l'organisation** > **Intégrations** > **Intégration à IBM Campaign**.

#### **Intégration IBM Campaign activée** Oui

### **URL d'API IBM Campaign**

Exemple : https://camel09.in.ibm.com:9080/Campaign/jsp/engage/ engageHome.jsp

<CAMPAIGN\_URL>/jsp/engage/engageHome.jsp

### **Nom de partition IBM Campaign**

NomPartition

Exemple : partition1

**Remarque :** Une partition seulement est prise en charge par l'organisation Engage.

#### **Nom d'utilisateur IBM Campaign**

Administrateur d'IBM Campaign.

Exemple : asm\_admin

**Remarque :** Si vous avez configuré IBM Campaign ou IBM Platform à l'aide de vos informations de connexion à Tivoli ou SiteMinder, l'adresse URL de l'API est http://<Tivoli\_Host>/<Campaign\_JUNCTION>/Campaign/jsp/engage/engageHome.jsp. Exemple :

https://eagle81.in.ibm.com/tam10/Campaign/jsp/engage/engageHome.jsp ou http://<SITEMINDER HOST>/Campaign/jsp/engage/engageHome.jsp. Exemple :

### <span id="page-16-0"></span>**Configuration de WebSphere en vue de son utilisation avec Engage**

Une partie de la configuration de l'intégration entre IBM Campaign et IBM Engage implique de configurer le serveur d'applications Web Campaign pour qu'il communique avec Engage. Suivez ces procédures si Campaign utilise WebSphere Application Server (WAS) comme serveur d'applications Web.

Avant d'exécuter cette tâche :

- IBM Campaign doit être configuré pour utiliser SSL pour toutes les communications. Pour les instructions, voir le *Guide d'administration d'IBM Marketing Platform*.
- v Vous devez connaître le nom d'hôte, le numéro de port SSL et l'alias du serveur que les clients utilisent pour accéder à IBM Engage.

Suivez ces instructions pour importer un certificat IBM Marketing Cloud vers WebSphere Application Server.

Si IBM Campaign est déployé dans une grappe WebSphere Application Server, vous devez importer le certificat Engage sur chaque nE-mail, SMS, Pushud de la grappe (répétez ces étapes).

Notez que cette procédure nécessite de redémarrer WebSphere Application Server.

- 1. Connectez-vous à la console d'administration WebSphere Application Server.
- 2. Développez **Sécurité** et cliquez sur **Certificat SSL et gestion des clés**.
- 3. Sous **Paramètres de configuration**, cliquez sur **Gérer les configurations de sécurité du nœud final**.
- 4. Sélectionnez la configuration sortante appropriée pour accéder à la portée **(cell):campaign-web-app-serverNode02Cell:(node):campaign-web-appserverNode02 management**.
- 5. Sous **Eléments connexes**, cliquez sur **Magasins de clés et certificats** et cliquez sur le magasin de clés **NodeDefaultTrustStore**.
- 6. Sous **Propriétés supplémentaires**, cliquez sur **Certificats de signataire** et **Récupérer depuis le port**.
- 7. Dans la zone **Hôte**, définissez le nom d'hôte, le numéro de port SSL et l'alias de l'hôte IBM Engage qu'utilisent les clients.

Par exemple, si les clients Engage utilisent https:// engage1.silverpop.com:443, entrez engage1.silverpop.com pour le **nom d'hôte** et 443 pour le **port**.

- 8. Cliquez sur **Récupérer les informations du signataire**.
- 9. Vérifiez que les informations de certificat correspondent à un certificat de confiance.
- 10. Cliquez sur **Appliquer** et **Enregistrer**.
- 11. Redémarrez WebSphere Application Server.

Voir Chapitre [2, «Configuration de l'intégration de Campaign et d'Engage», à la](#page-12-0) [page 9.](#page-12-0)

## <span id="page-17-0"></span>**Configuration de WebSphere en vue de son utilisation avec UBX**

Dans le cadre de la configuration de l'intégration entre IBM Campaign et IBM UBX, vous devez configurer le serveur d'applications Web de Campaign pour qu'il communique avec UBX. Suivez ces procédures si Campaign utilise WebSphere Application Server (WAS) comme serveur d'applications Web.

Vous devez connaître le nom d'hôte, le numéro de port SSL et l'alias du serveur que les clients utilisent pour accéder à IBM UBX.

Suivez ces instructions pour importer un certificat IBM Marketing Cloud vers WebSphere Application Server.

Si IBM Campaign est déployé dans une grappe WebSphere Application Server, vous devez importer le certificat Engage sur chaque nE-mail, SMS, Pushud de la grappe (répétez ces étapes).

Notez que cette procédure nécessite de redémarrer WebSphere Application Server.

- 1. Connectez-vous à la console d'administration WebSphere Application Server.
- 2. Développez **Sécurité** et cliquez sur **Certificat SSL et gestion des clés**.
- 3. Sous **Paramètres de configuration**, cliquez sur **Gérer les configurations de sécurité du nœud final**.
- 4. Sélectionnez la configuration sortante appropriée pour accéder à la portée **(cell):campaign-web-app-serverNode02Cell:(node):campaign-web-appserverNode02 management**.
- 5. Sous **Eléments connexes**, cliquez sur **Magasins de clés et certificats** et cliquez sur le magasin de clés **NodeDefaultTrustStore**.
- 6. Sous **Propriétés supplémentaires**, cliquez sur **Certificats de signataire** et **Récupérer depuis le port**.
- 7. Dans la zone **Hôte**, définissez le nom d'hôte, le numéro de port SSL et l'alias de l'hôte IBM Engage qu'utilisent les clients.
- 8. Cliquez sur **Récupérer les informations du signataire**.
- 9. Vérifiez que les informations de certificat correspondent à un certificat de confiance.
- 10. Cliquez sur **Appliquer** et **Enregistrer**.
- 11. Redémarrez WebSphere Application Server.

## **Configuration de WebLogic en vue de son utilisation avec Engage**

Une partie de la configuration de l'intégration entre IBM Campaign et IBM Engage implique de configurer le serveur d'applications Web Campaign pour qu'il communique avec Engage. Suivez ces procédures si Campaign utilise WebLogic Application Server (WAS) comme serveur d'applications Web.

Avant d'effectuer cette tâche, IBM Campaign doit être configuré pour utiliser SSL pour toutes les communications. Pour les instructions, voir le *Guide d'administration d'IBM Marketing Platform*.

Cette tâche explique comment désactiver la vérification de nom d'hôte dans WebLogic pour permettre la communication entre IBM Campaign et Engage. Si vous avez besoin d'informations d'aide supplémentaires, voir la documentation de WebLogic.

<span id="page-18-0"></span>1. Si vous utilisez un client SSL autonome, la vérification de nom d'hôte doit être définie sur la ligne de commande ou via l'API. Sur la ligne de commande d'un client SSL, entrez l'argument suivant pour désactiver la vérification de nom d'hôte :

-Dweblogic.security.SSL.ignoreHostnameVerification=true

- 2. Dans tous les autres cas, vous pouvez utiliser la console d'administration du serveur WebLogic pour désactiver la vérification de nom d'hôte :
	- a. Si ce n'est pas déjà fait, cliquez sur **Lock & Edit** dans Change Center dans la console d'administration (voir *Use the Change Center* dans la documentation WebLogic).
	- b. Dans le panneau de gauche de la console, développez **Environment** et sélectionnez **Servers**.
	- c. Cliquez sur le nom du serveur pour lequel vous voulez désactiver la vérification de nom d'hôte.
	- d. Sélectionnez **Configuration** > **SSL** et cliquez sur **Advanced** dans le bas de la page.
	- e. Dans la zone **Hostname Verification** définissez **None**.
	- f. Cliquez sur **Sauvegarder**.
	- g. Pour activer ces modifications, cliquez sur **Activate Changes** dans le Change Center dans la console d'administration.
	- h. Les modifications ne sont pas toutes appliquées immédiatement. Certaines nécessitent un redémarrage (voir *Use the Change Center* dans la documentation de WebLogic).

Voir Chapitre [2, «Configuration de l'intégration de Campaign et d'Engage», à la](#page-12-0) [page 9.](#page-12-0)

## **Configuration d'un compte utilisateur et des sources de données pour Engage**

Pour permettre à IBM Campaign d'accéder à IBM Engage, un administrateur Campaign doit configurer un compte utilisateur avec des données d'identification pour accéder aux services d'intégration Engage, puis définir les sources de données sous ce compte.

Pour pouvoir exécuter cette tâche, vous devez disposer d'informations de connexion Engage (nom de connexion et mot de passe) pour chaque source de données. L'administrateur de l'organisation Engage ou IBM Provisioning peut fournir ces informations.

Un administrateur Campaign effectue cette tâche une seule fois. La procédure est résumée ci-dessous. Pour plus d'informations, voir le *Guide d'administration d'IBM Marketing Platform*.

- 1. Connectez-vous à IBM Marketing Software et choisissez **Paramètres** > **Utilisateurs**.
- 2. Cliquez sur le nom du compte utilisateur autorisé à se connecter au serveur IBM Engage. Par exemple, **asm\_admin**.
- 3. Cliquez sur le lien **Editer les sources de données** dans le bas de la page.
- 4. Cliquez sur **Nouveau** et remplissez le formulaire pour créer les sources de données suivantes. Si elles existent déjà, cliquez sur chacune d'entre elles et éditez-la pour entrer les informations manquantes.

<span id="page-19-0"></span>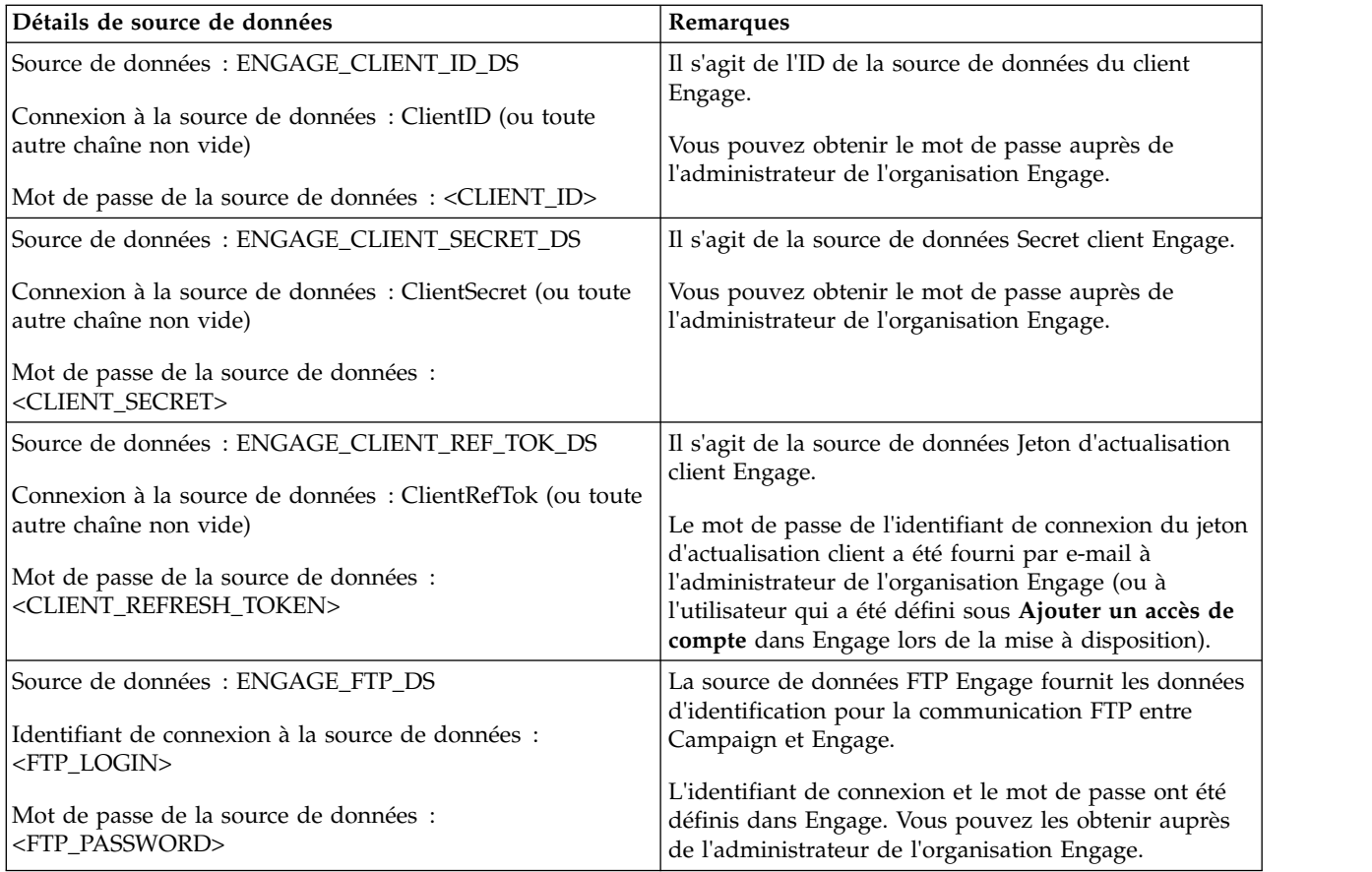

### 5. Cliquez sur **Enregistrer les modifications** et **OK**.

Le compte utilisateur et les noms de source de données doivent correspondre exactement aux valeurs de configuration qui sont spécifiées pour les paramètres de partition Engage. Choisissez **Paramètres** > **Configuration**, accédez à [«Campaign |](#page-20-0) [partitions | partition\[n\] | Engage», à la page 17](#page-20-0) et vérifiez que les valeurs correspondent.

## **Définir les propriétés de configuration**

Vous devez définir les propriétés de configuration qui contrôlent l'authentification et l'échange de données entre IBM Campaign, IBM Engage et IBM UBX.

Pour accéder aux propriétés de configuration, sélectionnez **Paramètres** > **Configuration**.

Définissez la propriété de configuration suivante :

• [«Campaign | partitions | partition\[n\] | Engage», à la page 17](#page-20-0)

L'application dispose d'une fonctionnalité intégrée permettant de se connecter à IBM Universal Behavior Exchange (IBM UBX). Pour utiliser cette fonctionnalité, vous devez définir les propriétés de configuration suivantes :

- [«Campaign | partitions | partition\[n\] | Engage |](#page-23-0) [contactAndResponseHistTracking», à la page 20](#page-23-0)
- [«Campaign | partitions | partition\[n\] | UBX», à la page 22](#page-25-0)
- [«Campaign | partitions | partition\[n\] | UBX | Planification du téléchargement](#page-25-0) [des événements», à la page 22](#page-25-0)
- [«Filtre d'API REST Campaign | Engage», à la page 23](#page-26-0)
- [«Campaign | proxy», à la page 24](#page-27-0)

## <span id="page-20-0"></span>**Campaign | partitions | partition[n] | Engage**

Ces propriétés contrôlent l'authentification et l'échange des données entre IBM Campaign et IBM Engage si les produits sont intégrés.

Pour accéder à ces propriétés, sélectionnez **Paramètres** > **Configuration**. Si votre installation Campaign comporte plusieurs partitions, définissez ces propriétés pour chaque partition qui utilise l'intégration.

### **URL du service**

#### **Catégorie de configuration**

Campaign  $\mid$  partitions  $\mid$  partition[n]  $\mid$  Engage

#### **Description**

URL du service indique l'adresse URL à partir de laquelle Campaign peut accéder à l'application IBM Engage. L'administrateur Engage Org doit fournir cette valeur.

#### **Valeur par défaut**

<none>

### **Exemple**

https://engageapi.abc01.com/

### **Suffixe de l'URL du protocole d'autorisation OAuth**

### **Catégorie de configuration**

Campaign | partitions | partition[n] | Engage

### **Description**

Le suffixe de l'URL du protocole d'autorisation OAuth indique le jeton d'authentification pour les API Engage.

### **Valeur par défaut**

oauth/token

### **Suffixe de l'URL de l'API**

### **Catégorie de configuration**

Campaign  $\mid$  partitions  $\mid$  partition[n]  $\mid$  Engage

#### **Description**

Le suffixe de l'URL de l'API est défini sur XMLAPI pour garantir que Campaign utilise les API XML Engage. La meilleure pratique consiste à conserver la valeur par défaut.

### **Valeur par défaut**

XMLAPI

### **Platform User with Data Sources for Engage Credentials**

#### **Catégorie de configuration**

Campaign | partitions | partition[n] | Engage

#### **Description**

Platform User with Data Sources for Engage Credentials indique le nom du compte utilisateur IBM Marketing Platform autorisé à se connecter au serveur IBM Engage. Ce compte utilisateur contient les sources de données fournissant les données d'identification Engage. Généralement, asm\_admin est utilisé.

#### **Valeur par défaut**

Aucune valeur par défaut définie.

#### **Valeurs valides**

Compte utilisateur IBM Marketing Platform qui contient les sources de données pour les données d'identification d'intégration Engage.

### **Data Source for Client ID**

#### **Catégorie de configuration**

Campaign | partitions | partition[n] | Engage

#### **Description**

La valeur Source de données pour l'ID client doit correspondre exactement au nom de la source de données de l'ID client Engage créée pour le compte utilisateur qui se connecte au serveur IBM Engage (**Utilisateur Platform avec sources de données pour les données d'identification Engage**). En d'autres termes, la valeur doit correspondre à la source de données configurée pour l'utilisateur IBM Marketing Platform. La meilleure pratique consiste à conserver la valeur par défaut.

#### **Valeur par défaut**

ENGAGE\_CLIENT\_ID\_DS

### **Data Source for Client Secret**

#### **Catégorie de configuration**

Campaign | partitions | partition[n] | Engage

#### **Description**

La valeur Data Source for Client Secret doit correspondre exactement au nom de la source de données du secret client Engage créée pour le compte utilisateur qui se connecte au serveur IBM Engage (**Platform User with Data Sources for Engage Credentials**). La meilleure pratique consiste à conserver la valeur par défaut.

#### **Valeur par défaut**

ENGAGE\_CLIENT\_SECRET\_DS

### **Data Source for Client Refresh Token**

#### **Catégorie de configuration**

Campaign | partitions | partition[n] | Engage

#### **Description**

La valeur Data Source for Client Refresh Token doit correspondre exactement au nom de la source de données du jeton d'actualisation du client Engage créée pour le compte utilisateur qui se connecte au serveur IBM Engage (**Platform User with Data Sources for Engage Credentials**). La meilleure pratique consiste à conserver la valeur par défaut.

#### **Valeur par défaut**

ENGAGE\_CLIENT\_REF\_TOK\_DS

### **Data Source for File Transfer Credentials**

#### **Catégorie de configuration**

Campaign | partitions | partition[n] | Engage

### **Description**

Data Source for File Transfer Credentials indique le nom de la source de données qui fournit les données d'identification pour la communication FTP entre Campaign et Engage. Cette valeur doit correspondre exactement au nom de la source de données FTP Engage créée pour le compte utilisateur qui se connecte au serveur IBM Engage (**Utilisateur Platform avec sources de données pour les données d'identification Engage**). La meilleure pratique consiste à conserver la valeur par défaut.

#### **Valeur par défaut**

ENGAGE\_FTP\_DS

### **Host Name for File Transfer**

### **Catégorie de configuration**

Campaign  $\mid$  partitions  $\mid$  partition[n]  $\mid$  Engage

#### **Description**

Host Name for File Transfer indique le nom d'hôte du serveur FTP Engage sur lequel Campaign télécharge la liste de contacts au format TSV. Ce fichier est supprimé automatiquement après avec été téléchargé dans une liste de contacts.

#### **Valeur par défaut**

<none>

#### **Valeurs valides**

Toutes les adresses valides de la liste des adresses FTP [Marketing Cloud](http://www.ibm.com/support/knowledgecenter/SSTSRG/Setting_up_an_FTP_or_SFTP_account.html?lang=en) : [IBM.](http://www.ibm.com/support/knowledgecenter/SSTSRG/Setting_up_an_FTP_or_SFTP_account.html?lang=en) Par exemple : transfer2.silverpop.com

### **Port Number for File Transfer**

#### **Catégorie de configuration**

Campaign | partitions | partition[n] | Engage

#### **Description**

Port Number for File Transfer indique le numéro de port du serveur FTP qui est spécifié dans **Host Name for File Transfer**.

#### **Valeur par défaut**

22

#### **Valeurs valides**

N'importe quel numéro de port FTP valide

### **Utiliser un proxy pour l'URL de service**

#### **Description**

Indique si vous utilisez un proxy pour l'adresse URL de service. Si vous sélectionnez Oui, votre connexion utilise le serveur proxy. Les détails du serveur proxy peuvent être configurés sous Campaign | proxy. Si vous sélectionnez Non, aucun serveur proxy n'est utilisé pour la connexion à Engage.

<span id="page-23-0"></span>**Valeur par défaut**

Non

**Valeurs valides** Oui, Non

### **Utiliser un proxy pour FTP**

### **Description**

Indique si vous utilisez un proxy pour FTP. Si vous sélectionnez Oui, votre connexion au serveur FTP Engage utilise le serveur proxy. Les détails du serveur proxy peuvent être configurés sous Campaign | proxy. Si vous sélectionnez Non, aucun serveur proxy n'est utilisé pour la connexion au serveur FTP Engage.

**Valeur par défaut**

Non

**Valeurs valides** Oui, Non

### **allowableFailurePercentage**

### **Description**

Lorsqu'une liste de contacts de campagne est traitée dans Engage, une erreur est renvoyée à Campaign si un contact échoue pour une raison quelconque. Utilisez la propriété allowableFailurePercentage pour indiquer le pourcentage d'enregistrements à l'état d'échec autorisés avant l'échec du processus de campagne. Si le pourcentage d'enregistrements ayant échoué est supérieur à la valeur configurée pour allowableFailurePercentage, le processus échoue.

Si le pourcentage d'enregistrements à l'état d'échec est inférieur ou égal au pourcentage allowableFailurePercentage configuré, le processus n'échoue pas. Les enregistrements en double étant considérés comme valides, ils n'affectent pas la propriété allowableFailurePercentage dans le cadre d'un processus. Tous les enregistrements valides sont importés dans Engage.

Le pourcentage d'enregistrements à l'état d'échec est calculé sous la forme ([TOTAL\_ROWS - TOTAL\_VALID]/ TOTAL\_ROWS) \*100.

Tous les avertissements et toutes les erreurs du processus sont consignés dans le journal ImportErrors. Vous pouvez également supprimer ce fichier à intervalles réguliers. Le fichier journal ImportErrors se trouve dans le dossier <Campaign\_home>/logs.

### **Valeur par défaut**

0

### **Valeurs valides**

Nombres entiers compris entre 0-100.

## **Campaign | partitions | partition[n] | Engage | contactAndResponseHistTracking**

Ces propriétés spécifient le processus ETL des événements qui sont téléchargés depuis UBX dans les tables d'historique de Campaign.

Pour accéder à ces propriétés, sélectionnez **Paramètres** > **Configuration**. Si votre installation Campaign comporte plusieurs partitions, définissez ces propriétés pour chaque partition qui utilise l'intégration.

### **etlEnabled**

#### **Description**

Indiquez si vous voulez permettre le transfert de données ETL depuis la table des événements vers la table d'historique de Campaign.

**Valeur par défaut**

Non

#### **Valeurs valides**

Oui, Non

### **runOnceADay**

#### **Description**

Indique si le processus ETL doit s'exécuter une fois par jour. Il peut être exécuté de façon répétitive si vous spécifiez la propriété sleepIntervalInMinutes. Si *runOnceADay* a pour valeur yes, le processus ETL s'exécute une fois par jour à l'heure spécifiée.

#### **Valeurs valides**

Oui, Non

### **batchSize**

#### **Description**

Nombre d'enregistrements qui sont traités au cours d'un cycle ETL.

## **Valeur par défaut**

100

### **Valeurs valides**

100, 200, 500, 1000, 10000, 100000

### **sleepIntervalInMinutes**

### **Description**

Spécifiez le nombre de minutes entre deux processus ETL. Cette valeur est utilisée lorsque runOnceADay a pour valeur No.

#### **Valeur par défaut** 60

**Valeurs valides**

Entiers positifs.

### **startTime**

#### **Description**

Lorsque runOnceADay a pour valeur Yes, cette propriété indique à quel moment le processus ETL démarre.

#### **Valeur par défaut** 00:00:00

#### **Valeurs valides**

Toute heure valide au format hh:mm:ss AM/PM.

### <span id="page-25-0"></span>**notificationScript**

#### **Description**

Entrez un script pouvant être exécuté une fois l'exécution du processus ETL terminée.

#### **Valeur par défaut**

Aucune valeur par défaut définie.

#### **Valeurs valides**

Tout chemin valide auquel le serveur Campaign peut accéder avec les droits de lecture et d'exécution. Exemple : D:\myscripts\scriptname.exe

## **Campaign | partitions | partition[n] | UBX**

Ces propriétés contrôlent l'authentification et l'échange de données entre IBM Campaign, IBM Engage et IBM UBX si les produits sont intégrés.

Pour accéder à ces propriétés, sélectionnez **Paramètres** > **Configuration**. Si votre installation Campaign comporte plusieurs partitions, définissez ces propriétés pour chaque partition qui utilise l'intégration.

### **URL d'API**

#### **Description**

Spécifiez l'adresse URL de l'API du serveur UBX.

### **Source de données pour la clé d'autorisation du nœud final UBX**

#### **Description**

Spécifiez le nom de la source de données qui contient la clé d'autorisation pour le nœud final Campaign enregistré. Exemple : UBX\_DS.

### **Utilisateur Platform avec sources de données pour les données d'identification UBX**

### **Description**

Spécifiez le nom d'utilisateur de Marketing Platform qui contient la source de données dont le nom est spécifié dans la propriété de configuration **Source de données pour la clé d'autorisation du nœud final UBX**.

### **Utiliser un proxy pour l'URL d'API**

### **Description**

Indiquez si vous voulez utiliser un serveur proxy pour la connexion UBX. Si vous sélectionnez Oui, les détails du serveur proxy sont configurés sous Campaign | proxy.

## **Campaign | partitions | partition[n] | UBX | Planification du téléchargement des événements**

Ces propriétés spécifient la planification du téléchargement des événements depuis UBX dans Campaign.

Pour accéder à ces propriétés, sélectionnez **Paramètres** > **Configuration**. Si votre installation Campaign comporte plusieurs partitions, définissez ces propriétés pour chaque partition qui utilise l'intégration.

### <span id="page-26-0"></span>**Téléchargement des événements activé**

#### **Description**

Indiquez si vous voulez permettre le téléchargement d'événements d'UBX dans la table des événements du schéma système de Campaign.

#### **Valeur par défaut**

Non

## **Valeurs valides**

Oui, Non

### **runOnceADay**

#### **Description**

Indique si le téléchargement doit être effectué quotidiennement. Il peut être exécuté de façon répétitive si vous spécifiez la propriété sleepIntervalInMinutes.

#### **sleepIntervalInMinutes**

#### **Description**

Spécifiez le nombre de minutes entre deux téléchargements. Cette valeur est utilisée lorsque runOnceADay a pour valeur No.

### **startTime**

#### **Description**

Lorsque runOnceADay a pour valeur Oui, cette propriété indique à quel moment le téléchargement des événements démarre.

### **Filtre d'API REST Campaign | Engage**

Dans un environnement intégré, pour utiliser les offres d'IBM Campaign dans IBM Engage, vous devez désactiver toutes les propriétés de filtre d'API REST Engage.

Pour accéder aux propriétés, accédez à Affinium|suite|security|apiSecurity|campaign|Engage Rest API Filter.

### **Bloquer l'accès à l'API**

**Valeur par défaut** activé

**Valeur valide** activé, désactivé

### **Sécuriser l'accès à l'API sur HTTPS**

**Valeur par défaut** activé

**Valeur valide** activé, désactivé

### **Demander l'authentification pour l'accès à l'API**

**Valeur par défaut** activé

**Valeur valide** activé, désactivé

## <span id="page-27-0"></span>**Campaign | proxy**

L'intégration de Campaign, Engage et UBX est prise en charge avec des connexions proxy sortantes.

Pour accéder à ces propriétés, sélectionnez **Paramètres** > **Configuration**.

### **Nom d'hôte du proxy**

#### **Description**

Spécifiez le nom d'hôte ou l'adresse IP de votre serveur proxy.

### **Numéro de port du proxy**

#### **Description**

Spécifiez le numéro de port de votre serveur proxy.

#### **Type de proxy**

#### **Description**

Sélectionnez le type de serveur proxy.

**Valeur par défaut HTTP** 

**Valeur valide** HTTP, SOCK5

### **Source de données pour les données d'identification**

#### **Description**

Spécifiez le nom de la source de données qui contient le nom d'utilisateur et le mot de passe du serveur proxy.

### **Utilisateur Platform avec sources de données pour les données d'identification Engage**

#### **Description**

Spécifiez le nom de l'utilisateur de Marketing Platform disposant de la source de données spécifiée dans la propriété **Source de données pour données d'identification**.

**Remarque :** Lorsque vous déployez Campaign sur un serveur WebLogic et qu'un proxy HTTP est configuré, vous devez ajouter la variable DUseSunHttpHandler=true in JAVA\_OPTION dans le fichier setDomainEnv.cmd.

## **Enregistrement du noeud final IBM Campaign comme abonné dans UBX**

Dans un environnement intégré, pour télécharger des événements d'UBX, vous devez enregistrer le nœud final IBM Campaign comme abonné dans UBX.

Vous devez ajouter IBM Engage ou IBM Mobile Customer Engagement comme diffuseur dans UBX.

**Remarque :** Si vous utilisez le kit UBX pour télécharger des événements d'UBX et que vous souhaitez continuer d'utiliser le kit UBX, cette rubrique ne vous concerne pas et vous pouvez ignorer ces étapes.

<span id="page-28-0"></span>Pour enregistrer le nœud final IBM Campaign comme abonné, procédez comme suit :

- 1. Accédez à UBX en cliquant sur l'URL d'UBX.
- 2. Dans l'onglet des noeuds finaux, cliquez sur l'option permettant d'**enregistrer un nouveau noeud final**.
- 3. Sélectionnez **IBM Campaign** comme **type de noeud final**, puis cliquez sur **Suivant**.
- 4. Cliquez sur **Suivant** pour terminer la demande d'enregistrement du noeud final. Le nœud final est visible dans l'onglet des nœuds finaux avec le statut Pending.
- 5. Dans l'onglet des noeuds finaux, ouvrez les détails du noeud final que vous avez demandé.
- 6. Copiez la **clé d'authentification**. Elle est requise dans les étapes qui suivent.
- 7. Connectez-vous à IBM Marketing Platform.
- 8. Créez une source de données sous le compte utilisateur IBM Marketing Platform qui dispose de droits de connexion à IBM UBX.
- 9. Spécifiez UBX (ou toute chaîne non vide) comme utilisateur de noeud final et ajoutez la Clé d'authentification que vous avez copiée précédemment comme mot de passe de la source de données.
- 10. Spécifiez les propriétés de nœud final qui se trouvent dans Affinium|Campaign|partitions|partition[n]|ubx.
- 11. Vérifiez que les variables d'environnement ci-après sont configurées dans le fichier setenv du répertoire <CAMPAIGN\_HOME>/tools/UBXTools/.
	- JAVA HOME
	- CAMPAIGN HOME
	- **JDBCDRIVER CLASSPATH**
	- UNICA\_PLATFORM\_HOME
- 12. Pour enregistrer le nœud final, accédez à <CAMPAIGN\_HOME>/tools/UBXTools/, puis exécutez la commande suivante :
	- Pour Windows : RegisterEndPoint.bat partition\_name
	- Pour UNIX : ./RegisterEndPoint.sh partition\_name
- 13. Accédez à l'onglet des noeuds finaux et cliquez sur **Actualiser**. Assurez-vous que le nœud final est Active.

## **Installation et configuration du kit d'outils UBX pour l'intégration**

Pour prendre en charge le suivi des réponses d'IBM Engage vers IBM Campaign, vous devez installer et configurer le kit d'outils UBX. Celui-ci s'installe derrière le pare-feu de l'entreprise pour connecter en toute sécurité Campaign et ses bases de données aux API UBX et à l'écosystème IBM.

- v Vous devez disposer de droits d'administration pour pouvoir installer et configurer les fichiers du kit d'outils UBX sur un serveur local.
- v Vous devez connaître l'adresse URL de l'API UBX créée pour votre compte. Vous devez entrer cette valeur pour ubx.api.service.url dans le fichier config.properties du kit UBX. IBM Provisioning fournit généralement cette adresse URL lors de la mise à disposition. Si vous ne connaissez pas l'adresse URL, voir [«Conditions IBM Provisioning pour Campaign, Engage et UBX», à la](#page-13-0) [page 10.](#page-13-0)

A partir d'IBM Campaign version 10.0.0.1, vous n'avez pas besoin du kit UBX pour télécharger des événements. Utilisez la fonction intégrée de Campaign pour

<span id="page-29-0"></span>enregistrer un nœud final Campaign dans l'interface utilisateur UBX et télécharger des événements. Si vous syndiquez les audiences, le kit d'outils UBX est requis pour les éléments de diffuseur d'audience et d'abonnement d'audience.

Le kit d'outils UBX est constitué de fichiers de propriétés et de scripts que vous installez dans votre environnement de réseau local et modifiez en fonction des besoins de l'entreprise.

Dans le contexte de cette intégration, IBM Campaign est une destination d'événements (un "nœud final de consommateur d'événement"). Lorsque vous utilisez la documentation du kit d'outils UBX pour exécuter ces étapes, seules les instructions relatives aux consommateurs d'événements s'appliquent. Les instructions portant sur les nœuds finaux d'audience ne s'appliquent pas.

Seuls les chapitres suivants de la documentation du kit se rapportent à cette intégration :

- v Chapitre 1. Présentation du kit d'outils UBX.
- v Chapitre 2. Installation et configuration du kit d'outils UBX.
- v Chapitre 3. Nœuds finaux de destination d'événement.
- 1. Utilisez ce lien pour accéder à la documentation du kit d'outils IBM UBX : [https://developer.ibm.com/customer-engagement/docs/watson-marketing/](https://developer.ibm.com/customer-engagement/docs/watson-marketing/ibm-universal-behavior-exchange-ubx/ubx-toolkit-overview-requirements/) [ibm-universal-behavior-exchange-ubx/ubx-toolkit-overview-requirements/.](https://developer.ibm.com/customer-engagement/docs/watson-marketing/ibm-universal-behavior-exchange-ubx/ubx-toolkit-overview-requirements/)
- 2. Suivez les instructions fournies dans la rubrique [https://developer.ibm.com/](https://developer.ibm.com/customer-engagement/tutorials/ubx-toolkit-installation-configuration/) [customer-engagement/tutorials/ubx-toolkit-installation-configuration/.](https://developer.ibm.com/customer-engagement/tutorials/ubx-toolkit-installation-configuration/)

Notez que Campaign est un consommateur d'événements. Par conséquent, vous ne devez suivre que les instructions relatives aux consommateurs d'événements.

Les instructions relatives aux producteurs d'audience et aux nœuds finaux ne s'appliquent pas. Par exemple, les clés d'authentification au niveau du compte UBX ne s'appliquent pas à cette intégration. Seule la clé d'authentification au niveau du nœud final s'y rapporte.

3. Suivez les instructions dans *Chapitre 3. Nœuds finaux de destination d'événement* de la documentation du kit d'outils UBX pour enregistrer IBM Campaign comme nœud final de destination d'événement.

Si ce n'est pas déjà fait, créez les tables de suivi des réponses qui doivent contenir les données d'événement qui seront téléchargées d'Engage vers Campaign via UBX et le kit d'outils UBX. Voir «Création des tables de suivi des réponses de l'intégration».

### **Création des tables de suivi des réponses de l'intégration**

La création de tables de suivi des réponses est une tâche que vous exécutez une seule fois dans le cadre de la configuration de l'intégration. Toutefois, si vous utilisez IBM Campaign version 10.0.0.1 ou une version ultérieure, cette étape n'est pas applicable à votre configuration. A partir d'IBM Campaign version 10.0.0.1, si vous utilisez IBM Campaign pour télécharger des événements, les tables de suivi des réponses sont créées automatiquement.

- Le kit d'outils The UBX doit être installé et configuré.
- v Vous devez disposer de droits d'administration pour pouvoir installer et configurer les fichiers sur le serveur de base de données où vous allez créer les tables.

<span id="page-30-0"></span>Des tables de suivi des réponses sont nécessaires pour stocker les données d'événement sur les réponses des clients. Les événements incluent des informations sur les actions des clients, telles que les ouvertures, les clics et les rebonds. Les tables que vous créez seront remplies lorsque les utilisateurs exécuteront le kit d'outils UBX pour télécharger et importer les données. Campaign peut alors accéder aux tables renseignées comme sources de données dans les diagrammes.

1. Le kit d'outils UBX fournit des exemples de scripts DDL pour SQL, DB2 et Oracle. Utilisez le script approprié pour créer des tables de base de données dans le format souhaité.

Pour plus d'instructions, voir [https://developer.ibm.com/customer](https://developer.ibm.com/customer-engagement/tutorials/ubx-toolkit-installation-configuration/#tocstep6) [engagement/tutorials/ubx-toolkit-installation-configuration/#tocstep6.](https://developer.ibm.com/customer-engagement/tutorials/ubx-toolkit-installation-configuration/#tocstep6)

**Conseil :** En examinant les fichiers script dans un éditeur de texte, vous pouvez voir les zones et les types de données qui seront créés, et vous pouvez facilement identifier les clés primaires.

2. Utilisez le fichier de mappage de table de base de données (EventToDBTableMapping.xml) fourni dans le kit d'outils UBX pour faire correspondre les données d'événement avec les noms de zone dans les tables de base de données. Cela détermine la façon dont les données sont insérées dans les tables.

Voir [https://developer.ibm.com/customer-engagement/tutorials/registering](https://developer.ibm.com/customer-engagement/tutorials/registering-downloading-importing-event-destination-endpoints/#tocstep1)[downloading-importing-event-destination-endpoints/#tocstep1.](https://developer.ibm.com/customer-engagement/tutorials/registering-downloading-importing-event-destination-endpoints/#tocstep1)

- 3. Pour en savoir plus sur l'utilisation et la gestion des tables de suivi, voir Chapitre [6, «Tables de suivi des réponses de l'intégration», à la page 71.](#page-74-0)
- 4. Pour identifier les événements pouvant être stockés dans les tables de suivi des réponses, voir «E-mail [: Suivi des réponses», à la page 43.](#page-46-0)

L'étape suivante consiste à configurer UBX. Voir «Configuration d'UBX pour l'intégration».

## **Configuration d'UBX pour l'intégration**

Cette tâche implique d'utiliser UBX pour configurer les nœuds finaux producteurs d'événements et abonner Campaign aux événements. Cette tâche est nécessaire pour prendre en charge le suivi des réponses d'IBM Engage vers IBM Campaign.

Avant de commencer :

- v IBM Provisioning doit exécuter toutes les tâches requises de mise à disposition.
- Le kit d'outils IBM UBX doit être installé et configuré.
- v Vous devez connaître le jeton d'actualisation et le nom de capsule de l'organisation Engage. Contactez l'administrateur de l'organisation Engage si vous ne les connaissez pas.

Il existe deux principaux types de nœuds finaux : producteurs (applications qui produisent des événements) et destinations (applications qui consomment les événements). Engage est un producteur d'événements. Campaign est un consommateur d'événements ou un abonné aux événements. En exécutant cette tâche, UBX peut traiter les événements de réponse client, tels que les clics et rebonds, pour la communication vers Campaign (via le kit d'outil UBX).

Les données des événements de réponse seront stockées dans des tables de suivi des réponses. La création de ces tables est une étape de configuration distincte.

- 1. Si vous utilisez la messagerie électronique ou la messagerie textuelle SMS, utilisez UBX pour enregistrer Engage comme nœud final de producteur d'événements :
	- a. Dans l'onglet des noeuds finaux d'UBX, cliquez sur **Register new endpoint**.
	- b. Sélectionnez **Engage** comme noeud final producteur d'événements et cliquez sur **Suivant**.
	- c. Suivez les instructions qui s'affichent pour effectuer l'enregistrement.

Pour plus d'informations, consultez la rubrique relative à l'enregistrement des noeuds finaux UBX sur [http://www.ibm.com/support/knowledgecenter/](http://www.ibm.com/support/knowledgecenter/SS9JVY/UBX/Endpoints_ubx/Endpoint_registration_ch.dita) [SS9JVY/UBX/Endpoints\\_ubx/Endpoint\\_registration\\_ch.dita.](http://www.ibm.com/support/knowledgecenter/SS9JVY/UBX/Endpoints_ubx/Endpoint_registration_ch.dita)

- 2. Si vous utilisez la messagerie d'application mobile (push), utilisez UBX pour enregistrer IBM Mobile Customer Engagement (Xtify) comme nœud final de producteur d'événements :
	- a. Dans l'onglet des nœuds finaux d'UBX, cliquez sur **Register new endpoint**.
	- b. Sélectionnez **IBM Mobile Customer Engagement** comme noeud final producteur d'événements et cliquez sur **Next**.
	- c. Suivez les instructions qui s'affichent pour effectuer l'enregistrement.

Pour plus d'informations, consultez la rubrique relative à l'enregistrement des noeuds finaux UBX sur [http://www.ibm.com/support/knowledgecenter/](http://www.ibm.com/support/knowledgecenter/SS9JVY/UBX/Endpoints_ubx/Endpoint_registration_ch.dita) [SS9JVY/UBX/Endpoints\\_ubx/Endpoint\\_registration\\_ch.dita.](http://www.ibm.com/support/knowledgecenter/SS9JVY/UBX/Endpoints_ubx/Endpoint_registration_ch.dita)

- 3. Si vous capturez les réponses e-mail, PUSH ou SMS, utilisez UBX pour abonner Campaign aux événements e-mail, PUSH et SMS :
	- a. Dans l'onglet des événements dans UBX, cliquez sur **Subscribe to events**.
	- b. Dans la colonne de sélection des événements, sélectionnez **IBM Engage** et tous les événements e-mail, PUSH et SMS.
	- c. Dans la colonne de sélection des destinations, sélectionnez **IBM Campaign** comme destination des événements.
	- d. Cliquez sur **S'abonner**.

Pour plus d'informations sur la publication des événements et à l'abonnement aux événements, voir [http://www.ibm.com/support/knowledgecenter/](http://www.ibm.com/support/knowledgecenter/SS9JVY/UBX/Events_ubx/Event_sharing.html) [SS9JVY/UBX/Events\\_ubx/Event\\_sharing.html.](http://www.ibm.com/support/knowledgecenter/SS9JVY/UBX/Events_ubx/Event_sharing.html)

- 4. Depuis IBM Engage version 16.4, les événements PUSH mobiles sont publiés par nœud final. Si vous avez déjà configuré l'intégration Campaign/Engage, vous devez effectuer les étapes suivantes dans l'onglet Evénements d'UBX :
	- a. Abonnez-vous à tous les événements PUSH mobiles publiés par IBM Engage dans le nœud final.
	- b. Désabonnez-vous de tous les événements PUSH mobiles publiés par IBM Mobile Customer Engagement dans le nœud final.

**Remarque :** Si l'abonnement aux événements n'est pas annulé, tous les événements générés par IBM Mobile Customer Engagement alimentent la table UA\_Gen\_Event\_Record de Campaign.

Vérifiez que vous avez exécuté toutes les étapes de configuration décrites dans Chapitre [2, «Configuration de l'intégration de Campaign et d'Engage», à la page 9.](#page-12-0)

## <span id="page-32-0"></span>**Définition de la zone de synchronisation pour les informations d'audience**

Lorsque vous effectuez une exécution en mode test ou en production, les informations d'audience sont exportées par IBM Campaign vers IBM Engage. Pour les processus E-mail et Push, vous pouvez spécifier les zones à utiliser comme zones de synchronisation pour les informations d'audience.

### **Définition des zones de synchronisation pour les informations d'audience**

Pour les processus E-mail et Push, campaignaudienceId est utilisé comme zone de synchronisation par défaut. Pour le processus SMS, le numéro de téléphone est utilisé comme zone de synchronisation.

Pour définir les zones de synchronisation, accédez à l'onglet Mappages de zones du processus d'e-mail ou Push. Sélectionnez les **Zones à exporter vers Engage** et effectuez le mappage. Cliquez sur la coche dans la colonne **Synchronisation** pour la zone ou les zones utilisées comme zones de synchronisation.

Prenez en compte les points suivants sur les zones de synchronisation et le téléchargement de données dans Engage :

- v Si la combinaison des zones de synchronisation résulte sur un enregistrement unique, les données d'audience sont téléchargées dans Engage en tant que nouvelles données d'audience.
- v Si la combinaison des zones de synchronisation ne résulte pas sur un enregistrement unique, les données d'audience existantes sont mises à jour dans Engage.
- v Les zones Email et MobileUserID sont sensibles à la casse.
- v La zone campaignaudienceId est téléchargée dans Engage même si d'autres zones sont sélectionnées comme zones de synchronisation.
- v La réponse d'Engage contient également la zone campaignaudienceId. Le fait de changer la zone de synchronisation n'affecte pas le mécanisme de suivi de réponse pour le processus E-mail.
- v Les enregistrements en double sont considérés comme valides et n'affectent donc pas le pourcentage **allowableFailurePercentage** d'un processus.
- v Pour plus d'informations sur la façon dont les e-mails sont envoyés lorsque plusieurs enregistrements présentent la même adresse e-mail, voir [https://www.ibm.com/support/knowledgecenter/SSWU4L/Data/imc\\_Data/](https://www.ibm.com/support/knowledgecenter/SSWU4L/Data/imc_Data/Does_my_Database_Send_to_Duplicates.html) [Does\\_my\\_Database\\_Send\\_to\\_Duplicates.html.](https://www.ibm.com/support/knowledgecenter/SSWU4L/Data/imc_Data/Does_my_Database_Send_to_Duplicates.html)

**Remarque :** Si vous utilisez une base de données avec clé (restreinte), les zones de synchronisation spécifiées sont ignorées et seule la zone clé est utilisée pour télécharger les données dans Engage.

**Remarque :** Si la table Campaign est mappée avec un niveau d'audience de type texte, la propriété **EnableSelectOrderBy** doit être définie sur False. Pour plus d'informations, voir les propriétés de configuration dans le document IBM Campaign - Guide d'administration.

### <span id="page-33-0"></span>**La zone campaignaudienceId**

Lorsque vous effectuez une exécution en mode test ou une exécution en production, les informations d'audience sont exportées par IBM Campaign dans une zone spéciale, campaignaudienceId. Prenez en compte les points suivants sur la zone campaignaudienceId :

- Lorsque les données de contact sont téléchargées dans la base de données IBM Engage pour la première fois, une colonne campaignaudienceId est ajoutée à la base de données. Cette zone campaignaudienceId est la clé de recherche par défaut.
- v La zone campaignaudienceId est remplie dans la base de données IBM Engage uniquement lorsque le téléchargement des données de contact est initié depuis Campaign.
- v Une fois que la colonne campaignaudienceId a été ajoutée, les informations d'audience sont téléchargées dans cette colonne lorsque les données de contact sont téléchargées.
- La colonne campaignaudienceId est incluse dans chaque événement envoyé par Engage à UBX pour les contacts. Par exemple, **emailSend**, **emailOpen**, **emailBouce**, **emailClick**.
- v Vous ne pouvez pas mapper la colonne de base de données campaignaudienceId à partir de l'onglet Mappages de zones du processus E-mail : La colonne de base de données campaignaudienceId est mise à jour en interne.
- Lorsque le processus SMS est exécuté, la zone campaignaudienceId est remplie dans les tables système UA\_SENTSMS et UA\_INTERACTEDSMS une fois la durée spécifiée par la propriété **sleepIntervalInMinutes** écoulée pour la planification du téléchargement des événements. La zone campaignaudienceId est également remplie dans la liste de contacts respective dans la base de données Engage comme mentionné dans le processus SMS.
- Lorsque le processus Push est exécuté, la zone campaignaudienceId est remplie dans les tables système UA\_SIMPNOT\_APPOPENED, UA\_SIMPNOT\_URLCLICKED et UA\_MOB\_PUSH\_SEND une fois la durée spécifiée par la propriété **sleepIntervalInMinutes** écoulée pour la planification du téléchargement des événements. La zone campaignaudienceId est également remplie dans la liste de contacts respective dans la base de données Engage comme mentionné dans le processus Push.
- v Le format de la colonne campaignaudienceId est AudienceName~#field1Name~#fieldValue~#field2Name~#fieldvalue~#fieldnName~#fieldvalue.

Par exemple, Customer~#CustomerID~#20.

### **Journaux d'intégration Campaign et Engage**

Lorsque Campaign et Engage sont intégrés, les journaux d'exécution du service d'importation Campaign/Engage peuvent être activés dans le fichier campaign\_log4j.properties disponible dans le dossier <Campaign\_home>/conf/.

Le nom de la classe est log4j.logger.com.unica.webservices.campaign.rest.EngageImportService.

Les journaux sont capturés en modes INFO, WARN et DEBUG.

Par défaut, les fichiers journaux se trouvent dans campaignweb.log, dans le dossier <Campaign\_home>/logs.

### **Journaux pour l'extraction, la transformation et le chargement (ETL) Engage**

Les paramètres suivants sont disponibles pour les journaux ETL Engage.

log4j.logger.ENGAGE\_ETL=DEBUG, ENGAGE\_ETL # Specifying this log is only for ETL and do not append to Campaign web log log4j.additivity.ENGAGE\_ETL=false

log4j.appender.ENGAGE\_ETL=org.apache.log4j.RollingFileAppender log4j.appender.ENGAGE\_ETL.layout=org.apache.log4j.PatternLayout log4j.appender.ENGAGE\_ETL.Encoding=UTF-8 log4j.appender.ENGAGE\_ETL.MaxBackupIndex=50 log4j.appender.ENGAGE\_ETL.File=/opt/IBM/xEMM/Campaign/logs/EngageETL.log log4j.appender.ENGAGE\_ETL.MaxFileSize=10000KB log4j.appender.ENGAGE\_ETL.layout.ConversionPattern=%d{MM/dd/yyyy HH:mm:ss} %-5p %c{2} [%L] - %m%n

### **Journaux pour UBX**

Les paramètres suivants sont disponibles pour les journaux UBX.

log4j.logger.UBX=DEBUG, UBX # Specifying this log is only for ETL and do not append to Campaign web log log4j.additivity.UBX=false

log4j.appender.UBX=org.apache.log4j.RollingFileAppender

log4j.appender.UBX.layout=org.apache.log4j.PatternLayout

log4j.appender.UBX.Encoding=UTF-8

log4j.appender.UBX.MaxBackupIndex=50

log4j.appender.UBX.File=/opt/IBM/xEMM/Campaign/logs/UBX.log

log4j.appender.UBX.MaxFileSize=10000KB

log4j.appender.UBX.layout.ConversionPattern=%d{MM/dd/yyyy HH:mm:ss} %-5p %c{2} [%L] - %m%n
# **Chapitre 3. E-mail : utilisation de Campaign et d'Engage**

Si IBM Campaign et Engage sont intégrés, vous pouvez utiliser IBM Campaign pour envoyer des communications e-mail personnalisées depuis IBM Engage.

Prenez en compte les points suivants sur l'utilisation du processus SMS :

- v L'envoi d'e-mails nécessite une coordination entre un utilisateur Campaign et un utilisateur Engage. Vous devez définir des modèles, effectuer des exécutions en mode test et effectuer une exécution en mode de production finale coordonnée.
- v Une fois le mailing envoyé, les réponses sont suivies dans IBM Engage et envoyées à Campaign via UBX et le kit d'outils UBX.
- v Pour acheminer les données de réponse d'IBM Engage vers Campaign, un utilisateur du kit d'outils UBX (généralement l'utilisateur Campaign) exécute des scripts. Certaines organisations automatisent les scripts pour automatiser le routage des données.
- v Ensuite, vous pouvez utiliser Campaign pour recibler les répondants et les non-répondants.
- Un contact échoue pour le processus E-mail si l'adresse e-mail du contact est NULL ou BAD.

**Remarque :** Les e-mails doivent être envoyés soit en configurant la distribution des messages dans le processus E-mail, soit via l'interface d'envoi dans IBM Marketing Cloud. Le déclenchement d'e-mails au moyen d'un programme IBM Marketing Cloud n'est pas pris en charge avec l'intégration de Campaign.

**Remarque :** Si vous utilisez les canaux E-mail, SMS et Push dans l'intégration, utilisez une base de données distincte pour chaque canal.

#### **Filtrage des données afin d'éviter toute violation**

Si les adresses e-mail contiennent certains caractères ou qu'elles sont associées à certains domaines, il se peut que les e-mails ne puissent pas être envoyés à ces adresses depuis Engage.

Pour plus d'informations sur les caractères autorisés dans les adresses e-mail, voir [https://www.ibm.com/support/knowledgecenter/en/SSWU4L/Data/imc\\_Data/](https://www.ibm.com/support/knowledgecenter/en/SSWU4L/Data/imc_Data/What_are_valid_characters_in_IBM_Marketi79.html) [What\\_are\\_valid\\_characters\\_in\\_IBM\\_Marketi79.html.](https://www.ibm.com/support/knowledgecenter/en/SSWU4L/Data/imc_Data/What_are_valid_characters_in_IBM_Marketi79.html)

Certains préfixes et domaines sont bloqués par défaut dans le cadre des importations et des envois. Un utilisateur, à savoir l'administrateur de l'organisation, peut modifier la liste des préfixes et domaines bloqués qui s'applique à une organisation donnée sous **Paramètres > Email Blocking** dans Engage. Pour plus d'informations, voir [https://www.ibm.com/support/](https://www.ibm.com/support/knowledgecenter/en/SSWU4L/OrgAdmin/imc_OrgAdmin/Email_Blocking11.html) [knowledgecenter/en/SSWU4L/OrgAdmin/imc\\_OrgAdmin/Email\\_Blocking11.html](https://www.ibm.com/support/knowledgecenter/en/SSWU4L/OrgAdmin/imc_OrgAdmin/Email_Blocking11.html)

### **Création et envoi d'e-mail**

Suivez ces étapes pour utiliser IBM Campaign pour envoyer des communications e-mail personnalisées depuis IBM Engage.

L'envoi d'e-mail implique d'utiliser IBM Campaign et IBM Engage for Marketing Cloud.

1. Utilisez IBM Engage pour préparer le modèle d'e-mail.

Pour la documentation, voir [http://www.ibm.com/support/knowledgecenter/](http://www.ibm.com/support/knowledgecenter/SSTSRG/Mailings.html) [SSTSRG/Mailings.html](http://www.ibm.com/support/knowledgecenter/SSTSRG/Mailings.html)

Suivez les instructions ci-après :

- v Attribuez au modèle un nom descriptif pour la campagne à laquelle il appartient afin de l'identifier aisément dans les deux applications.
- v Pour le modèle, sélectionnez **Source de contact**, Base de données, Liste de contact ou Requête. La **source de contact** doit se trouver dans la section Partagé.
- v Pour l'**emplacement du modèle**, sélectionnez Partagé. *Seuls les modèles partagés seront disponibles dans Campaign.*
- v Enregistrez le modèle, puis affichez son aperçu pour le tester.
- v Pour le corps de l'e-mail, créez le contenu, y compris les variables de personnalisation, le cas échéant.
- 2. Utilisez IBM Campaign pour créer une campagne et y ajouter un diagramme. Pour la documentation, voir le *Guide d'utilisation d'IBM Campaign* : [http://www.ibm.com/support/knowledgecenter/SSCVKV\\_10.0.0/Campaign/](http://www.ibm.com/support/knowledgecenter/SSCVKV_10.0.0/Campaign/kc_welcome_campaign.dita) [kc\\_welcome\\_campaign.dita](http://www.ibm.com/support/knowledgecenter/SSCVKV_10.0.0/Campaign/kc_welcome_campaign.dita)
- 3. Configurez le processus E-mail dans le diagramme IBM Campaign. Pour la documentation, voir «E-mail : Configuration du processus E-mail dans un diagramme Campaign».
- 4. Effectuez une exécution en mode test dans IBM Campaign. Pour la documentation, voir «E-mail [: Réalisation d'une exécution en mode](#page-44-0) [test», à la page 41.](#page-44-0)
- 5. Effectuez une exécution en mode de production dans IBM Campaign. Pour la documentation, voir «E-mail [: Réalisation d'une exécution en mode de](#page-45-0) [production», à la page 42.](#page-45-0)
- 6. Exécutez le suivi des réponses. Voir «E-mail [: Suivi des réponses», à la page 43.](#page-46-0)

# **E-mail : Configuration du processus E-mail dans un diagramme Campaign**

Si IBM Campaign est intégré à IBM Engage, vous pouvez utiliser le processus d'**e-mail** dans Campaign pour envoyer des e-mails personnalisés.

Pour pouvoir exécuter cette tâche, vous devez effectuer les actions suivantes :

- Dans IBM Campaign : créez une campagne marketing et ajoutez-y un diagramme.
- Dans IBM Engage : créez le modèle et le corps de l'e-mail Engage.
- v L'utilisateur d'IBM Engage doit fournir les informations suivantes à l'utilisateur de Campaign :
	- le nom de la base de données Engage à utiliser pour la liste de contacts que doit générer Campaign. Il s'agit de la base de données pour le canal E-mail utilisée pour envoyer les messages.
	- la liste des zones de table de base de données Engage avec le type de données pour chaque zone (Texte, Date, Heure, etc.)
- le nom du modèle d'e-mail Engage.
- l'indication de création ou non d'une liste de contacts Engage ou de mise à jour d'une liste de contacts existante (lors de l'exécution du diagramme).
- l'indication ou non d'utiliser la surveillance de boîte de réception.
- l'indication de l'application ou non de personnalisations dans Campaign (par exemple, utilisation d'une ligne d'objet différente de celle définie dans le modèle d'e-mail Engage).
- l'indication de l'envoi ou non de tous les e-mails immédiatement lorsque le diagramme Campaign s'exécute. S'ils doivent être envoyés, indication du dossier des éléments envoyer à utiliser.

Pour plus d'informations sur le processus d'e-mail IBM Engage, voir [http://www.ibm.com/support/knowledgecenter/SSTSRG/Mailings.html.](http://www.ibm.com/support/knowledgecenter/SSTSRG/Mailings.html)

Un diagramme peut contenir plusieurs canaux (E-mail, SMS, Push), mais chaque canal doit être configuré comme processus distinct. Cette rubrique explique comment utiliser le processus E-mail dans un diagramme Campaign.

**Remarque :** Les e-mails doivent être envoyés soit en configurant la distribution des messages dans le processus E-mail, soit via l'interface d'envoi dans IBM Marketing Cloud. Le déclenchement d'e-mails au moyen d'un programme IBM Marketing Cloud n'est pas pris en charge avec l'intégration de Campaign.

- 1. Configurez les processus dans le diagramme pour sélectionner les segments à utiliser pour la campagne par e-mail. Par exemple, sélectionnez tous les hommes dans la tranche d'âges 25-31. Comme avec n'importe quel diagramme, vous pouvez utiliser plusieurs processus, tels que des processus de sélection, segment et de fusion.
- 2. Ajoutez un processus E-mail au diagramme. Il doit être le dernier processus dans le diagramme.
- 3. Connectez au moins l'un des processus que vous avez créés à l'étape 1 comme entrée du processus E-mail. Par exemple :
	- v Connectez un seul processus de sélection (tel que tous les hommes dans la tranche d'âges 25-31) au processus E-mail.
	- v Connectez plusieurs processus de sélection (Contacts de valeur Elevé, Moyen et Bas) au processus E-mail.
	- v Segmentez les clients par pays et connectez chaque segment à un processus E-mail distinct (pour générer des listes d'e-mails uniques pour des mailings distincts par pays).
- 4. Cliquez deux fois sur le processus d'e-mail pour ouvrir la boîte de dialogue Configuration des processus de courrier.
- 5. Configurez l'onglet **Propriétés Engage** du processus d'e-mail :

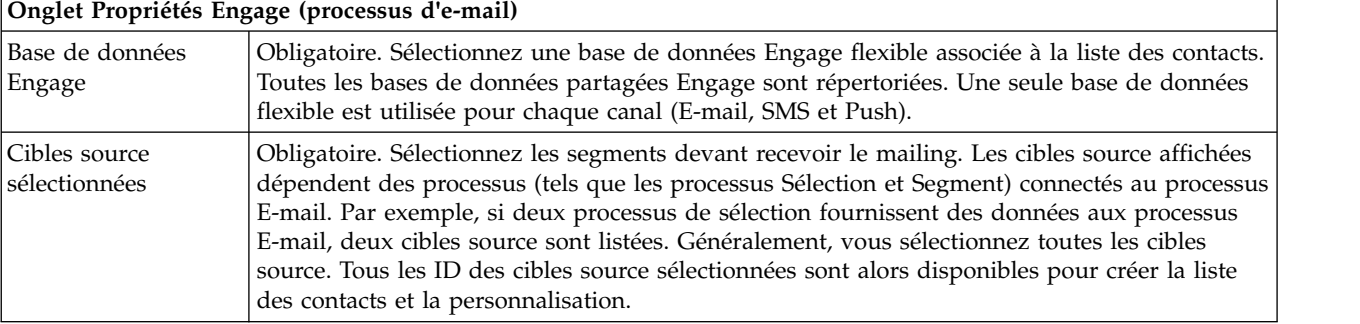

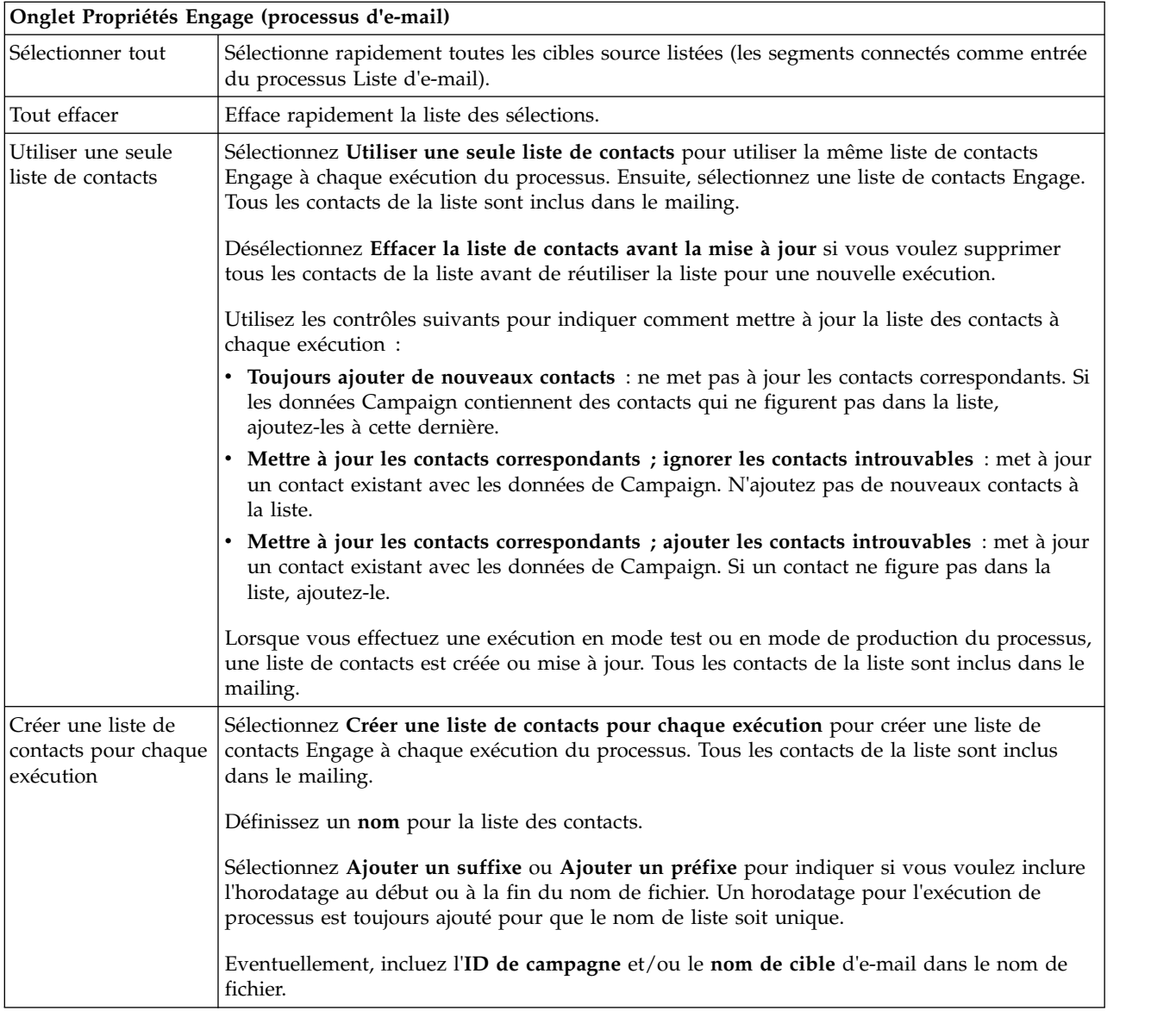

6. Configurez l'onglet **Personnalisation du contenu** du processus d'e-mail :

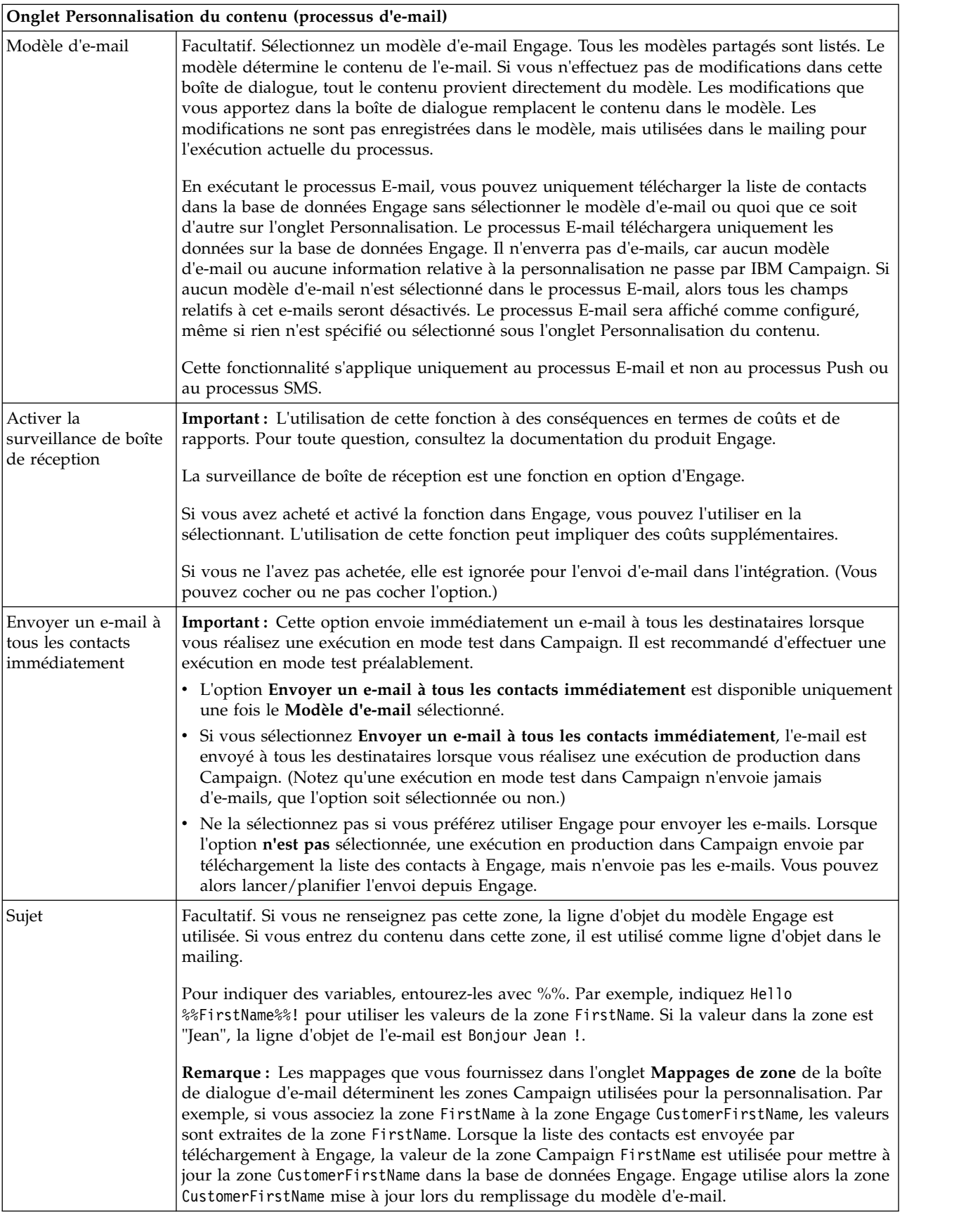

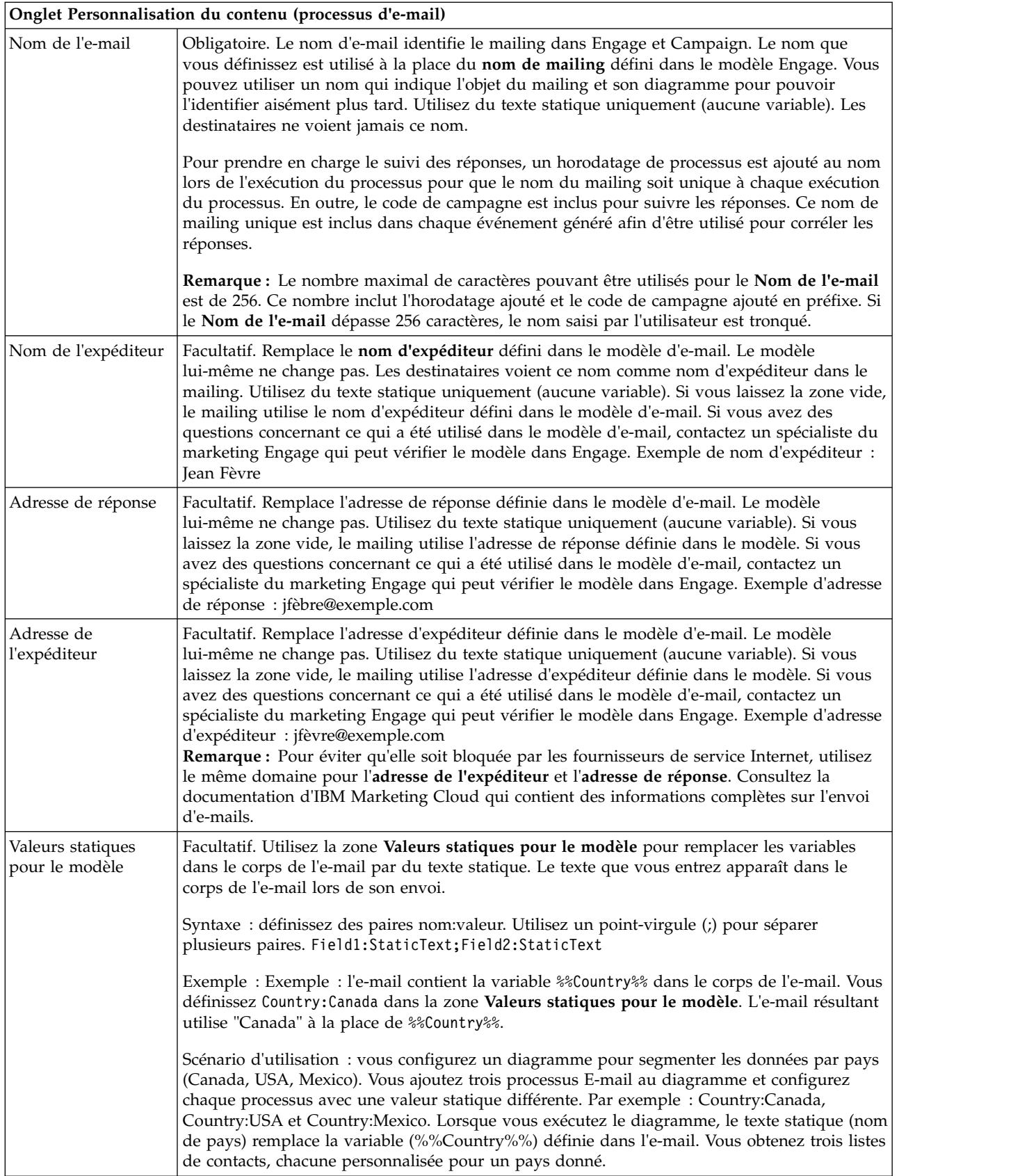

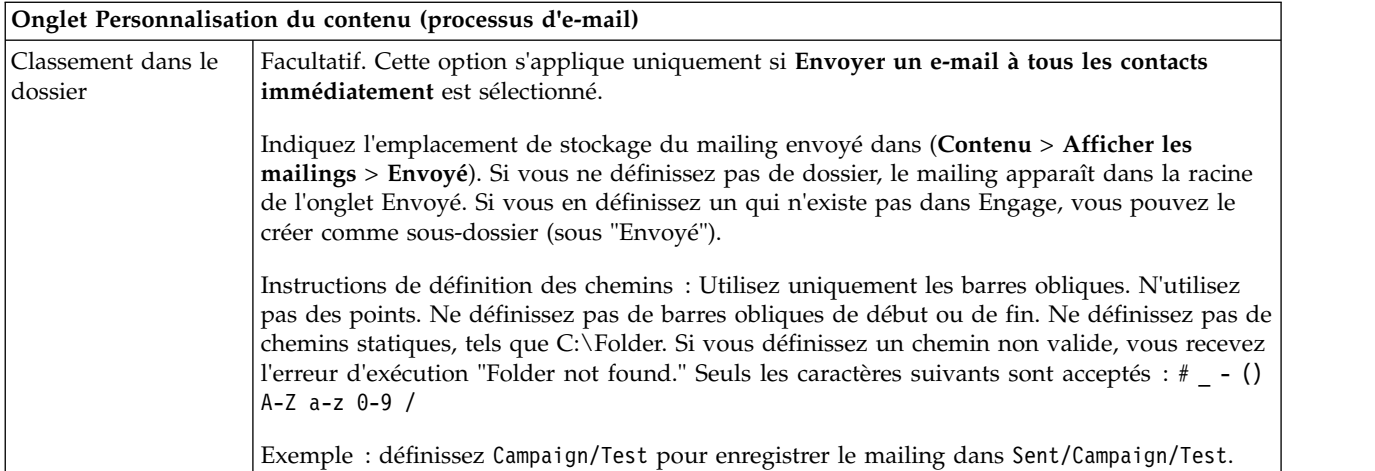

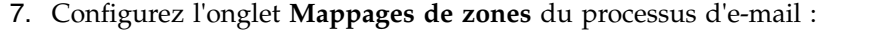

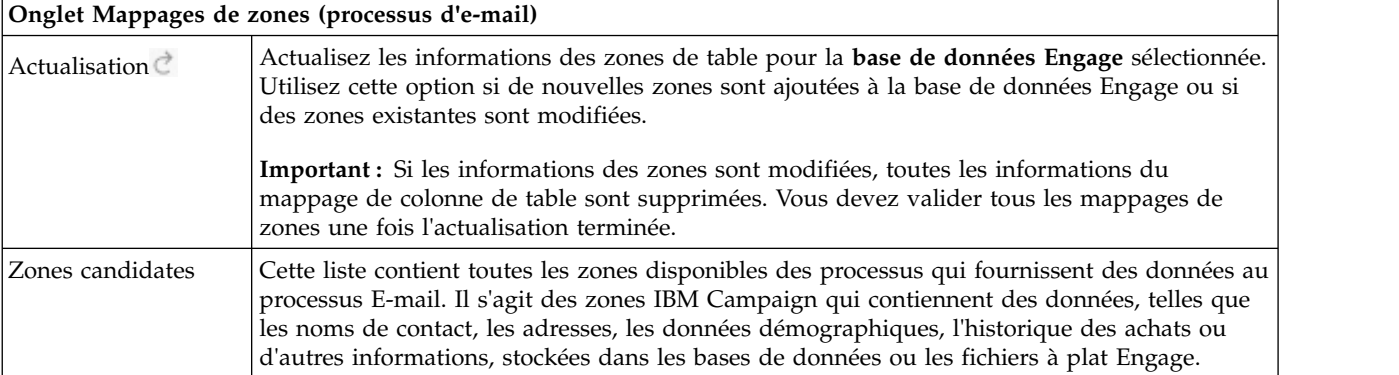

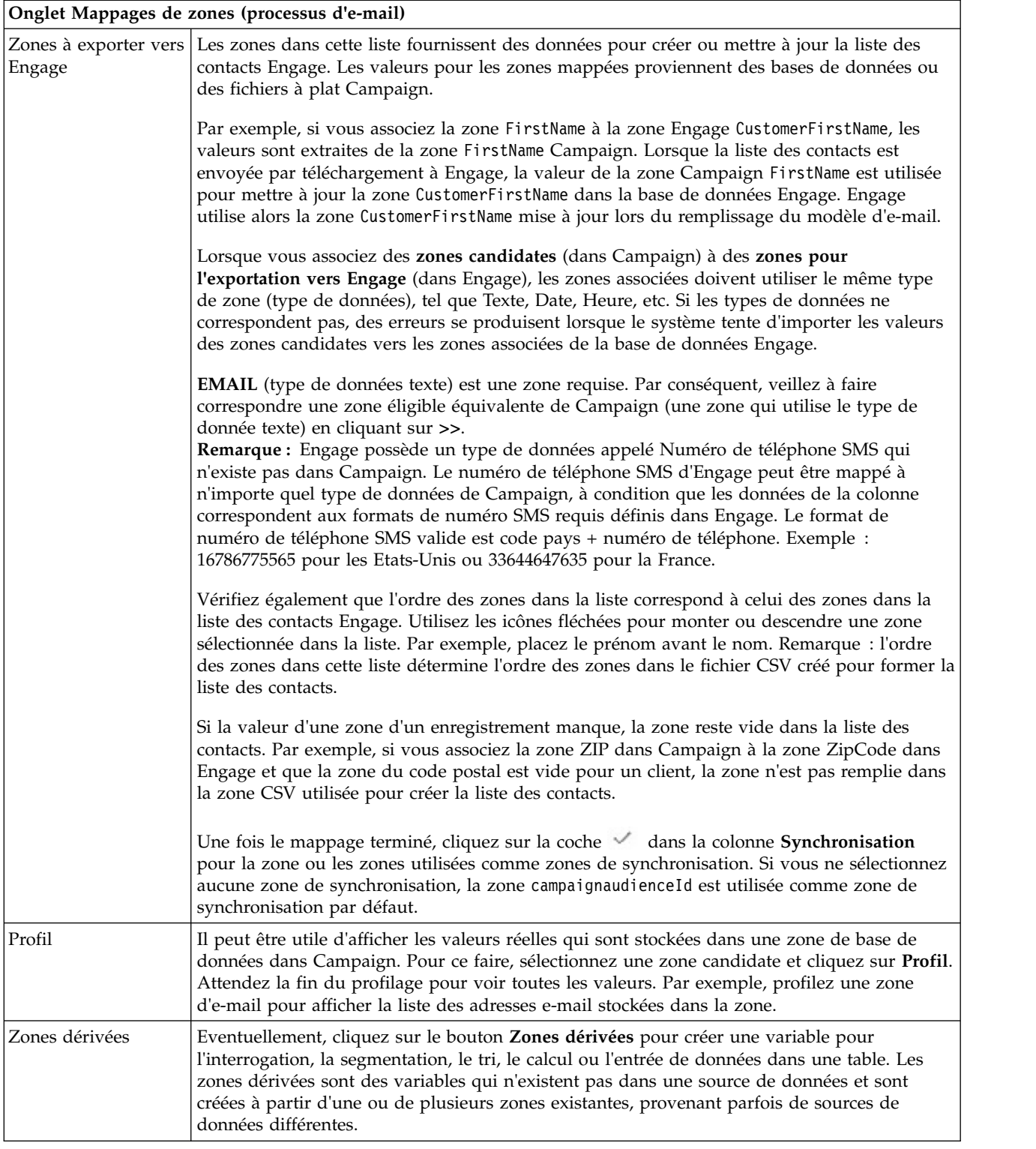

### 8. Configurez l'onglet **Général** du processus d'e-mail :

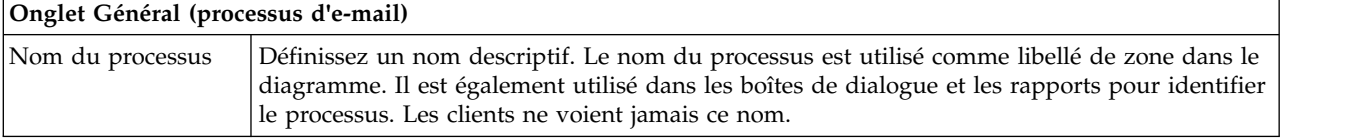

<span id="page-44-0"></span>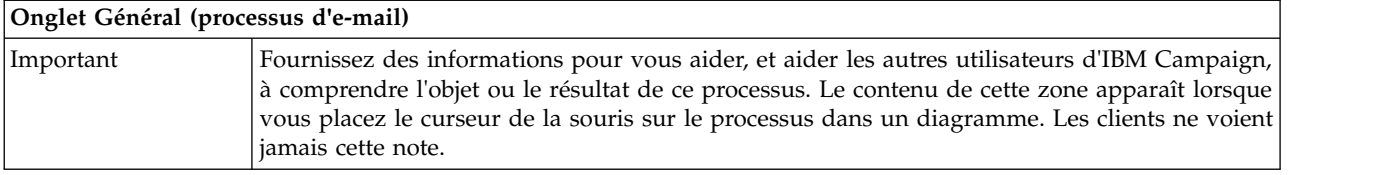

- 9. Cliquez sur **OK** pour fermer la boîte de dialogue de configuration.
- 10. Enregistrez le diagramme.

A présent, vous êtes prêt à effectuer une exécution en mode test : Voir «E-mail : Réalisation d'une exécution en mode test». Une exécution en mode test est importante, car elle permet de vérifier que le mailing est correctement configuré avant de l'envoyer.

## **E-mail : Réalisation d'une exécution en mode test**

Cette tâche implique d'utiliser IBM Campaign pour envoyer des communications e-mail depuis IBM Engage. Il est important d'effectuer une exécution en mode test avant d'effectuer la validation en mode de production.

Une exécution en mode test est très importante, car elle permet de vérifier que le mailing est correctement configuré avant de l'envoyer aux clients. N'effectuez jamais une exécution en production sans réaliser préalablement une exécution en mode test.

Généralement, vous effectuez une exécution en mode test après avoir configuré le processus E-mail dans un diagramme IBM Campaign.

L'exécution en mode test vise à vérifier la connectivité entre Campaign et Engage, et à contrôler ponctuellement plusieurs e-mails dans IBM Engage. Par exemple, si vous avez utilisé IBM Campaign pour remplacer la ligne d'objet dans le modèle d'e-mail, vous devez vérifier que le remplacement a été effectué correctement.

Une exécution en mode test dans Campaign n'envoie jamais d'e-mail de production aux clients, même si **Envoyer un e-mail à tous les contacts immédiatement** (dans la boîte de dialogue de configuration d'e-mail) est coché.

**Important :** Voir la documentation d'IBM Marketing Cloud pour des informations complètes sur la réalisation d'exécutions en mode test d'e-mail. Cette rubrique couvre uniquement une petite partie du processus (test d'IBM Campaign vers IBM Engage).

- 1. Utilisez IBM Campaign pour ouvrir le diagramme (en mode d'édition) qui contient le processus E-mail configuré.
- 2. Limitez l'exécution en mode test à quelques enregistrements. Vous lèverez cette restriction plus tard à la fin de l'exécution en mode test.

**Remarque :** Cette étape est recommandée, mais n'est pas obligatoire. Si vous ne limitez pas l'exécution du test, l'intégralité de la liste de contacts est envoyée à IBM Engage au cours du test, ce qui est inutile et prend du temps.

- a. Cliquez deux fois sur le processus qui fournit des données au processus E-mail. Par exemple, si un processus de sélection est connecté au processus E-mail, ouvrez la boîte de configuration du processus de sélection.
- b. Sélectionnez l'onglet de **limite de taille de cellule**.
- <span id="page-45-0"></span>c. Utilisez l'option **Limiter taille de la cible générée** sous **Limitation de la taille de la cible générée lors d'une exécution en mode test** pour limiter le nombre d'enregistrements. Généralement, 5 ou 10 secondes sont suffisantes pour l'exécution en mode test.
- 3. Enregistrez le diagramme.
- 4. Ouvrez le menu Exécuter<sup> ver</sup> et utilisez l'une des options d'exécution en **mode test** pour réaliser une exécution en mode test du diagramme, de la branche ou du processus.

La liste des contacts est envoyée à Engage, mais aucun e-mail n'est envoyé (que l'option **Envoyer un e-mail à tous les contacts immédiatement** soit sélectionnée ou non).

5. Dans IBM Engage, utilisez la fonction de test de mailing pour envoyer un e-mail de test et vérifier que le contenu de l'e-mail et la liste des contacts sont corrects. (Vous pouvez réaliser un test normal ou un test rapide, mais ce dernier envoie des mailings HTML, mais pas des mailings textuels.) Un mailing de test est généralement envoyé à une adresse "trou noir" ou une adresse e-mail de marketing interne.

Vérifiez que toutes les sélections effectuées dans IBM Campaign sont correctement répercutées dans l'e-mail de test. Par exemple :

- Si vous avez modifié la ligne Objet dans Campaign ou remplacé des valeurs statiques des variables, vérifiez que les valeurs sont correctes dans l'e-mail de test.
- v Vérifiez que la liste des contacts Engage contient toutes les zones prévues d'IBM Campaign.
- v Vérifiez que la liste des contacts a été créée ou mise à jour en fonction de la sélection effectuée dans Campaign.
- v Vérifiez que l'envoi de test a été enregistré dans le dossier correct dans l'onglet Envoyé d'Engage.
- 6. Suivez toutes les instructions de la documentation d'IBM Marketing Cloud pour vérifier que l'e-mail est correctement préparé.

Pour plus d'informations, lisez la section relative aux mailings IBM Engage sur [http://www.ibm.com/support/knowledgecenter/SSTSRG/](http://www.ibm.com/support/knowledgecenter/SSTSRG/Mailings.html?lang=en) [Mailings.html?lang=en](http://www.ibm.com/support/knowledgecenter/SSTSRG/Mailings.html?lang=en)

Si des erreurs se sont produites, éliminez-les et réalisez une nouvelle exécution en mode test. Lorsque les résultats de l'exécution du test sont corrects, vous pouvez réaliser une exécution en mode de production. Voir «E-mail : Réalisation d'une exécution en mode de production».

# **E-mail : Réalisation d'une exécution en mode de production**

Cette tâche implique d'utiliser IBM Campaign pour envoyer des communications e-mail depuis IBM Engage.

Veillez à effectuer une exécution en mode test avant de procéder à une exécution en production ! Voir «E-mail [: Réalisation d'une exécution en mode test», à la page](#page-44-0) [41.](#page-44-0)

Si le diagramme comporte plusieurs canaux, n'effectuez pas d'exécution en production de l'intégralité du diagramme avant d'effectuer les exécutions en mode test pour tous les canaux (SMS, Push, E-mail).

<span id="page-46-0"></span>Une exécution en production envoie par téléchargement une liste de contacts d'IBM Campaign vers IBM Engage. Si vous avez configuré le processus d'e-mail pour **envoyer un e-mail à tous les contacts immédiatement**, les e-mails sont envoyés à tous les contacts dans la liste. Si vous n'avez pas sélectionné cette option, les e-mails ne sont pas envoyés, et vous devez donc planifier le mailing dans IBM Engage.

Une exécution en production envoie l'e-mail aux segments d'audience que vous avez sélectionnés dans le diagramme IBM Campaign.

- 1. Dans Campaign, ouvrez le diagramme (en mode d'édition) qui contient le processus E-mail configuré.
- 2. Déterminez définitivement si vous voulez envoyer le SMS immédiatement à tous les contacts sélectionnés : Cliquez deux fois sur le processus E-mail pour ouvrir la boîte de dialogue de configuration. Sélectionnez l'onglet de **personnalisation de contenu** et effectuez votre sélection :
	- v Si vous voulez envoyer les e-mails dès l'exécution du diagramme en mode de production, cochez **Envoyer un e-mail à tous les contacts immédiatement**.
	- Si vous préférez planifier le mailing dans IBM Engage, désélectionnez **Envoyer un e-mail à tous les contacts immédiatement**. La liste des contacts sera envoyée à IBM Engage, mais aucun e-mail ne sera distribué.
- 3. Enregistrez le diagramme.
- 4. Ouvrez le menu **Exécuter** et utilisez l'une des options d'**enregistrement et d'exécution** pour réaliser une exécution en mode de production du processus, de la branche ou du diagramme sélectionnés. Ou bien, utilisez IBM Marketing Platform Scheduler pour planifier le diagramme.

IBM Campaign envoie la liste des contacts à IBM Engage. Si **Envoyer un e-mail à tous les contacts immédiatement** est sélectionné, les e-mails sont envoyés immédiatement à tous les destinataires de la liste des contacts.

Lorsque la liste des contacts est envoyée par téléchargement à Engage, les valeurs dans les zones Campaign sont utilisées pour mettre à jour les zones correspondantes dans la base de données Engage en fonction des **mappages de zones** définis dans le processus d'e-mail. Par exemple, si vous avez mappé la zone FirstName (dans IBM Campaign) à la zone CustomerFirstName dans IBM Engage, Engage utilise la zone nouvellement mise à jour CustomerFirstName lors du remplissage du modèle d'e-mail.

Si vous avez coché **Envoyer un e-mail à tous les contacts immédiatement** dans le processus d'e-mail, accédez à IBM Engage et utilisé l'onglet **Envoyé** pour vérifier que le mailing a été envoyé correctement.

Si vous n'avez pas coché **Envoyer un e-mail à tous les contacts immédiatement**, la liste des contacts a été mise à jour dans IBM Engage, mais aucun mailing n'a été envoyé. Vous devez utiliser IBM Engage pour planifier ou envoyer le mailing.

# **E-mail : Suivi des réponses**

L'intégration de Campaign et Engage exécute le suivi des réponses pour que les spécialistes du marketing puissent recibler les répondants et non-répondants.

### **Prérequis pour la prise en charge du suivi des réponses**

- Le kit d'outils UBX a été installé et configuré.
- v Les tables de suivi des réponses ont été créées avec le kit d'outils UBX.
- Un administrateur Campaign a configuré les tables comme sources de données utilisateur.

#### **Fonctionnement du suivi**

IBM Engage enregistre des informations sur la transmission, la distribution et les réponses aux e-mails. Il rend ces informations accessibles à UBX.

Pour envoyer les informations d'UBX vers Campaign, exécutez les scripts du kit d'outils UBX pour télécharger les données d'événement et les importer dans les tables de suivi des réponses.

Les diagrammes Campaign peuvent ensuite accéder à ces tables comme source de données utilisateur.

Dans certaines organisations, le routage des données de réponse est automatisé par le biais des scripts que les administrateurs configurent. Si les scripts se trouvent sur le serveur (Analytics) du programme d'écoute Campaign, vous pouvez créer un diagramme qui appelle un déclencheur pour exécuter les scripts, et utiliser IBM Marketing Platform Scheduler pour programmer le déclencheur. Le planificateur permet aussi d'exécuter des scripts externes. Par conséquent, vous pouvez utiliser également cette méthode.

Si le routage des réponses n'est pas automatisé, vous devez exécuter manuellement les scripts régulièrement.

L'attribution de réponses à un mailing et une campagne est gérée par l'intégration : IBM Campaign affecte un nom unique à chaque mailing. Ce nom unique est inclus dans les événements Engage pour la corrélation dans Campaign. Le nom unique est généré en fonction du nom Email affecté dans le processus dans le diagramme.

Lorsque le processus E-mail est exécuté dans IBM Campaign, les e-mails sont envoyés à l'aide du modèle d'e-mail affecté aux offres IBM Campaign. Lorsque le processus E-mail est exécuté dans Engage et que les e-mails sont envoyés, Engage génère des traitements pour chacune des offres affectées dans le modèle d'e-mail. Les informations relatives aux traitements sont conservées dans la table UA\_TREATMENT de Campaign. Ces informations de traitement sont utilisées lorsque les informations de contact et de réponse de ces traitements sont enregistrées dans les tables de l'historique des contacts et des réponses de Campaign.

#### **Evénements suivis**

Les informations sur les événements e-mail suivants peuvent être importées dans les tables de suivi des réponses pour qu'elles soient accessibles à Campaign :

- v Envoi d'e-mail (emailSend) : informations qui décrivent l'envoi d'un e-mail associé à un produit ou une marque.
- v E-mail ouvert (emailOpen) : informations qui décrivent une personne ouvrant un e-mail associé à un produit ou une marque.
- v Clic dans un e-mail (emailClick) : informations associées à une personne qui clique sur un lien dans un e-mail.
- v Rebond d'e-mail (emailBounce) : informations associées à un e-mail non distribué.
- Désinscription par e-mail (emailoptout) : informations appartenant à la désinscription de la communication par e-mail.

#### **Comme utilisateur du service marketing, comment dois-je procéder pour remplir et utiliser ces tables ?**

Vous devez télécharger régulièrement les événements depuis UBX et les importer vers les tables de suivi des réponses locales. Vous pouvez exécuter les scripts manuellement ou comme travail planifié :

1. Pour télécharger les événements, exécutez le script eventsDownload fourni avec le kit d'outils UBX.

Pour les instructions, voir [http://www.ibm.com/support/knowledgecenter/](http://www.ibm.com/support/knowledgecenter/SS9JVY/UBXtoolkit/Operation_toolkit/Downloading_events_from_UBX.dita) [SS9JVY/UBXtoolkit/Operation\\_toolkit/Downloading\\_events\\_from\\_UBX.dita](http://www.ibm.com/support/knowledgecenter/SS9JVY/UBXtoolkit/Operation_toolkit/Downloading_events_from_UBX.dita)

**Remarque :** Le script eventsDownload télécharge les données de suivi associées aux e-mails, aux messages SMS et aux notifications Mobile Push. Vous utilisez peut-être toutes ces fonctions.

2. Pour importer les événements téléchargés vers les tables de suivi des réponses, exécutez le script eventsImport fourni avec le kit d'outils UBX.

Pour les instructions, voir [http://www.ibm.com/support/knowledgecenter/](http://www.ibm.com/support/knowledgecenter/SS9JVY/UBXtoolkit/Operation_toolkit/Importing_event_data_into_a_database.html) [SS9JVY/UBXtoolkit/Operation\\_toolkit/](http://www.ibm.com/support/knowledgecenter/SS9JVY/UBXtoolkit/Operation_toolkit/Importing_event_data_into_a_database.html) [Importing\\_event\\_data\\_into\\_a\\_database.html.](http://www.ibm.com/support/knowledgecenter/SS9JVY/UBXtoolkit/Operation_toolkit/Importing_event_data_into_a_database.html)

- 3. Veillez à suivre toutes les instructions de la documentation du kit d'outils UBX. Voir en particulier *Chapitre 3. Nœuds finaux de destination d'événement*.
- 4. Une fois les tables remplies, vous pouvez y accéder dans les diagrammes Campaign pour recibler les répondants et les non-répondants.

En règle générale, vous créez un diagramme de réponse et configurez les processus pour lire les données depuis les tables de suivi des réponses. Par exemple, vous pouvez configurer les processus de sélection et d'extraction pour cibler les ouvertures de message ou les clics lorsque vous implémentez la vague suivante de la campagne.

5. Pour plus d'informations, voir Chapitre [6, «Tables de suivi des réponses de](#page-74-0) [l'intégration», à la page 71.](#page-74-0)

# <span id="page-50-0"></span>**Chapitre 4. Messagerie textuelle SMS : utilisation de Campaign et d'Engage**

Si IBM Campaign est intégré à Engage, vous pouvez utiliser IBM Campaign pour envoyer des messages textuels SMS depuis IBM Engage.

Prenez en compte les points suivants sur l'utilisation du processus SMS :

- v Les messages textuels SMS sont des messages courts envoyés entre deux ou plusieurs téléphones mobiles.
- v L'envoi de notifications textuelles SMS nécessite une coordination entre un utilisateur Campaign et un utilisateur Engage. Vous devez définir des modèles, effectuer des exécutions en mode test et effectuer une exécution en mode de production finale coordonnée.
- v Engage déduplique lors de l'envoi de messages SMS à des numéros en double. S'il existe deux enregistrements de contact ayant le même numéro de téléphone et que les deux sont inclus dans le même programme, Engage envoie un seul message.
- v Une fois les notifications textuelles envoyées, les réponses sont suivies dans IBM Engage et envoyées à Campaign via UBX et le kit d'outils UBX.
- v Pour acheminer les données de réponse d'IBM Engage vers Campaign, un utilisateur du kit d'outils UBX (généralement l'utilisateur Campaign) exécute des scripts. Certaines organisations automatisent les scripts pour automatiser le routage des données.
- v Ensuite, vous pouvez utiliser Campaign pour recibler les répondants et les non-répondants.
- v Le processus SMS accepte les numéros de contact au format entier. Les numéros qui contiennent un espace ou un tiret ou qui sont NULL échouent et génèrent une erreur dans le cadre du processus.

**Remarque :** Les messages SMS doivent être envoyés soit en configurant la distribution des messages dans le processus SMS, soit via l'interface d'envoi dans IBM Marketing Cloud. Le déclenchement de messages SMS au moyen d'un programme IBM Marketing Cloud n'est pas pris en charge avec l'intégration de Campaign.

### **Activation de la messagerie mobile SMS**

Vous devez exécuter plusieurs tâches à réaliser une seule fois pour qu'IBM Engage envoie des messages SMS.

Cette tâche décrit les principales étapes nécessaires pour activer la messagerie mobile SMS. Elle ne fournit pas des instructions complètes. Pour obtenir des informations détaillées, voir [http://www.ibm.com/support/knowledgecenter/](http://www.ibm.com/support/knowledgecenter/SSTSRG/SMS_-_Silverpop_Mobile_Messaging.html?lang=en) [SSTSRG/SMS\\_-\\_Silverpop\\_Mobile\\_Messaging.html?lang=en.](http://www.ibm.com/support/knowledgecenter/SSTSRG/SMS_-_Silverpop_Mobile_Messaging.html?lang=en)

- 1. L'équipe IBM Engage Provisioning active SMS pour votre organisation Engage.
- 2. L'administrateur de l'organisation IBM Engage se connecte à Engage et crée et active une base de données Engage pour SMS. La base de données doit être une base de données flexible.

**Remarque :** Si vous utilisez les canaux E-mail, SMS et Push dans l'intégration, utilisez une base de données distincte pour chaque canal.

3. Il configure l'intégration SMS entre Engage et SMS Campaign Manager.

### **Conditions liées à l'envoi de messages SMS**

Pour contacter les clients avec des messages SMS via Engage, vous devez respecter certaines conditions et connaître les restrictions importantes relatives à la messagerie SMS.

Pour plus d'informations sur la messagerie SMS, voir [http://www.ibm.com/](http://www.ibm.com/support/knowledgecenter/SSTSRG/SMS_-_Silverpop_Mobile_Messaging.html?lang=en) [support/knowledgecenter/SSTSRG/SMS\\_-](http://www.ibm.com/support/knowledgecenter/SSTSRG/SMS_-_Silverpop_Mobile_Messaging.html?lang=en) [\\_Silverpop\\_Mobile\\_Messaging.html?lang=en.](http://www.ibm.com/support/knowledgecenter/SSTSRG/SMS_-_Silverpop_Mobile_Messaging.html?lang=en)

#### **SMS : Création et envoi de messages textuels SMS**

Suivez ces étapes pour utiliser IBM Campaign pour envoyer des messages textuels SMS depuis IBM Engage.

- v La messagerie mobile SMS doit être activée pour votre organisation. Voir [«Activation de la messagerie mobile SMS», à la page 47.](#page-50-0)
- v Vous devez respecter les conditions et restrictions juridiques avant de contacter les clients avec des messages SMS. Voir «Conditions liées à l'envoi de messages SMS».
- 1. Utilisez IBM Engage pour préparer le message textuel SMS.

Pour la documentation, voir [http://www.ibm.com/support/knowledgecenter/](http://www.ibm.com/support/knowledgecenter/SSTSRG/SMS_-_Silverpop_Mobile_Messaging.html?lang=en) [SSTSRG/SMS\\_-\\_Silverpop\\_Mobile\\_Messaging.html?lang=en](http://www.ibm.com/support/knowledgecenter/SSTSRG/SMS_-_Silverpop_Mobile_Messaging.html?lang=en) Suivez les instructions ci-après :

- v Attribuez au modèle SMS un nom descriptif pour la campagne à laquelle il appartient afin de l'identifier aisément dans les deux applications.
- v Pour **Source de contact**, sélectionnez Base de données, Liste de contacts ou Requête.
- v Pour **Emplacement du modèle**, sélectionnez Partagé. *Seuls les modèles partagés seront disponibles dans Campaign.*
- v Après avoir enregistré le modèle, prévisualisez-le pour le tester.
- 2. Utilisez IBM Campaign pour créer une campagne et y ajouter un diagramme. Pour la documentation, voir le *Guide d'utilisation d'IBM Campaign* : [http://www.ibm.com/support/knowledgecenter/SSCVKV\\_10.0.0/Campaign/](http://www.ibm.com/support/knowledgecenter/SSCVKV_10.0.0/Campaign/kc_welcome_campaign.dita) [kc\\_welcome\\_campaign.dita](http://www.ibm.com/support/knowledgecenter/SSCVKV_10.0.0/Campaign/kc_welcome_campaign.dita)
- 3. Configurez le processus SMS dans le diagramme IBM Campaign. Voir «SMS [: Configuration du processus SMS dans un diagramme Campaign»,](#page-52-0) [à la page 49.](#page-52-0)
- 4. Effectuez une exécution en mode test dans IBM Campaign. Voir «SMS [: Réalisation d'une exécution en mode test», à la page 53.](#page-56-0)
- 5. Effectuez une exécution en mode de production dans IBM Campaign. Voir «SMS [: Réalisation d'une exécution en mode de production», à la page 54.](#page-57-0)
- 6. Exécutez le suivi des réponses. Voir «SMS [: Suivi des réponses», à la page 56.](#page-59-0)

# <span id="page-52-0"></span>**SMS : Configuration du processus SMS dans un diagramme Campaign**

Si IBM Campaign est intégré à IBM Engage, vous pouvez configurer le processus **SMS** dans un diagramme pour envoyer des messages textuels SMS.

Pour pouvoir exécuter cette tâche, vous devez effectuer les actions suivantes :

- Dans IBM Campaign : créez une campagne marketing et ajoutez-y un diagramme.
- v Dans IBM Engage : créez le modèle et le corps du SMS.
- v L'utilisateur d'IBM Engage doit fournir les informations suivantes à l'utilisateur de Campaign :
	- le nom de la base de données Engage à utiliser pour la liste de contacts que doit générer Campaign. Il s'agit de la base de données pour le canal SMS utilisée pour envoyer les messages.
	- la liste des zones de table de base de données Engage avec le type de données pour chaque zone (Texte, Date, Heure, etc.).
	- le nom du modèle SMS.
	- l'indication de création ou non d'une liste de contacts Engage ou de mise à jour d'une liste de contacts existante (lors de l'exécution du diagramme).
	- l'indication du remplacement ou non du nom SMS existant par un nouveau nom (par exemple, pour identifier le diagramme utilisé pour envoyer le message).
	- l'indication de l'envoi ou non du message textuel SMS immédiatement lorsque le diagramme Campaign s'exécute en mode de production.

Pour plus d'informations, reportez-vous à [http://www.ibm.com/support/](http://www.ibm.com/support/knowledgecenter/SSTSRG/SMS_-_Silverpop_Mobile_Messaging.html) [knowledgecenter/SSTSRG/SMS\\_-\\_Silverpop\\_Mobile\\_Messaging.html.](http://www.ibm.com/support/knowledgecenter/SSTSRG/SMS_-_Silverpop_Mobile_Messaging.html)

Un diagramme peut contenir plusieurs canaux (E-mail, SMS, Push), mais chaque canal doit être configuré comme processus distinct. Cette rubrique explique comment utiliser le processus SMS dans un diagramme Campaign.

**Remarque :** Les messages SMS doivent être envoyés soit en configurant la distribution des messages dans le processus SMS, soit via l'interface d'envoi dans IBM Marketing Cloud. Le déclenchement de messages SMS au moyen d'un programme IBM Marketing Cloud n'est pas pris en charge avec l'intégration de Campaign.

- 1. Configurez des processus dans le diagramme pour sélectionner les segments à utiliser pour la campagne par messagerie textuelle SMS. Comme avec n'importe quel diagramme, vous pouvez utiliser plusieurs processus, tels que des processus de sélection, de segment et de fusion.
- 2. Ajoutez un processus SMS au diagramme. Il doit être le dernier processus dans le diagramme.
- 3. Connectez au moins l'un des processus que vous avez créés à l'étape 1 comme entrée du processus SMS. Par exemple :
	- v Connectez un seul processus de sélection (tel que tous les hommes dans la tranche d'âges 25-31) au processus SMS.
	- v Connectez plusieurs processus de sélection (Contacts de valeur Elevé) au processus SMS.
- v Segmentez les clients par géographie et connectez chaque segment à un processus SMS distinct (pour générer des listes uniques pour des messages distincts par région).
- 4. Cliquez deux fois sur le processus SMS pour ouvrir la boîte de dialogue Configuration du processus SMS.
- 5. Configurez l'onglet **Propriétés Engage** du processus SMS :

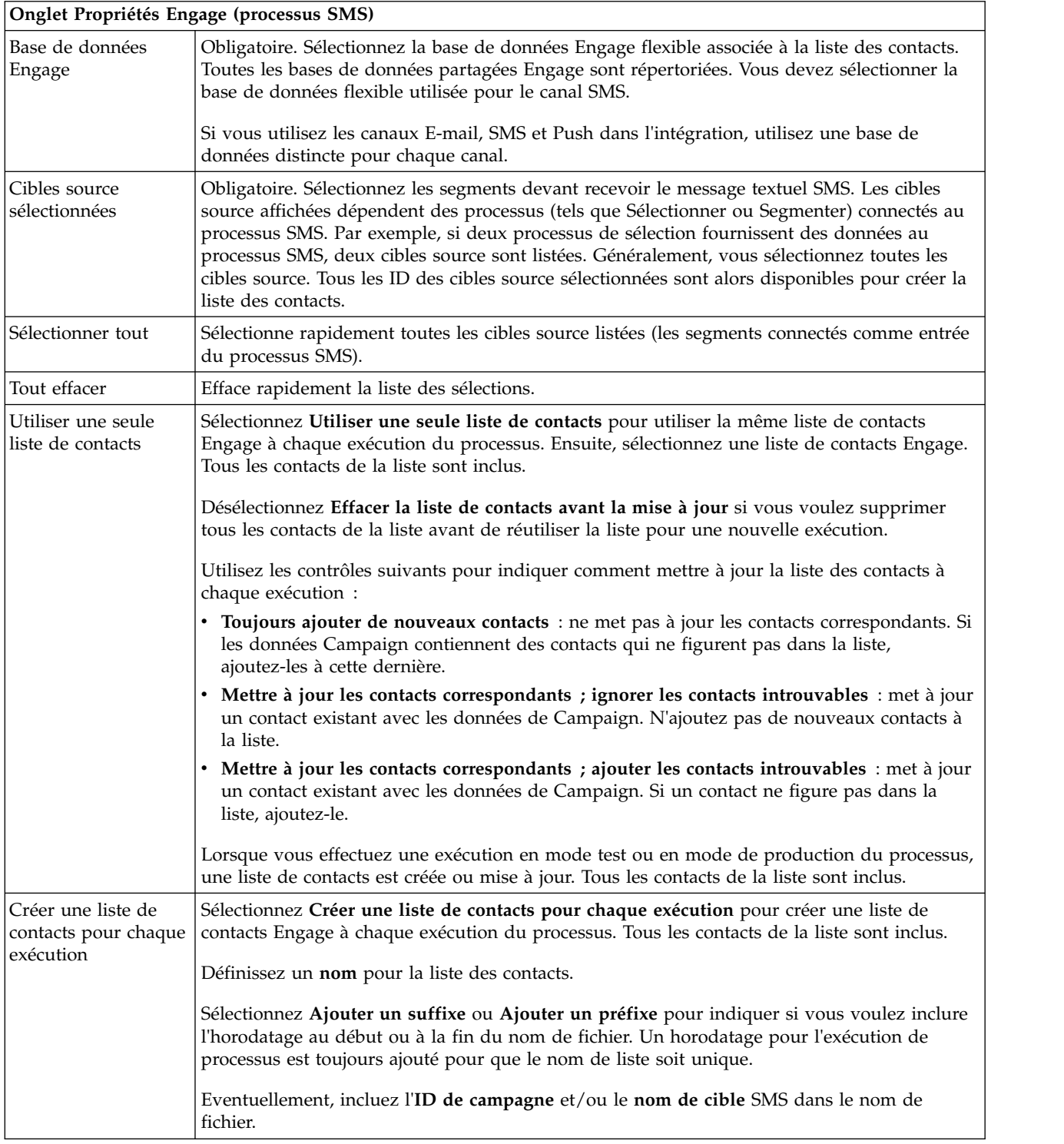

6. Configurez l'onglet **Personnalisation du contenu** du processus SMS :

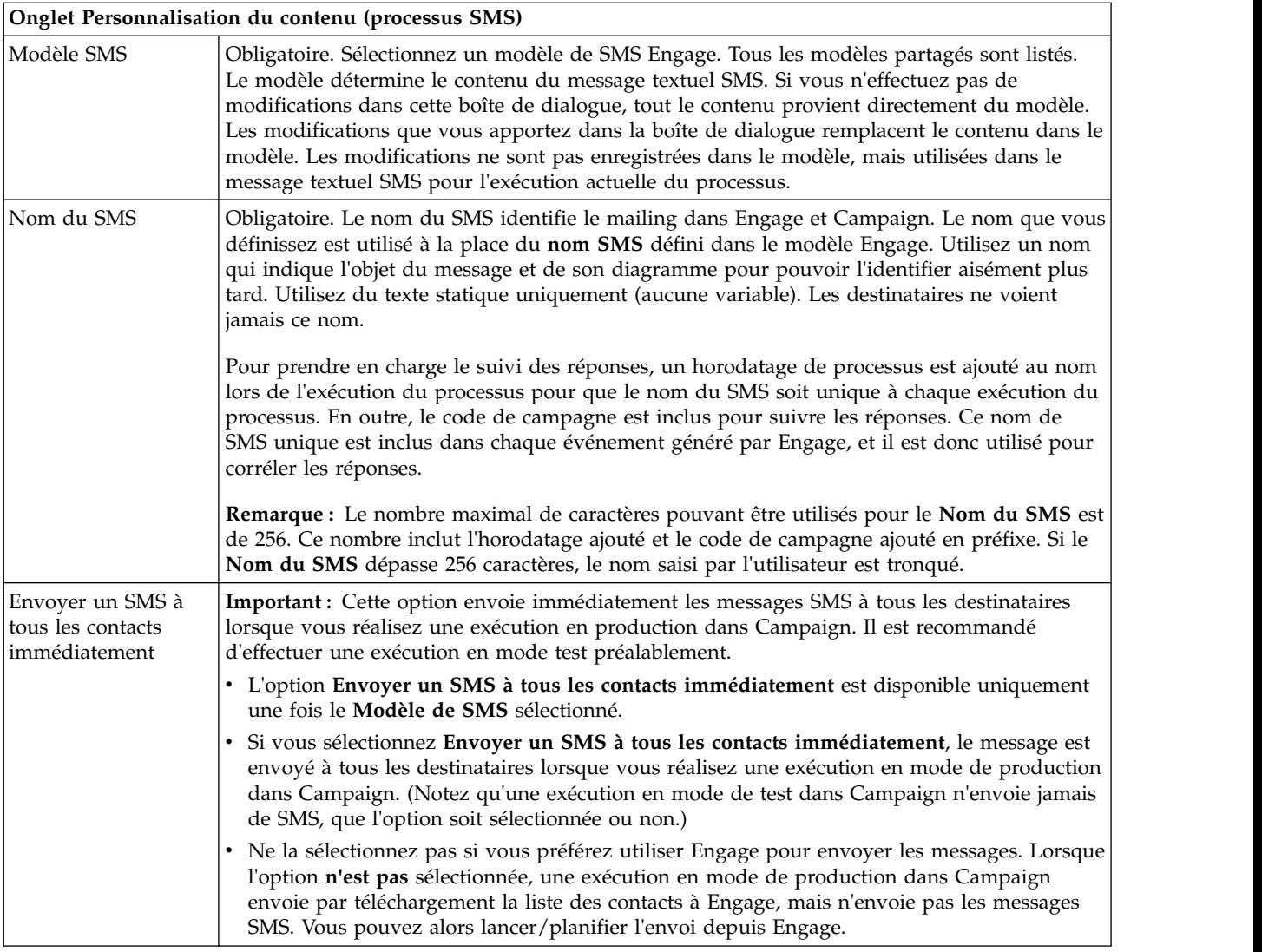

# 7. Configurez l'onglet **Mappages de zones** du processus SMS :

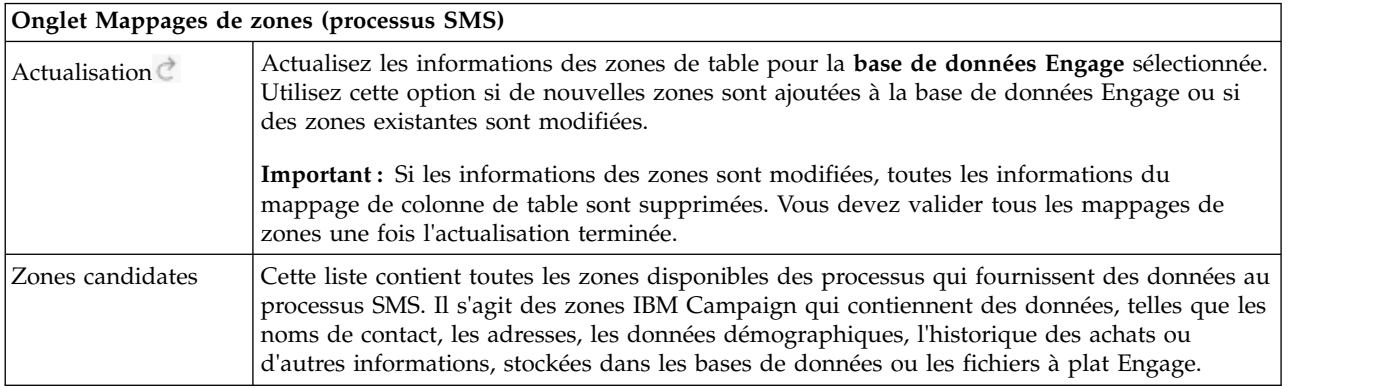

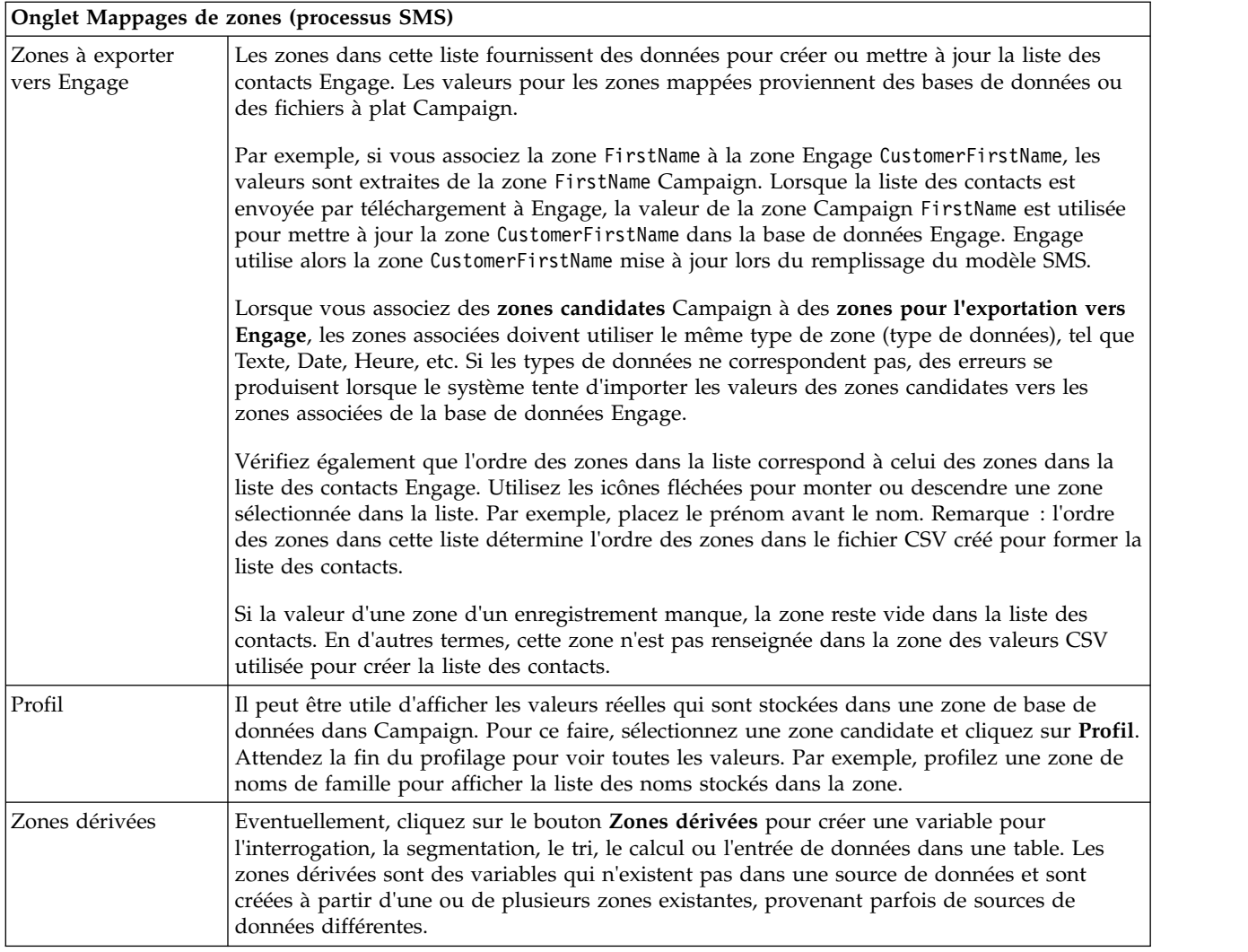

#### 8. Configurez l'onglet **Général** du processus SMS :

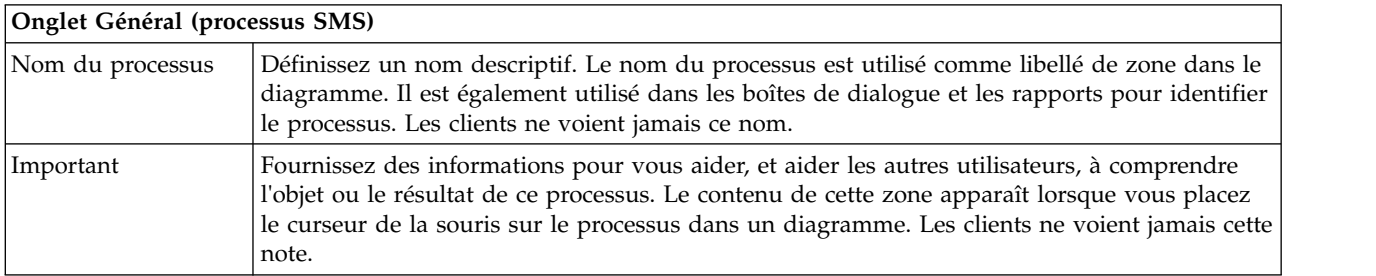

- 9. Cliquez sur **OK** pour fermer la boîte de dialogue de configuration.
- 10. Enregistrez le diagramme.

A présent, vous êtes prêt à effectuer une exécution en mode test : Voir [«SMS](#page-56-0) : [Réalisation d'une exécution en mode test», à la page 53.](#page-56-0) Une exécution en mode test est très importante, car elle permet de vérifier que les messages textuels sont correctement configurés avant de les envoyer.

## <span id="page-56-0"></span>**SMS : Réalisation d'une exécution en mode test**

Cette tâche implique d'utiliser IBM Campaign pour envoyer des messages textuels SMS depuis IBM Engage. Il est important d'effectuer une exécution en mode test avant d'effectuer la validation en mode de production.

Une exécution en mode test est très importante, car elle permet de vérifier que le message textuel est correctement configuré avant de l'envoyer aux clients. N'effectuez jamais une exécution en production sans réaliser préalablement une exécution en mode test.

Généralement, vous effectuez une exécution en mode test après avoir configuré le processus SMS dans un diagramme IBM Campaign.

L'exécution en mode test vise à vérifier la connectivité entre Campaign et Engage et à contrôler ponctuellement plusieurs messages textuels dans IBM Engage. Par exemple, si vous avez utilisé IBM Campaign pour remplacer la ligne d'objet dans le modèle SMS, vous devez vérifier que le remplacement a été effectué correctement.

Une exécution en mode test dans Campaign n'envoie jamais de messages textuels SMS en production aux clients, même si **Envoyer un SMS à tous les contacts immédiatement** (dans la boîte de dialogue de configuration SMS) est coché.

**Important :** Voir la documentation d'IBM Marketing Cloud pour des informations complètes sur la réalisation d'exécutions de test SMS. Cette rubrique couvre uniquement une petite partie du processus (test d'IBM Campaign vers IBM Engage).

- 1. Utilisez IBM Campaign pour ouvrir le diagramme (en mode d'édition) qui contient le processus SMS configuré.
- 2. Limitez l'exécution en mode test à quelques enregistrements. Vous lèverez cette restriction plus tard à la fin de l'exécution en mode test.

**Remarque :** Cette étape est recommandée, mais n'est pas obligatoire.

Si vous ne limitez pas l'exécution du test, l'intégralité de la liste de contacts est envoyée à IBM Engage au cours du test, ce qui est inutile et prend du temps.

- a. Cliquez deux fois sur le processus qui fournit des données au processus SMS. Par exemple, si un processus de sélection est connecté au processus SMS, ouvrez la boîte de configuration du processus de sélection.
- b. Sélectionnez l'onglet de **limite de taille de cellule**.
- c. Utilisez l'option **Limiter taille de la cible générée** sous **Limitation de la taille de la cible générée lors d'une exécution en mode test** pour limiter le nombre d'enregistrements. Généralement, 5 ou 10 secondes sont suffisantes pour l'exécution en mode test.
- 3. Enregistrez le diagramme.
- 4. Ouvrez le menu Exécuter<sup> ver</sup> et utilisez l'une des options d'exécution en **mode test** pour réaliser une exécution en mode test du diagramme, de la branche ou du processus.

La liste de contacts est envoyée à Engage, mais aucun texte n'est envoyé (que l'option **Envoyer un e-mail à tous les contacts immédiatement** soit sélectionnée ou non).

<span id="page-57-0"></span>5. Dans IBM Engage, utilisez la fonction de test de mailing pour envoyer un SMS de test et vérifier que le contenu contextuel et la liste des contacts sont corrects. Un mailing de test est généralement envoyé à une adresse "trou noir" ou une adresse e-mail de marketing interne.

Vérifiez que toutes les sélections effectuées dans IBM Campaign sont correctement répercutées dans le message textuel de test. Par exemple :

- v Vérifiez que la liste des contacts Engage contient toutes les zones prévues d'IBM Campaign.
- v Vérifiez que la liste des contacts a été créée ou mise à jour en fonction de la sélection effectuée dans Campaign.
- v Vérifiez que l'envoi de test a été enregistré dans le dossier correct dans l'onglet Envoyé d'Engage.

Suivez toutes les instructions de la documentation d'IBM Marketing Cloud pour vérifier que le message textuel SMS est correctement préparé.

Pour plus d'informations, consultez la rubrique relative à la messagerie textuelle SMS dans la documentation d'IBM Marketing Cloud : [http://www.ibm.com/support/knowledgecenter/SSTSRG/SMS\\_-](http://www.ibm.com/support/knowledgecenter/SSTSRG/SMS_-_Silverpop_Mobile_Messaging.html?lang=en) [\\_Silverpop\\_Mobile\\_Messaging.html?lang=en.](http://www.ibm.com/support/knowledgecenter/SSTSRG/SMS_-_Silverpop_Mobile_Messaging.html?lang=en)

Si des erreurs se sont produites, éliminez-les et réalisez une nouvelle exécution en mode test. Lorsque les résultats de l'exécution du test sont corrects, vous pouvez réaliser une exécution en mode de production. Voir «SMS : Réalisation d'une exécution en mode de production».

## **SMS : Réalisation d'une exécution en mode de production**

Cette tâche implique d'utiliser IBM Campaign pour envoyer des messages textuels SMS depuis IBM Engage.

Veillez à effectuer une exécution en mode test avant de procéder à une exécution en production ! Voir «SMS [: Réalisation d'une exécution en mode test», à la page](#page-56-0) [53.](#page-56-0)

Si le diagramme comporte plusieurs canaux, n'effectuez pas d'exécution en production de l'intégralité du diagramme avant d'effectuer les exécutions en mode test pour tous les canaux (SMS, Push, E-mail).

Une exécution en production envoie par téléchargement une liste de contacts d'IBM Campaign vers IBM Engage. Si vous avez configuré le processus SMS pour **envoyer un SMS à tous les contacts immédiatement**, les messages textuels sont envoyés à tous les contacts dans la liste. Si vous n'avez pas sélectionné cette option, les textes SMS ne sont pas envoyés, et vous devez donc planifier le SMS dans IBM Engage.

Une exécution en production envoie les messages textuels aux segments d'audience que vous avez sélectionnés dans le diagramme IBM Campaign.

- 1. Dans Campaign, ouvrez le diagramme (en mode d'édition) qui contient le processus SMS configuré.
- 2. Déterminez définitivement si vous voulez envoyer le SMS immédiatement à tous les contacts sélectionnés : cliquez deux fois sur le processus SMS pour ouvrir la boîte de dialogue de configuration. Sélectionnez l'onglet de **personnalisation de contenu** et effectuez votre sélection :
- v Si vous voulez envoyer les messages textuels dès l'exécution du diagramme en mode de production, cochez **Envoyer un SMS à tous les contacts immédiatement**.
- v Si vous préférez planifier l'envoi dans IBM Engage, désélectionnez **Envoyer un SMS à tous les contacts immédiatement**. La liste des contacts sera envoyée à IBM Engage, mais aucun message textuel ne sera distribué.
- 3. Enregistrez le diagramme.
- 4. Ouvrez le menu Exécuter<sup>1</sup> et utilisez l'une des options d'enregistrement **et d'exécution** pour réaliser une exécution en mode de production du processus, de la branche ou du diagramme sélectionnés. Ou bien, utilisez IBM Marketing Platform Scheduler pour planifier le diagramme.

IBM Campaign envoie la liste des contacts à IBM Engage. Si **Envoyer un SMS à tous les contacts immédiatement** est sélectionné, les messages textuels sont envoyés immédiatement à tous les destinataires de la liste des contacts.

Lorsque la liste des contacts est envoyée par téléchargement à Engage, les valeurs dans les zones Campaign sont utilisées pour mettre à jour les zones correspondantes dans la base de données Engage en fonction des **mappages de zone** définis dans le processus SMS. Par exemple, si vous avez mappé la zone FirstName (dans IBM Campaign) à la zone CustomerFirstName dans IBM Engage, Engage utilise la zone nouvellement mise à jour CustomerFirstName lors du remplissage du modèle SMS.

IBM Campaign peut envoyer des SMS mobiles à l'aide du processus SMS et de Watson Campaign Automation (WCA). Dans l'édition 11.0, IBM Campaign peut suivre les réponses SMS aux messages envoyés par IBM Campaign à l'aide de Watson Campaign Automation. Les messages de réponses SMS sont capturés dans une nouvelle colonne MessageBody ajoutée à la table UA\_InteractedSMS.

Si l'utilisateur répond plusieurs fois, plusieurs entrées seront ajoutées dans la table UA\_InteractedSMS, une entrée par réponse. La colonne "Source" renvoie "null" pour ces enregistrements de réponse SMS.

En cas d'un SMS envoyé par IBM Campaign, un enregistrement sera présent dans la table UA\_InteractedSMS et la colonne de la table Source contiendra la valeur "campaign".

Pour envoyer un SMS dans WCA, le programme Text to Join devra être disponible et les modèles de SMS joints. Le programme Text to Join contient une liste de mots clés qui doivent être utilisés pour que WCA reçoive des réponses. Les réponses par SMS doivent uniquement utiliser ces mots clés. Les réponses par SMS avec un autre texte ou sans ces mots clés sont rejetées par MGAGE (fournisseur de services sous-jacent pour WCA).

Si vous avez coché **Envoyer un SMS à tous les contacts immédiatement** dans le processus SMS, accédez à IBM Engage et vérifiez que les messages textuels ont été envoyés correctement.

Si vous n'avez pas coché **Envoyer un SMS à tous les contacts immédiatement**, la liste des contacts a été mise à jour dans IBM Engage, mais aucun message textuel n'a été envoyé. Vous devez utiliser IBM Engage pour planifier ou envoyer les messages textuels.

### <span id="page-59-0"></span>**SMS : Suivi des réponses**

L'intégration de Campaign et Engage exécute le suivi des réponses pour que les spécialistes du marketing puissent recibler les répondants et non-répondants.

#### **Prérequis pour la prise en charge du suivi des réponses**

- v Le kit d'outils UBX a été installé et configuré.
- v L'utilisateur du kit d'outils UBX a créé les tables de suivi des réponses nécessaires.
- v Un administrateur Campaign a configuré les tables comme sources de données utilisateur.

#### **Fonctionnement du suivi**

IBM Engage enregistre des informations sur la transmission, la distribution et les réponses SMS. Il rend ces informations accessibles à UBX.

Pour envoyer les informations d'UBX vers Campaign, exécutez les scripts du kit d'outils UBX pour télécharger les données d'événement et les importer dans les tables de suivi des réponses.

Les diagrammes Campaign peuvent ensuite accéder à ces tables comme source de données utilisateur.

Dans certaines organisations, le routage des données de réponse est automatisé par le biais des scripts que les administrateurs configurent. Si les scripts se trouvent sur le serveur (Analytics) du programme d'écoute Campaign, vous pouvez créer un diagramme qui appelle un déclencheur pour exécuter les scripts, et utiliser IBM Marketing Platform Scheduler pour programmer le déclencheur. Le planificateur permet aussi d'exécuter des scripts externes. Par conséquent, vous pouvez utiliser également cette méthode.

Si le routage des réponses n'est pas automatisé, vous devez exécuter manuellement les scripts régulièrement.

L'attribution de réponses à un mailing et une campagne est gérée par l'intégration : IBM Campaign affecte un nom unique à chaque mailing SMS. Ce nom unique est inclus dans les événements Engage pour la corrélation dans Campaign. Le nom unique est généré en fonction du nom SMS affecté dans le processus dans le diagramme.

### **Evénements suivis**

Les informations sur les événements SMS suivants peuvent être importées dans les tables de suivi des réponses pour qu'elles soient accessibles à Campaign :

- v Message envoyé depuis un programme SMS (sentSMS) : informations qui décrivent ce qui se produit lorsqu'un message est envoyé depuis un programme SMS.
- v Interaction avec un programme SMS (interactedSMS) : informations qui décrivent l'interaction entre un utilisateur mobile et un programme SMS.

#### **Comme utilisateur du service marketing, comment dois-je procéder pour remplir et utiliser ces tables ?**

Vous devez télécharger régulièrement les événements depuis UBX et les importer vers les tables de suivi des réponses locales. Vous pouvez exécuter les scripts manuellement ou comme travail planifié :

1. Pour télécharger les événements, exécutez le script eventsDownload fourni avec le kit d'outils UBX.

Pour les instructions, voir [http://www.ibm.com/support/knowledgecenter/](http://www.ibm.com/support/knowledgecenter/SS9JVY/UBXtoolkit/Operation_toolkit/Downloading_events_from_UBX.dita) [SS9JVY/UBXtoolkit/Operation\\_toolkit/Downloading\\_events\\_from\\_UBX.dita](http://www.ibm.com/support/knowledgecenter/SS9JVY/UBXtoolkit/Operation_toolkit/Downloading_events_from_UBX.dita)

**Remarque :** Le script eventsDownload télécharge les données de suivi associées aux e-mails, aux messages SMS et aux notifications Mobile Push. Vous utilisez peut-être toutes ces fonctions.

2. Pour importer les événements téléchargés vers les tables de suivi des réponses, exécutez le script eventsImport fourni avec le kit d'outils UBX.

Pour les instructions, voir [http://www.ibm.com/support/knowledgecenter/](http://www.ibm.com/support/knowledgecenter/SS9JVY/UBXtoolkit/Operation_toolkit/Importing_event_data_into_a_database.html) [SS9JVY/UBXtoolkit/Operation\\_toolkit/](http://www.ibm.com/support/knowledgecenter/SS9JVY/UBXtoolkit/Operation_toolkit/Importing_event_data_into_a_database.html) [Importing\\_event\\_data\\_into\\_a\\_database.html.](http://www.ibm.com/support/knowledgecenter/SS9JVY/UBXtoolkit/Operation_toolkit/Importing_event_data_into_a_database.html)

- 3. Veillez à suivre toutes les instructions de la documentation du kit d'outils UBX. Voir en particulier *Chapitre 3. Nœuds finaux de destination d'événement*.
- 4. Une fois les tables remplies, vous pouvez y accéder dans les diagrammes Campaign pour recibler les répondants et les non-répondants.

En règle générale, vous créez un diagramme de réponse et configurez les processus pour lire les données depuis les tables de suivi des réponses. Par exemple, vous pouvez configurer les processus de sélection ou d'extraction pour cibler les interactions SMS tandis que vous implémentez la vague suivante de la campagne.

5. Pour plus d'informations, voir Chapitre [6, «Tables de suivi des réponses de](#page-74-0) [l'intégration», à la page 71.](#page-74-0)

# **Synchronisation de l'inclusion et de l'exclusion SMS entre Campaign et Engage**

Pour que les enregistrements de consentement pour SMS soient aussi à jour que possible, vous pouvez mettre à jour les demandes d'inclusion et d'exclusion des SMS que vous recevez via divers canaux. Pour synchroniser les données d'abonnement SMS entre Campaign et Engage, envoyez par téléchargement et téléchargez régulièrement les mises à jour d'inclusion et d'exclusion.

La gestion des enregistrements d'inclusion et d'exclusion pour les SMS nécessite d'exécuter des étapes spécifiques. Les options OPT\_IN et OPT\_OUT des scripts **contactUpload** et **contactDownload** ne s'appliquent pas à la messagerie SMS. Vous devez donc utiliser le fichier de mappage SMS personnalisé fourni avec le package de téléchargement de l'intégration de Campaign à Engage.

Lorsque vous ajoutez pour la première fois les informations de contact d'un destinataire, l'enregistrement est marqué comme enregistrement d'inclusion. Si la personne ne veut pas être contactée par SMS, vous devez marquer l'enregistrement comme enregistrement d'exclusion. Vous ne pouvez pas ajouter un enregistrement comme enregistrement d'exclusion. Vous pouvez identifier un enregistrement comme exclusion après l'avoir entré comme inclusion.

Pour maintenir les abonnements SMS à jour, vous pouvez planifier des diagrammes Campaign qui déclenchent l'exécution automatique des scripts **contactUpload** et **contactDownload**. Suivez les instructions dans le fichier example\_SMSmappingFile dans le répertoire conf pour mettre à jour le statut de consentement SMS. Dans Engage, planifiez des requêtes qui mettent à jour le statut d'inclusion et d'exclusion pour que les informations les plus à jour soient disponibles pour le téléchargement vers Campaign.

# <span id="page-62-0"></span>**Chapitre 5. Mobile Push : utilisation de Campaign et d'Engage**

Si IBM Campaign et Engage sont intégrés, vous pouvez utiliser IBM Campaign pour envoyer des notifications Mobile Push depuis IBM Engage.

Prenez en compte les points suivants sur l'utilisation du processus Push :

- v Les notifications Mobile Push sont des messages courts envoyés par les applications mobiles installées qui signalent aux utilisateurs de smartphones des offres, des mises à jour et des rappels. La notification push est un canal de communication unidirectionnel. Les utilisateurs peuvent recevoir des messages, mais ne peuvent pas y répondre. Les notifications Mobile Push s'appellent également des messages d'application mobile.
- v L'envoi de notifications Mobile Push implique une coordination entre un utilisateur Campaign et un utilisateur Engage. Vous devez définir des modèles, effectuer des exécutions en mode test et effectuer une exécution en mode de production finale coordonnée.
- Une fois la notification push envoyée, les réponses sont suivies dans IBM Engage et transmises à Campaign via UBX et le kit d'outils UBX.
- Pour acheminer les données de réponse d'IBM Engage vers Campaign, un utilisateur du kit d'outils UBX (généralement l'utilisateur Campaign) exécute des scripts. Certaines organisations automatisent les scripts pour automatiser le routage des données.
- v Vous pouvez ensuite utiliser Campaign pour concevoir la prochaine vague de la campagne.
- v Un contact échoue pour le processus Push si les données sont NULL ou si le numéro du contact est NULL.

**Remarque :** Les messages Push doivent être envoyés soit en configurant la distribution des messages dans le processus Push, soit via l'interface d'envoi dans IBM Marketing Cloud. Le déclenchement de messages Push au moyen d'un programme IBM Marketing Cloud n'est pas pris en charge avec l'intégration de Campaign.

### **Activation des messages d'app mobile (notifications push)**

Vous devez exécuter plusieurs tâches à effectuer une seule fois pour qu'IBM Engage puisse envoyer des messages d'app mobile (notifications push).

Cette tâche décrit les principales étapes. Pour plus d'informations, voir [http://www.ibm.com/support/knowledgecenter/SSTSRG/](http://www.ibm.com/support/knowledgecenter/SSTSRG/Mobile_App_Messages.html?lang=en) [Mobile\\_App\\_Messages.html?lang=en.](http://www.ibm.com/support/knowledgecenter/SSTSRG/Mobile_App_Messages.html?lang=en)

- 1. IBM Provisioning active les messages d'app mobile pour l'organisation Engage.
- 2. L'administrateur de l'organisation Engage accorde des droits de messages d'app mobile pour l'utilisateur Engage.
- 3. L'utilisateur Engage crée une ou plusieurs clés d'app dans l'IU Engage. Pour ce faire, il nécessite le certificat Apple pour IOS et/ou la clé d'API Google API pour Android du développeur d'app mobile.
- 4. Le développeur d'app mobile télécharge le kit de développement de logiciels et la clé d'app Engage pour construire les apps.

5. L'administrateur de l'organisation Engage ou l'utilisateur Engage active une base de données flexible pour le message d'app mobile. Il peut s'agir d'une base de données nouvelle ou existante.

**Remarque :** Chaque organisation Engage ne peut disposer que d'une seule base de données d'app mobile. Si vous utilisez les canaux E-mail, SMS et Push dans l'intégration, utilisez une base de données distincte pour chaque canal.

## **Push : Création et envoi de notifications Mobile Push**

Suivez ces étapes pour utiliser IBM Campaign pour envoyer des notifications Mobile Push depuis IBM Engage.

Mobile Push doit être activé. Voir [«Activation des messages d'app mobile](#page-62-0) [\(notifications push\)», à la page 59.](#page-62-0)

L'envoi de notifications Mobile Push implique d'utiliser IBM Campaign et IBM Engage.

1. Utilisez IBM Engage pour préparer le message d'application mobile.

Cette étape implique une coordination entre les utilisateurs suivants :

- [Développeur](http://www.ibm.com/support/knowledgecenter/SSTSRG/1_Developer.html)
- v [Administration d'organisation](http://www.ibm.com/support/knowledgecenter/SSTSRG/2_Org_Admin.html)
- [Spécialiste du marketing](http://www.ibm.com/support/knowledgecenter/SSTSRG/3_Marketer.html)

**Remarque :** La base de données des messages d'application mobile doit être une base de données flexible, ce qui signifie qu'elle n'a pas d'identificateur unique. Chaque organisation ne peut disposer que d'une seule base de données d'app mobile. Si les SMS sont également activés pour votre organisation, vous devez disposer d'une base de données SMS et d'une base de données d'app mobile.

Pour la documentation, voir [http://www.ibm.com/support/knowledgecenter/](http://www.ibm.com/support/knowledgecenter/SSTSRG/Mobile_App_Messages.html) [SSTSRG/Mobile\\_App\\_Messages.html.](http://www.ibm.com/support/knowledgecenter/SSTSRG/Mobile_App_Messages.html)

2. Pour prendre en charge le suivi des réponses, vous devez définir l'attribut campaignName dans le modèle Push Engage pour qu'il corresponde au code de campagne défini dans IBM Campaign. Par exemple : C000000518.

Un code de campagne est l'identificateur globalement unique d'une campagne.

Les codes de campagne sont listés dans la page Toutes les campagnes dans IBM Campaign.

- 3. Utilisez IBM Campaign pour créer une campagne et y ajouter un diagramme. Pour la documentation, voir le *Guide d'utilisation d'IBM Campaign* : [http://www.ibm.com/support/knowledgecenter/SSCVKV\\_10.0.0/Campaign/](http://www.ibm.com/support/knowledgecenter/SSCVKV_10.0.0/Campaign/kc_welcome_campaign.dita) [kc\\_welcome\\_campaign.dita](http://www.ibm.com/support/knowledgecenter/SSCVKV_10.0.0/Campaign/kc_welcome_campaign.dita)
- 4. Configurez le processus Push dans le diagramme IBM Campaign. Voir «Push [: Configuration du processus Push dans un diagramme Campaign»,](#page-64-0) [à la page 61.](#page-64-0)
- 5. Effectuez une exécution en mode test dans IBM Campaign.

Voir «Push [: Réalisation d'une exécution en mode test», à la page 65.](#page-68-0)

6. Effectuez une exécution en mode de production dans IBM Campaign.

Voir «Push [: Réalisation d'une exécution en mode de production», à la page 66.](#page-69-0)

7. Exécutez le suivi des réponses. Voir «Push [: Suivi des réponses», à la page 67.](#page-70-0)

# <span id="page-64-0"></span>**Push : Configuration du processus Push dans un diagramme Campaign**

Si IBM Campaign est intégré à IBM Engage, vous pouvez utiliser le processus d'**Push** dans un diagramme pour envoyer des notifications Mobile Push depuis Engage.

Pour pouvoir exécuter cette tâche, vous devez effectuer les actions suivantes :

- v Dans IBM Campaign : créez une campagne marketing et ajoutez-y un diagramme.
- v Dans IBM Engage : créez le modèle et le corps Push.
- v L'utilisateur d'IBM Engage doit fournir les informations suivantes à l'utilisateur de Campaign :
	- le nom de la base de données Engage à utiliser pour la liste de contacts que doit générer Campaign. Il s'agit de la base de données pour le canal Push utilisée pour envoyer les messages.
	- la liste des zones de table de base de données Engage avec le type de données pour chaque zone (Texte, Date, Heure, etc.)
	- le nom du modèle push Engage.
	- l'indication de création ou non d'une liste de contacts Engage ou de mise à jour d'une liste de contacts existante (lors de l'exécution du diagramme).
	- l'indication du remplacement ou non du nom Push existant par un nouveau nom (par exemple, pour identifier le diagramme utilisé pour envoyer le message).
	- l'indication de l'envoi ou non de la notification Push immédiatement lorsque le diagramme Campaign s'exécute en mode de production.

Un diagramme peut contenir plusieurs canaux (E-mail, SMS, Push), mais chaque canal doit être configuré comme processus distinct. Cette rubrique explique comment utiliser le processus Push dans un diagramme Campaign.

**Remarque :** Les messages Push doivent être envoyés soit en configurant la distribution des messages dans le processus Push, soit via l'interface d'envoi dans IBM Marketing Cloud. Le déclenchement de messages Push au moyen d'un programme IBM Marketing Cloud n'est pas pris en charge avec l'intégration de Campaign.

**Remarque :** Pour des informations complètes sur la messagerie d'app mobile, voir [http://www.ibm.com/support/knowledgecenter/SSTSRG/](http://www.ibm.com/support/knowledgecenter/SSTSRG/Mobile_App_Messages.html) [Mobile\\_App\\_Messages.html.](http://www.ibm.com/support/knowledgecenter/SSTSRG/Mobile_App_Messages.html)

- 1. Configurez des processus dans le diagramme pour sélectionner les segments à utiliser pour la campagne par Mobile Push. Comme avec n'importe quel diagramme, vous pouvez utiliser plusieurs processus, tels que des processus de sélection, segment et de fusion.
- 2. Ajoutez un processus Push au diagramme. Il doit être le dernier processus dans le diagramme.
- 3. Connectez au moins l'un des processus que vous avez créés à l'étape 1 comme entrée du processus Push. Par exemple :
	- v Connectez un seul processus de sélection (tel que tous les hommes dans la tranche d'âges 25-31) au processus Push.
	- v Connectez plusieurs processus de sélection (Contacts de valeur Elevé, Moyen et Bas) au processus Push.
- v Segmentez les clients par géographie et connectez chaque segment à un processus Push distinct (pour générer des listes d'e-mails uniques pour notifications push distinctes par pays).
- 4. Cliquez deux fois sur le processus Push pour ouvrir la boîte de dialogue Configuration du processus Push.
- 5. Configurez l'onglet **Propriétés Engage** du processus Push :

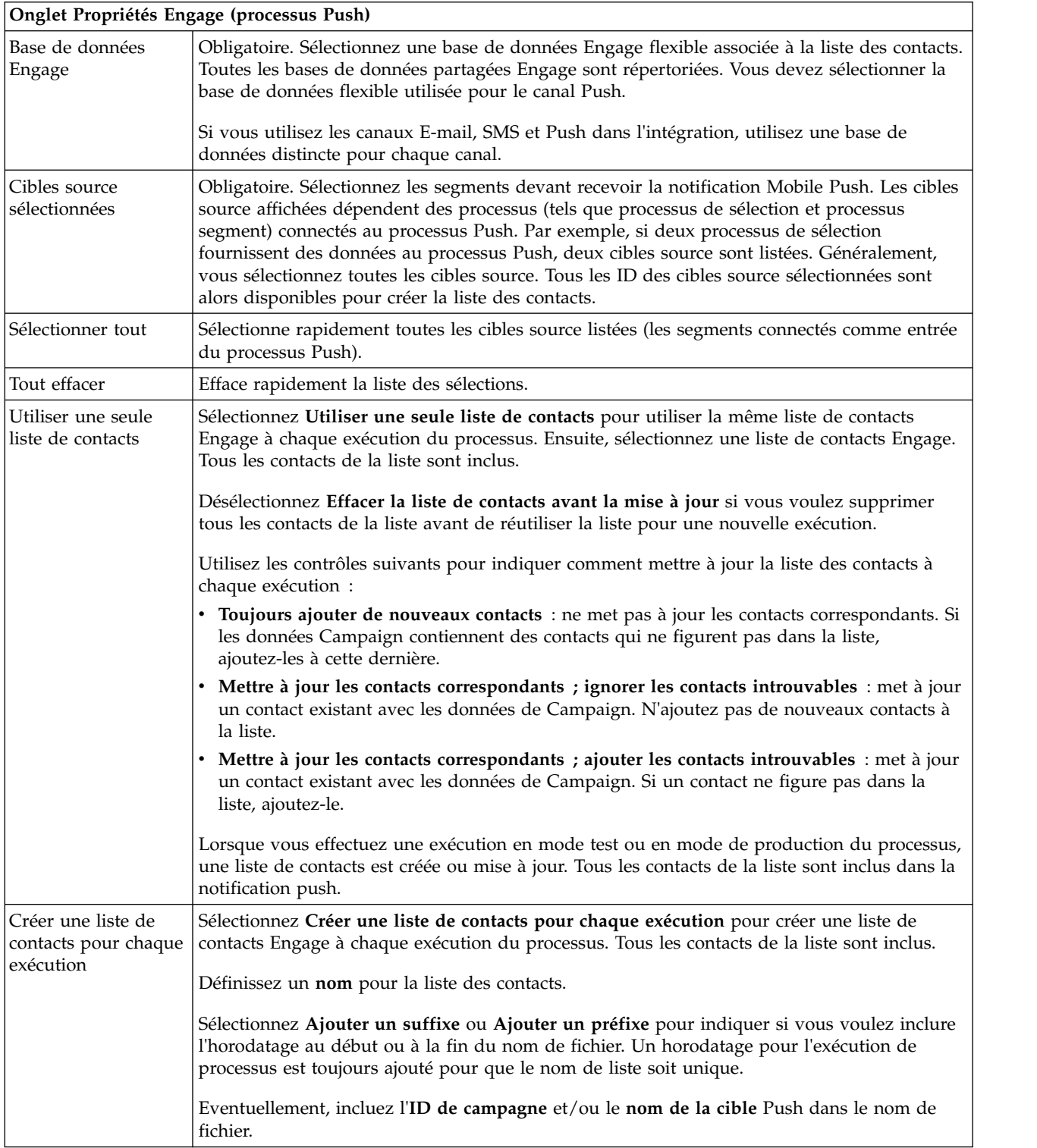

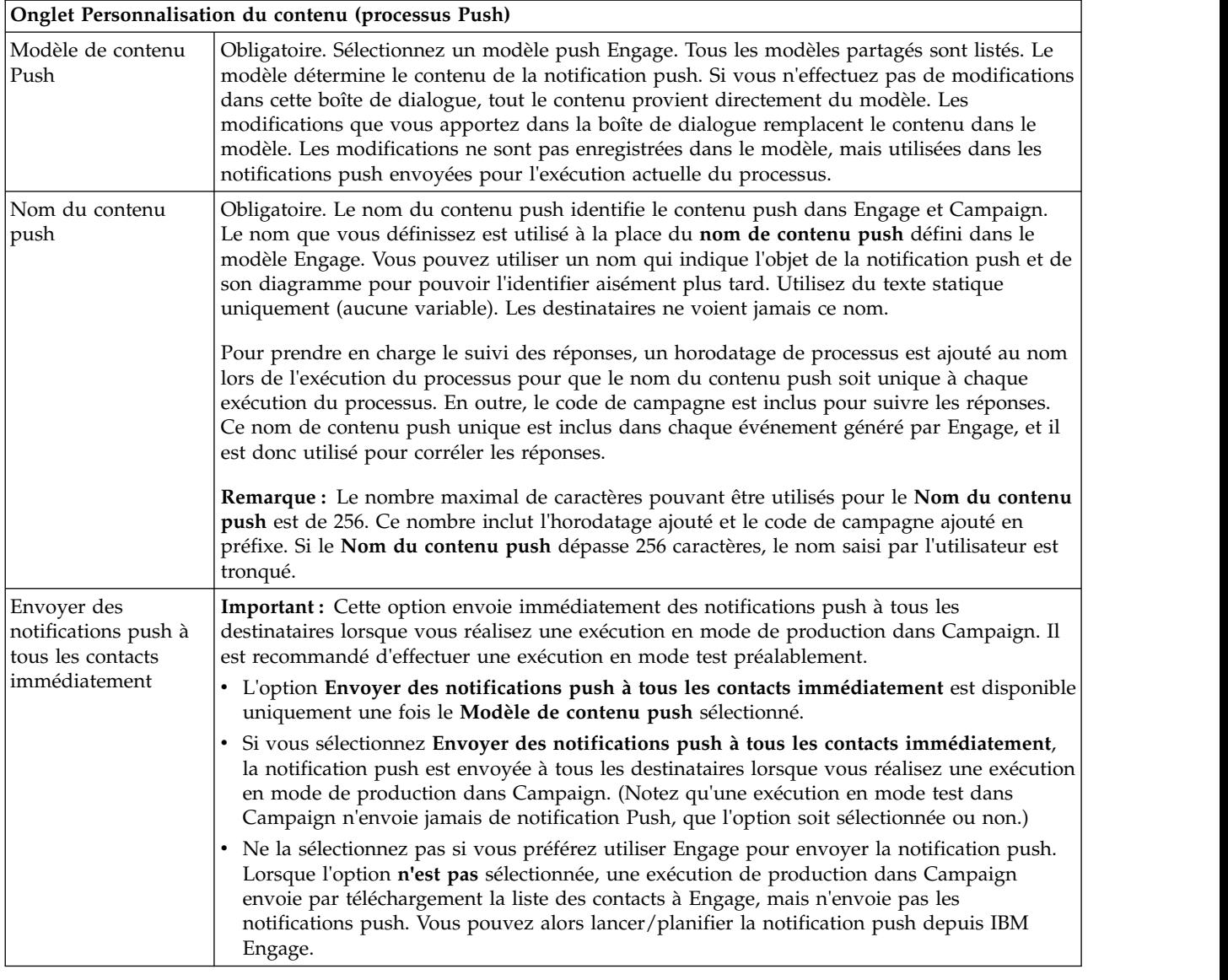

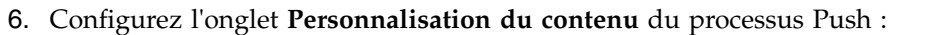

7. Configurez l'onglet **Mappages de zones** du processus Push :

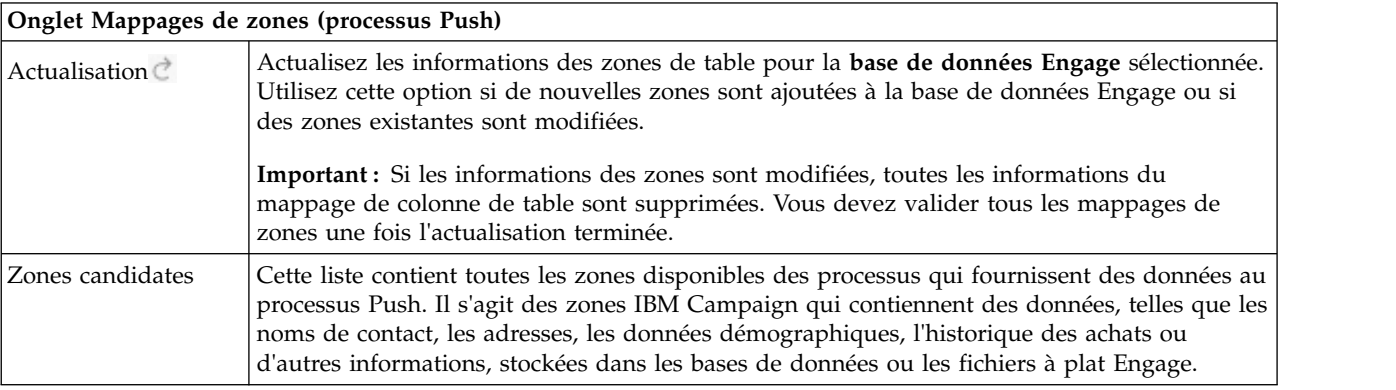

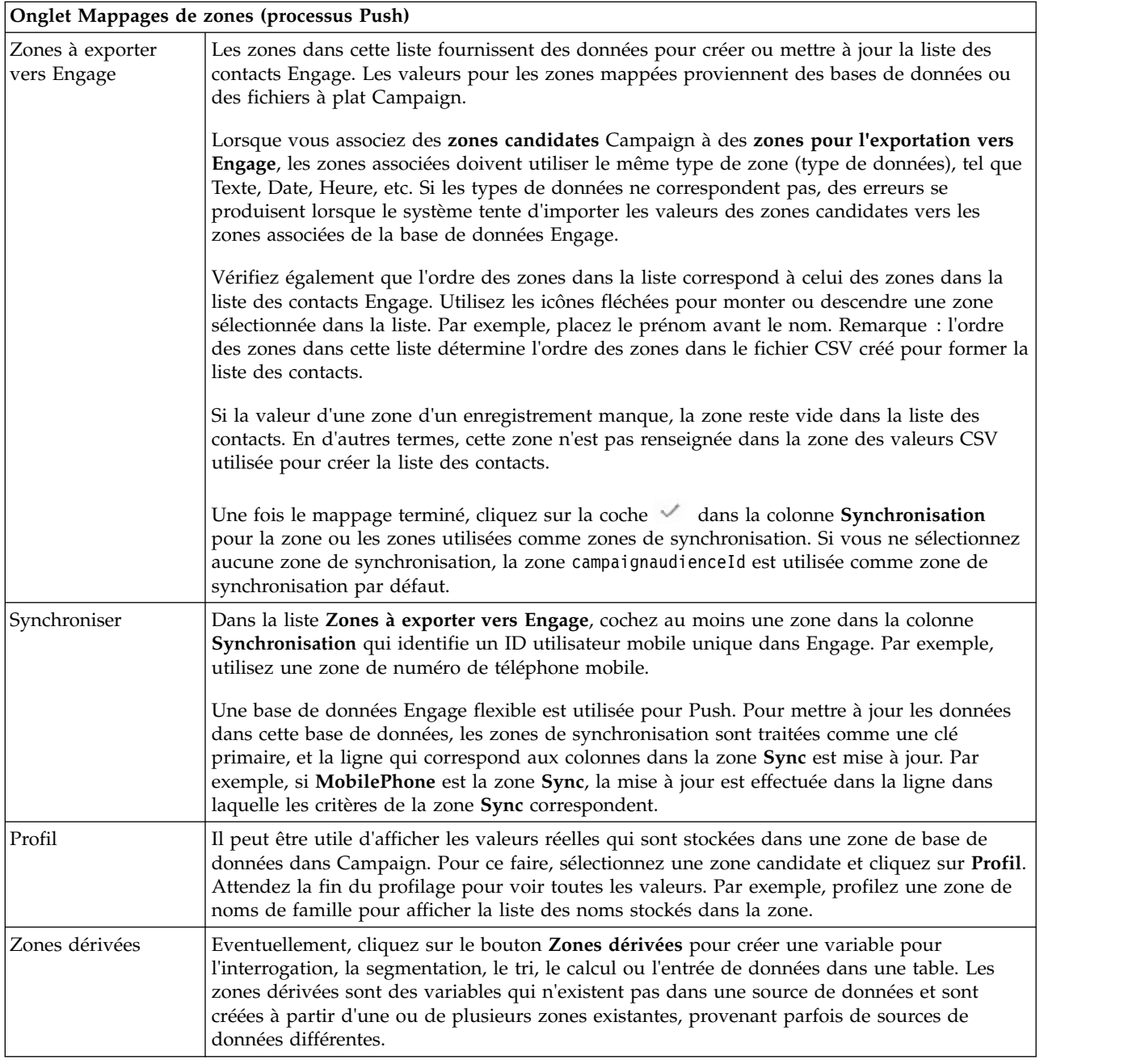

### 8. Configurez l'onglet **Général** du processus Push :

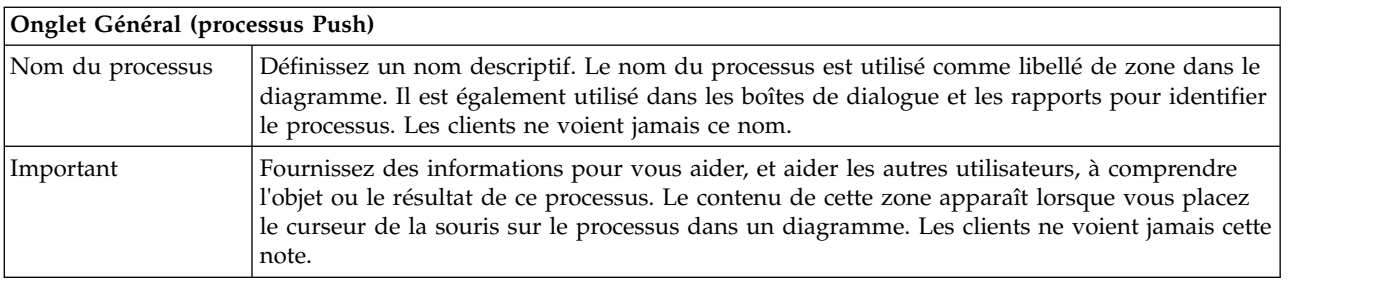

- 9. Cliquez sur **OK** pour fermer la boîte de dialogue de configuration.
- 10. Enregistrez le diagramme.

A présent, vous êtes prêt à effectuer une exécution en mode test : Voir «Push : Réalisation d'une exécution en mode test». Une exécution en mode test est importante, car elle permet de vérifier que la notification est correctement configurée avant de l'envoyer.

# <span id="page-68-0"></span>**Push : Réalisation d'une exécution en mode test**

Cette tâche implique d'utiliser IBM Campaign pour envoyer des notifications Mobile Mobile Push depuis IBM Engage. Il est important d'effectuer une exécution en mode test avant d'effectuer la validation en mode de production.

**Important :** Voir la documentation d'IBM Marketing Cloud pour des informations complètes sur la réalisation des exécutions en mode test. Cette rubrique couvre uniquement une petite partie du processus (test d'IBM Campaign vers IBM Engage).

Une exécution en mode test est très importante, car elle permet de vérifier que la notification est correctement configurée avant de l'envoyer aux clients.

Généralement, vous effectuez une exécution en mode test après avoir configuré le processus Push dans un diagramme IBM Campaign.

L'exécution en mode test vise à vérifier la connectivité entre Campaign et Engage et à contrôler ponctuellement plusieurs notifications dans IBM Engage.

Notez qu'une exécution en mode test dans Campaign n'envoie jamais une notification push de production aux clients, même si **Envoyer des notifications push à tous les contacts immédiatement** (dans la configuration Push) est coché.

**A faire :** N'effectuez jamais une exécution en production sans réaliser préalablement une exécution en mode test.

- 1. Utilisez IBM Campaign pour ouvrir le diagramme (en mode d'édition) qui contient le processus Push configuré.
- 2. Limitez l'exécution en mode test à quelques enregistrements. Vous lèverez cette restriction plus tard à la fin de l'exécution en mode test.

**Remarque :** Cette étape est recommandée, mais n'est pas obligatoire.

Si vous ne limitez pas l'exécution en mode test, l'intégralité de la liste de contacts est envoyée à IBM Engage au cours de l'exécution en mode test, ce qui est inutile et prend du temps.

- a. Cliquez deux fois sur le processus qui fournit des données au processus Push. Par exemple, si un processus de sélection est connecté au processus Push, ouvrez la boîte de configuration du processus de sélection.
- b. Sélectionnez l'onglet de **limite de taille de cellule**.
- c. Utilisez l'option **Limiter taille de la cible générée** sous **Limitation de la taille de la cible générée lors d'une exécution en mode test** pour limiter le nombre d'enregistrements. Généralement, 5 ou 10 secondes sont suffisantes pour l'exécution en mode test.
- 3. Enregistrez le diagramme.
- 4. Ouvrez le menu Exécuter<sup> ver</sup> et utilisez l'une des options d'exécution en **mode test** pour réaliser une exécution en mode test du diagramme, de la branche ou du processus.

<span id="page-69-0"></span>La liste de contacts est envoyée à IBM Engage, mais aucune notification push n'est envoyée (que l'option **Envoyer des notifications push à tous les contacts immédiatement** soit sélectionnée ou non).

5. Utilisez IBM Engage pour tester la notification push normalement, et vérifiez que son contenu et la liste de contacts sont corrects.

Vérifiez que toutes les sélections effectuées dans IBM Campaign sont correctement répercutées dans IBM Engage. Par exemple :

- v Si vous avez modifié le nom Push dans Campaign, vérifiez que le nouveau nom apparaît dans Engage.
- v Vérifiez que la liste des contacts Engage contient toutes les zones prévues d'IBM Campaign.
- v Vérifiez que la liste des contacts a été créée ou mise à jour en fonction de la sélection effectuée dans Campaign.

**Important :** Suivez toutes les instructions de la documentation d'IBM Engage pour vérifier que le push est correctement préparé et que vous avez respecté toutes les conditions liées à un push. Par exemple, vérifiez que les inclusions et les exclusions seront correctement traitées.

Pour plus d'informations, voir [http://www.ibm.com/support/](http://www.ibm.com/support/knowledgecenter/SSTSRG/Mobile_App_Messages.html) [knowledgecenter/SSTSRG/Mobile\\_App\\_Messages.html.](http://www.ibm.com/support/knowledgecenter/SSTSRG/Mobile_App_Messages.html)

Si des erreurs se sont produites, éliminez-les et réalisez une nouvelle exécution en mode test. Lorsque les résultats de l'exécution du test sont corrects, vous pouvez réaliser une exécution en mode de production. Voir «Push : Réalisation d'une exécution en mode de production».

# **Push : Réalisation d'une exécution en mode de production**

Cette tâche implique d'utiliser IBM Campaign pour envoyer des notifications Push SMS depuis IBM Engage.

Veillez à effectuer une exécution en mode test avant de procéder à une exécution en production ! Voir «Push [: Réalisation d'une exécution en mode test», à la page](#page-68-0) [65.](#page-68-0)

Si le diagramme comporte plusieurs canaux, n'effectuez pas d'exécution en production de l'intégralité du diagramme avant d'effectuer les exécutions en mode test pour tous les canaux (SMS, Push, E-mail).

Une exécution en production envoie par téléchargement une liste de contacts d'IBM Campaign vers IBM Engage. Si vous avez configuré le processus Push pour **envoyer un push à tous les contacts immédiatement**, les notifications sont envoyées à tous les contacts dans la liste. Si vous n'avez pas sélectionné cette option, les notifications ne sont pas envoyées, et vous devez donc planifier le push dans IBM Engage.

Une exécution en production envoie la notification push aux segments d'audience que vous avez sélectionnés dans le diagramme IBM Campaign.

- 1. Dans Campaign, ouvrez le diagramme (en mode d'édition) qui contient le processus Push configuré.
- 2. Déterminez définitivement si vous voulez envoyer la notification push à tous les contacts sélectionnés : Cliquez deux fois sur le processus Push pour ouvrir la boîte de dialogue de configuration. Sélectionnez l'onglet de **personnalisation de contenu** et effectuez votre sélection :
- <span id="page-70-0"></span>v Si vous voulez envoyer la notification push dès l'exécution du diagramme en mode de production, cochez **Envoyer des notifications push à tous les contacts immédiatement**.
- Si vous préférez planifier la notification push dans IBM Engage, désélectionnez **Envoyer des notifications push à tous les contacts immédiatement**. La liste des contacts sera envoyée à IBM Engage, mais aucune notification push ne sera envoyée.
- 3. Enregistrez le diagramme.
- 4. Ouvrez le menu Exécuter<sup> et</sup> et utilisez l'une des options d'enregistrement **et d'exécution** pour réaliser une exécution en mode de production du processus, de la branche ou du diagramme sélectionnés. Ou bien, utilisez IBM Marketing Platform Scheduler pour planifier le diagramme.

IBM Campaign envoie la liste des contacts à IBM Engage. Si **Envoyer des notifications push à tous les contacts immédiatement** est sélectionné, les notifications sont envoyées immédiatement à tous les destinataires de la liste des contacts.

Lorsque la liste des contacts est envoyée par téléchargement à Engage, les valeurs dans les zones Campaign sont utilisées pour mettre à jour les zones correspondantes dans la base de données Engage en fonction des **mappages de zones** définis dans le processus Push. Par exemple, si vous avez mappé la zone FirstName (dans IBM Campaign) à la zone CustomerFirstName dans IBM Engage, Engage utilise la zone nouvellement mise à jour CustomerFirstName lors du remplissage du modèle Push.

Si vous avez coché **Envoyer des notifications push à tous les contacts immédiatement** dans le processus Push, accédez à IBM Engage et vérifiez que la notification push a été envoyée correctement.

Si vous n'avez pas coché **Envoyer des notifications push à tous les contacts immédiatement**, la liste des contacts a été mise à jour dans IBM Engage, mais aucune notification push n'a été envoyée. Vous devez utiliser IBM Engage pour planifier ou envoyer la notification push.

## **Push : Suivi des réponses**

L'intégration de Campaign et Engage exécute le suivi des réponses pour que les spécialistes du marketing puissent recibler les répondants et non-répondants.

#### **Prérequis pour la prise en charge du suivi des réponses**

- v Le kit d'outils UBX a été installé et configuré.
- v L'utilisateur du kit d'outils UBX a créé les tables de suivi des réponses nécessaires.
- v Un administrateur Campaign a configuré les tables comme sources de données utilisateur.

### **Fonctionnement du suivi**

IBM Engage enregistre des informations sur la transmission, la distribution et les réponses Mobile Push. Il rend ces informations accessibles à UBX.

Pour envoyer les informations d'UBX vers Campaign, exécutez les scripts du kit d'outils UBX pour télécharger les données d'événement et les importer dans les tables de suivi des réponses.

Les diagrammes Campaign peuvent ensuite accéder à ces tables comme source de données utilisateur.

Dans certaines organisations, le routage des données de réponse est automatisé par le biais des scripts que les administrateurs configurent. Si les scripts se trouvent sur le serveur (Analytics) du programme d'écoute Campaign, vous pouvez créer un diagramme qui appelle un déclencheur pour exécuter les scripts, et utiliser IBM Marketing Platform Scheduler pour programmer le déclencheur. Le planificateur permet aussi d'exécuter des scripts externes. Par conséquent, vous pouvez utiliser également cette méthode.

Si le routage des réponses n'est pas automatisé, vous devez exécuter manuellement les scripts régulièrement.

L'attribution de réponses à un mailing et une campagne est gérée par l'intégration : IBM Campaign affecte un nom unique à chaque notification push. Ce nom unique est inclus dans les événements Engage pour la corrélation dans Campaign. Le nom unique est généré en fonction du nom Push affecté dans le processus dans le diagramme.

#### **Evénements suivis**

Les informations sur les événements Push suivants peuvent être importées dans les tables de suivi des réponses pour qu'elles soient accessibles à Campaign :

- v Installation d'applications (appInstalled) : informations relatives à une personne installant une app mobile sur un appareil mobile. L'app est installée et les informations d'enregistrement d'app sont reçues.
- Installation d'applications (appUninstalled) : informations relatives à une personne désinstallant une app mobile sur un appareil mobile. Apple ou Google signalent à IBM que l'app n'est plus accessible par Push. Cela peut être dû à la désinstallation de l'app mobile.
- Application ouverte (appOpened) : informations qui décrivent ce qui se produit lorsqu'un utilisateur mobile clique dans une simple notification pour ouvrir une app.
- v Clic d'application (urlClicked) : informations qui décrivent ce qui se produit lorsqu'un utilisateur mobile clique sur un bouton dans une simple notification, en fournissant au système d'exploitation mobile une adresse URL à traiter. Cette situation existe lorsqu'un utilisateur ouvre un navigateur sur un appareil mobile.
- v Notification push d'application activée (uiPushEnabled) : informations qui décrivent ce qui se produit lorsqu'un utilisateur APNS utilise une app mobile pour accepter de recevoir les notifications push.
- v Notification d'application push désactivée (uiPushDisabled) : informations qui décrivent ce qui se produit lorsqu'un utilisateur a utilisé les paramètres d'application pour refuser la réception des notifications push.
- Début de session d'application (sessionStarted) : informations qui décrivent ce qui se produit lorsque l'utilisateur mobile ouvre l'application pour la première fois dans un nombre de minutes définissables.
- v Fin de session d'application (sessionEnded) : informations qui indiquent la fin de la session utilisateur mobile.
#### **Comme utilisateur du service marketing, comment dois-je procéder pour remplir et utiliser ces tables ?**

Vous devez télécharger régulièrement les événements depuis UBX et les importer vers les tables de suivi des réponses locales. Vous pouvez exécuter les scripts manuellement ou comme travail planifié :

1. Pour télécharger les événements, exécutez le script eventsDownload fourni avec le kit d'outils UBX.

Pour les instructions, voir [http://www.ibm.com/support/knowledgecenter/](http://www.ibm.com/support/knowledgecenter/SS9JVY/UBXtoolkit/Operation_toolkit/Downloading_events_from_UBX.dita) [SS9JVY/UBXtoolkit/Operation\\_toolkit/Downloading\\_events\\_from\\_UBX.dita](http://www.ibm.com/support/knowledgecenter/SS9JVY/UBXtoolkit/Operation_toolkit/Downloading_events_from_UBX.dita)

**Remarque :** Le script eventsDownload télécharge les données de suivi associées aux e-mails, aux messages SMS et aux notifications Mobile Push. Vous utilisez peut-être toutes ces fonctions.

2. Pour importer les événements téléchargés vers les tables de suivi des réponses, exécutez le script eventsImport fourni avec le kit d'outils UBX.

Pour les instructions, voir [http://www.ibm.com/support/knowledgecenter/](http://www.ibm.com/support/knowledgecenter/SS9JVY/UBXtoolkit/Operation_toolkit/Importing_event_data_into_a_database.html) [SS9JVY/UBXtoolkit/Operation\\_toolkit/](http://www.ibm.com/support/knowledgecenter/SS9JVY/UBXtoolkit/Operation_toolkit/Importing_event_data_into_a_database.html) [Importing\\_event\\_data\\_into\\_a\\_database.html.](http://www.ibm.com/support/knowledgecenter/SS9JVY/UBXtoolkit/Operation_toolkit/Importing_event_data_into_a_database.html)

- 3. Veillez à suivre toutes les instructions de la documentation du kit d'outils UBX. Voir en particulier *Chapitre 3. Nœuds finaux de destination d'événement*.
- 4. Une fois les tables remplies, vous pouvez y accéder dans les diagrammes Campaign pour recibler les répondants et les non-répondants.

En règle générale, vous créez un diagramme de réponse et configurez les processus pour lire les données depuis les tables de suivi des réponses. Par exemple, vous pouvez configurer les processus de sélection et d'extraction pour cibler les utilisateurs qui ont ouvert une application.

5. Pour plus d'informations, voir Chapitre [6, «Tables de suivi des réponses de](#page-74-0) [l'intégration», à la page 71.](#page-74-0)

# <span id="page-74-0"></span>**Chapitre 6. Tables de suivi des réponses de l'intégration**

Pour prendre en charge l'intégration de Campaign et Engage, des tables de suivi des réponses sont nécessaires pour stocker les données sur les réponses utilisateur aux événements d'e-mail, SMS et Push.

### **Fonction des tables**

Les événements de réponse tels que les rebonds de clics se produisent à la suite d'un mailing Engage. Ces événements transitent d'Engage vers UBX et sont téléchargés vers IBM Campaign en utilisant le kit d'outils UBX. Une fois les événements téléchargés vers Campaign, ils doivent être importés vers des tables pour que Campaign puisse accéder aux données des événements. Une fois les données des événements importées dans les tables, ces dernières peuvent faire office de source de données utilisateur dans les diagrammes IBM Campaign.

#### **Création des tables**

La personne responsable de la configuration de l'intégration utilise le kit d'outils UBX pour créer les tables. Cette opération est exécutée une seule fois. Pour plus d'informations, reportez-vous à [«Création des tables de suivi des réponses de](#page-29-0) [l'intégration», à la page 26.](#page-29-0)

#### **Remplissage des tables**

Les tables sont remplies chaque fois qu'un utilisateur exécute les scripts eventsDownload et eventsImport fournis dans le kit d'outils UBX.

Les scripts peuvent être exécutés manuellement ou sous la forme d'un travail planifié. Pour plus d'informations, voir la rubrique des fonctions que vous utilisez :

- «E-mail [: Suivi des réponses», à la page 43](#page-46-0)
- «SMS [: Suivi des réponses», à la page 56](#page-59-0)
- «Push [: Suivi des réponses», à la page 67](#page-70-0)

#### **Suivi des réponses**

Le suivi des réponses entre Campaign et Engage est possible, car chaque mailing porte un nom unique. Ce nom est inclus dans chaque événement généré par Engage, et il est donc utilisé pour corréler les réponses. L'intégration exécute cette opération automatiquement.

**Remarque :** Les colonnes EventNameSpace et EventVersion de toutes les tables d'événement Campaign affichent la valeur NULL.

### **Mappage des réponses et des contacts**

Si IBM Campaign et IBM Engage sont intégrés, le mappage des réponses et des contacts est défini par défaut.

### **Mappage des contacts**

Vous ne pouvez pas modifier le mappage des contacts.

| Type            | <b>IBM</b> Campaign                    | IBM Engage  |
|-----------------|----------------------------------------|-------------|
| Type de contact | Campaign Send<br>(ContactStatusID - 1) | EmailSend   |
| Type de contact | Undelivered<br>(ContactStatusID - 3)   | EmailBounce |

*Tableau 4. Mappage des contacts IBM Campaign et IBM Engage*

#### **Mappage des réponses**

Si IBM Campaign et IBM Engage sont intégrés, le mappage des réponses est défini dans la table UA\_CampaignEngageResponseMap. Vous pouvez éditer le mappage des réponses si nécessaire.

*Tableau 5. Mappage des réponses IBM Campaign et IBM Engage*

| <b>Type</b>     | CampaignEventType                        | EngageEventType |
|-----------------|------------------------------------------|-----------------|
| Type de réponse | Clic sur le lien<br>(ResponseTypeID - 9) | EmailClick      |
| Type de réponse | Exploration (ResponseTypeID<br>$-1)$     | EmailOpen       |

### **Données de suivi d'e-mail disponibles comme événement**

Le tableau suivant répertorie les données de suivi d'e-mail pouvant être téléchargées depuis le kit d'outils UBX vers IBM Campaign.

Engage prend charge des événements d'e-mail spécifiques qui fournissent des données de suivi pour la messagerie e-mail. Engage rend ces données disponibles sous forme d'événements UBX. Vous utilisez le kit d'outils UBX pour télécharger les données d'événement vers IBM Campaign et les charger dans les tables de suivi des réponses pour être consommées par Campaign. Le **nom d'événement** peut être différent entre les mailings. Le **code d'événement** doit apparaître dans les données de suivi exactement comme indiqué.

Les informations associées aux événements Mailing - sent et Mailing - bounced sont traitées en vue de remplir l'historique des contacts détaillé. Ces événements sont traités pour différentes tables d'historique de niveau d'audience en fonction de la propriété audienceID.

Les informations associées aux événements Mailing - open et Mailing - clicked sont traitées en vue de remplir l'historique des réponses. Ces événements sont traités pour différentes tables d'historique au niveau de l'audience en fonction de la propriété audienceID.

Informations issues du mailing : événement de désinscription Les clients WCA peuvent recevoir des liens d'exclusion pour se désinscrire du mailing WCA dans les e-mails qu'ils reçoivent. Cet événement est à présent suivi par IBM Campaign via UBX. L'événement de désinscription du mailing (emailOptOut) est suivi dans la base de données système de Campaign dans une nouvelle table appelée UA\_EMAILOPTOUT.

Condition pour se désinscrire par e-mail depuis WCA - Pour suivre l'événement de désinscription par e-mail, les utilisateurs doivent disposer du modèle d'e-mail contenant le lien hypertexte "Se désinscrire par e-mail" de type : e-mail de désinscription. Le flux complet des événements de désinscription est le suivant. 1.L'utilisateur reçoit l'e-mail contenant le lien de désinscription.

2. L'utilisateur ouvre l'e-mail contenant le lien de désinscription et clique sur le lien.

3. Un e-mail de réponse destiné à WCA que l'utilisateur devra renvoyer à WCA s'ouvre.

4. Une fois cet e-mail envoyé, le contact respectif est marqué comme "désinscrit" dans la base de données WCA.

5. WCA publie l'événement de désinscription du mailing (emailOptOut) sur UBX . 6. Campaign télécharge les événements publiés sur UBX sur la table système Campaign "UA\_EMAILOPTOUT".

Remarque :

pour le moment, l'événement de désinscription par e-mail n'est pas inclus dans les tables d'historique des contacts/détails et des réponses entre ETL et Campaign. Le code de suivi des offres

ne se propage pas automatiquement dans les événements de désinscription aux e-mails.

Les événements suivants sont prélevés par l'outil ETL et transférés dans les tables d'historique :

- v Evénements Mailing sent et Mailing bounced en vue de remplir l'historique des contacts détaillé.
- v Evénements Mailing open et Mailing clicked en vue de remplir l'historique des réponses.

| Nom de l'événement   | Code d'événement | Table système Campaign |
|----------------------|------------------|------------------------|
| Mailing : envoyé     | emailSend        | UA EmailSend           |
| Mailing: ouvert      | emailOpen        | UA_EmailOpen           |
| Mailing : cliqué     | emailClick       | UA EmailClick          |
| Mailing : en rebond  | emailBounce      | UA EmailBounce         |
| Mailing : désinscrit | emailOptOut      | UA_EmailOptOut         |

*Tableau 6. Evénements de suivi d'e-mail via UBX*

### **Données de suivi SMS disponibles comme événement**

Le tableau suivant répertorie les données de suivi SMS pouvant être téléchargées depuis le kit d'outils UBX vers IBM Campaign.

Engage prend charge des événements SMS spécifiques qui fournissent des données de suivi. Engage rend ces données disponibles sous forme d'événements UBX. Vous utilisez le kit d'outils UBX pour télécharger les données d'événement vers IBM Campaign et les charger dans les tables de suivi des réponses pour être consommées par Campaign. Le **nom d'événement** peut être différent entre les programmes. Le **code d'événement** doit apparaître dans les données de suivi exactement comme indiqué.

*Tableau 7. Evénements de suivi SMS via UBX*

| Nom de l'événement                          | Code d'événement | Table système Campaign |
|---------------------------------------------|------------------|------------------------|
| SMS : envoyé depuis un<br>programme SMS     | sentSMS          | UA_SentSMS             |
| ISMS : interaction avec un<br>programme SMS | interactedSMS    | UA InteractedSMS       |

### **Données de suivi Mobile Push disponibles comme événement**

Le tableau suivant répertorie les données de suivi Mobile Push pouvant être téléchargées depuis le kit d'outils UBX depuis IBM Campaign.

Engage prend en charge des événements Mobile Push spécifiques qui fournissent des données de suivi. Engage rend ces données disponibles sous forme d'événements UBX. Vous utilisez le kit d'outils UBX pour télécharger les données d'événement vers IBM Campaign et les charger dans les tables de suivi des réponses pour être consommées par Campaign.

Si vous avez effectué une mise à niveau vers la version 10.0.0.1 ou une version ultérieure et que vous utilisez la fonctionnalité intégrée de Campaign permettant de se connecter à UBX, les événements UBX sont téléchargés directement dans IBM Campaign.

Le **nom d'événement** peut être différent entre les mailings. Le **code d'événement** doit apparaître dans les données de suivi exactement comme indiqué.

| Nom de l'événement                                           | Code d'événement                           | Table système Campaign |
|--------------------------------------------------------------|--------------------------------------------|------------------------|
| Application mobile : installée                               | appInstalled                               | UA_App_Installed       |
| Application mobile :<br>désinstallée                         | appUninstalled                             | UA_App_Uninstalled     |
| Application mobile : a<br>ouvert une notification push       | appNotificationOpen<br>$actionTaken = app$ | UA_SimpNot_appOpened   |
| Application mobile : clic sur<br>une adresse URL             | appNotificationOpen<br>$actionTaken = url$ | UA_SimpNot_URLClicked  |
| Application mobile : a activé<br>une notification push       | appPushEnabled                             | UA_App_UIPushEnabled   |
| Application mobile : a<br>désactivé une notification<br>push | appPushDisabled                            | UA_App_UIPushDisabled  |
| Application mobile : a<br>démarré une session                | appSessionOpen                             | UA_App_SessionStarted  |
| Application mobile : a<br>terminé une session                | appSessionClose                            | UA_App_SessionEnded    |

*Tableau 8. Evénements de suivi Mobile Push via UBX*

## **Tables de base de données d'intégration, ETL et partitionnement**

L'intégration de Campaign à Engage remplit des tables de base de données qu'IBM Campaign utilise pour les audits et le suivi. Contactez l'administrateur de base de données pour connaître la durée de conservation des données pour l'interrogation. Selon le volume d'activité de votre compte, les tables peuvent devenir volumineuses au fil du temps.

Les tables d'intégration ont les mêmes caractéristiques.

- v La clé primaire est une colonne d'identité ou de séquence. Les ID dans les clés primaires reflètent l'ordre d'insertion des lignes.
- v Les tables contiennent une colonne de date-heure/d'horodatage pour indiquer le moment d'occurrence d'un événement.
- v Les lignes dans chaque table sont insérées une seule fois, et l'intégration ne les met pas à jour après l'insertion initiale.
- v Il n'existe pas d'index prédéfini, de clés étrangères ou de contraintes de vérification autre que la clé primaire.

Si vous n'utilisez pas d'adresse e-mail de destinataire comme niveau d'audience, vous pouvez ajouter une ou plusieurs colonnes aux tables de suivi. Cependant, vos données doivent permettre de rechercher le niveau d'audience de n'importe quel contact. Vous devez configurer l'intégration pour télécharger les valeurs de ces colonnes depuis la base de données Engage. Lorsque vous ajoutez des colonnes, n'utilisez pas d'index ou de contraintes uniques afin de ne pas empêcher l'insertion des données.

L'intégration ne purge pas ou n'archive pas automatiquement les tables. L'administrateur peut planifier l'archivage ou la purge des données. Un plan de purge type peut définir un partitionnement de plage dans la zone de date-heure/horodatage, avec des partitions pour chaque mois et trimestre. Le plan de purge peut supprimer les partitions lorsqu'elles deviennent obsolètes. Cependant, des fonctionnalités de base de données et des caractéristiques de performance différentes peuvent affecter la stratégie de partitionnement et de purge des données. La manière d'interroger les données affecte également la stratégie.

Parce que l'ETL Engage s'exécute sur l'application Web Campaign, un utilisateur de cluster peut contrôler l'exécution de l'ETL Engage sur des nœuds individuels en spécifiant l'option JVM -Dengage.etl.disabled=true. Si -Dengage.etl.disabled=true, l'ETLEngage ne fonctionne pas sur le nœud de cluster spécifié.

### **Types d'événements**

Les tables de suivi fournissent des données pour décrire différents types de réponses de messages. Le type de réponse est considéré être un type d'événement.

Les tables de suivi contiennent des valeurs pour les types d'événements suivants.

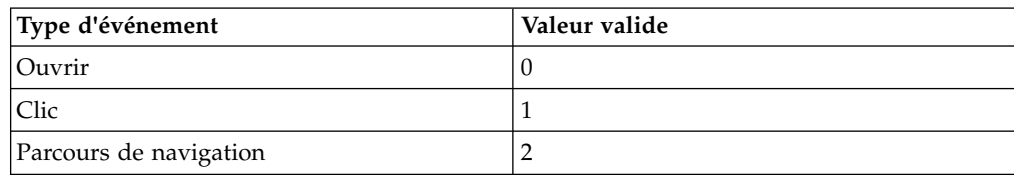

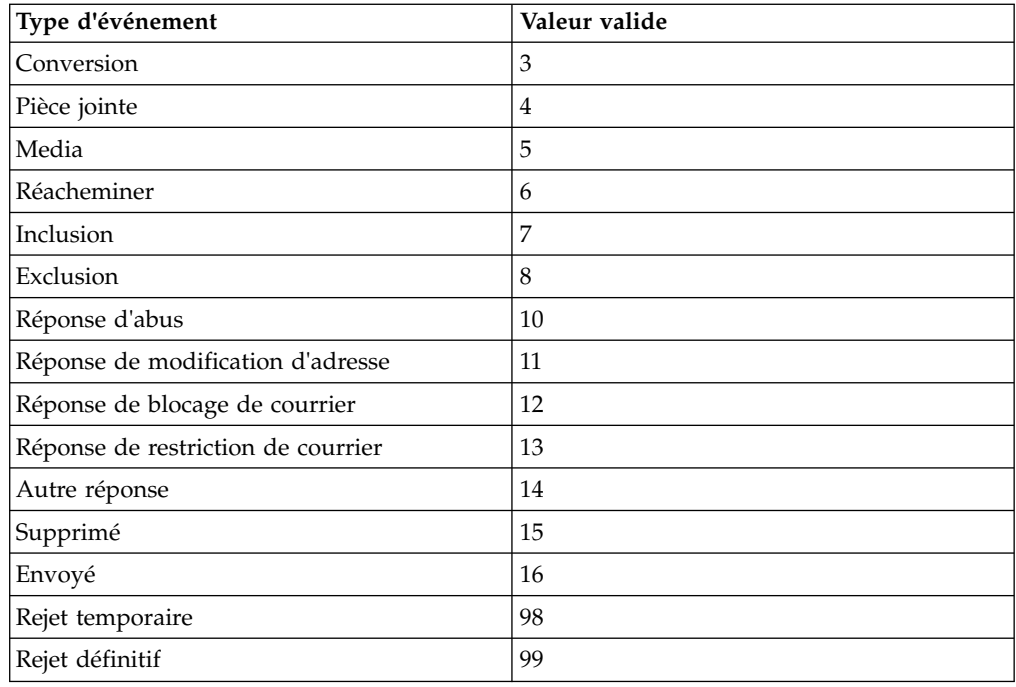

### **ID de rapport**

Les ID de rapport IBM Engage apparaissent dans les tables de suivi.

En règle générale, les fonctions de rapport de mailing agrégé se trouvent dans IBM Engage sous **Reports** > **Génération de rapports**. Vous pouvez accéder à des rapports bruts/individuels sous **Génération de rapports** > **Rapport de mailing unique** et les exporter.

Les données téléchargées incluent un ID de rapport.

Des ID de rapport sont affectées de différentes manières en fonction du type de mailing :

- v Pour les mailings uniques individuels un seul ID de rapport est généré.
- v Pour les autorépondants pilotés par événement, un seul ID de rapport est associé à chaque mailing pour un jour.
- Pour un message automatisé récurrent ou les mailings de programme, un seul ID de rapport est associé à chaque occurrence du mailing.
- v Pour un mailing standard, il existe une relation individuelle entre un ID de rapport et un ID de mailing.

### **Raisons de la suppression de contacts**

Parfois, Engage n'envoie pas de message à une adresse pour différentes raisons.

Si Engage supprime un message, la raison de la suppression est incluse dans les données téléchargées depuis Engage. Engage fournit les raisons suivantes pour la suppression de contact. Pour plus d'informations, reportez-vous à [http://www.ibm.com/support/knowledgecenter/SSTSRG/](http://www.ibm.com/support/knowledgecenter/SSTSRG/What_are_the_suppression_codes_and_descriptions.html?lang=en) [What\\_are\\_the\\_suppression\\_codes\\_and\\_descriptions.html?lang=en.](http://www.ibm.com/support/knowledgecenter/SSTSRG/What_are_the_suppression_codes_and_descriptions.html?lang=en)

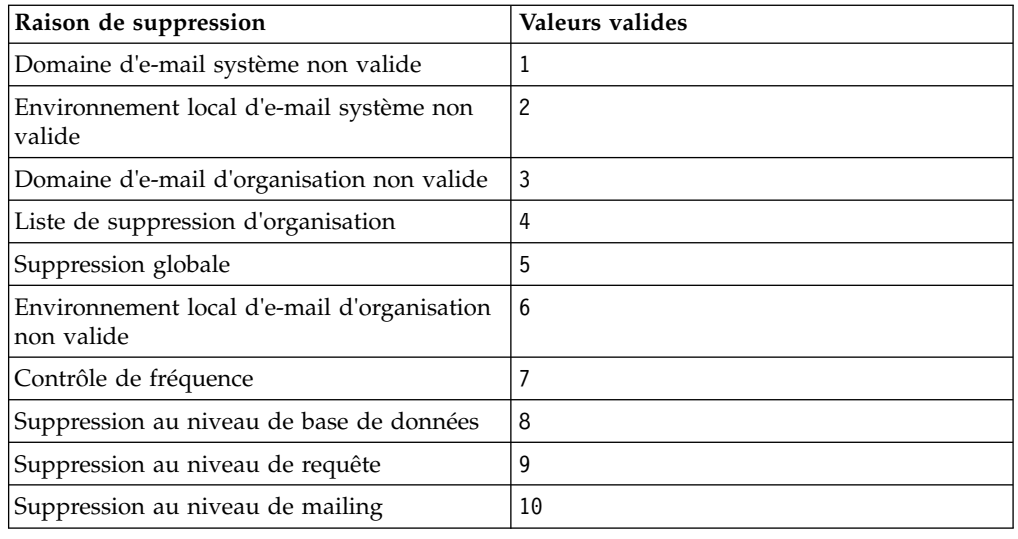

### **Purge des données des tables de suivi des réponses**

Vous pouvez périodiquement archiver ou purger les lignes traitées par le processus ETL afin de libérer de l'espace dans la base de données.

Les tables ci-après sont alimentées lorsque des événements sont téléchargés.

- UA\_EmailSend
- UA\_EmailOpen
- UA\_EmailClick
- UA EmailBounce
- UA EmailOptOut
- UA\_EngageEtlTracker

La table UA\_EngageEtlTracker effectue le suivi des lignes traitées. Cette table contient les informations pour EventType et LastProcessedRecordId.

- EMAIL\_SEND\_EVT\_CODE = 1;
- EMAIL\_OPEN\_EVT\_CODE = 2;
- EMAIL\_CLICK\_EVT\_CODE = 3;
- EMAIL BOUNCE EVT CODE =  $4$ ;
- EMAIL\_OptOut\_EVT\_CODE =  $5$ ;

Vous pouvez archiver ou purger les lignes suivantes :

- v Select \* from UA\_EmailSend where RecordID <= (select LastProcessedRecordId from UA\_EngageEtlTracker where EventType = 1)
- v Select \* from UA\_EmailOpen where RecordID <= (select LastProcessedRecordId from UA\_EngageEtlTracker where EventType = 2)
- Select \* from UA\_EmailClick where RecordID < = (select LastProcessedRecordId from UA\_EngageEtlTracker where EventType = 3)
- Select \* from UA\_EmailBounce where RecordID <= (select LastProcessedRecordId from UA\_EngageEtlTracker where EventType = 4)
- Select  $*$  from UA\_Emailoptout where RecordID  $<$  = (select LastProcessedRecordId from UA\_EngageEtlTracker where EventType = 5)

A compter de la version 11.1, si ETL est activé, les données d'intégration de Campaign-UBX depuis la table de suivi des contacts et des réponses seront automatiquement purgées après leur traitement, et complétées dans l'historique des contacts et l'historique des réponses détaillés. Tandis qu'ETL traite les enregistrements des contacts/réponses, il va harmoniser le code de suivi et externalsystemrefranceid, et il journalise le statut de chaque enregistrement dans la table UA\_EngageEtlRecordStatus.

# **Implémentation à unités d'exécution multiples du téléchargement et du traitement de l'événement**

Si vous utilisez la version 11.1 ou une version ultérieure d'IBM Campaign, plusieurs unités d'exécution sont utilisées pour le téléchargement d'un événement UBX vers Campaign et pour le traitement d'ETL. L'intégration Campaign-UBX implique 2 phases d'opérations.

- v Extraire des événements publiés par Engage sur UBX pour les placer dans des tables de suivi des contacts/réponses.
- Traiter (c.-à-d. ETL) les tables de suivi des contacts/réponses et compléter l'historique des contacts et l'historique des réponses détaillés en fonction de l'événement.

Seulement 2 unités d'exécution principales étaient utilisées pour ces opérations avant l'édition 11.1. La première unité d'exécution servait à lire les données d'UBX et à compléter les tables de suivi des événements. La seconde unité d'exécution servait à lire les données des tables de suivi des événements et à compléter l'historique des contacts et l'historique des réponses détaillés pour différents événements.

L'édition 11.1 dispose de 10 unités d'exécution pour télécharger et compléter des événements d'UBX, de 10 unités d'exécution parallèles pour traiter les événements de suivi des contacts tels que les e-mails envoyés, et de 10 autres unités d'exécution pour traiter les événements de suivi des réponses, comme le rebond d'e-mail, le clic dans un e-mail et l'ouverture d'un e-mail. Les performances d'intégration sont considérablement améliorées grâce à ce traitement parallèle.

**Remarque :** Tandis que nous générons plusieurs unités d'exécution et que nous les exécutons, le serveur d'applications de Campaign va utiliser plus de mémoire et d'UC.

# **Avant de contacter le support technique d'IBM**

Si vous rencontrez un problème que vous ne parvenez pas à résoudre en consultant la documentation, le correspondant désigné pour le support technique de votre entreprise peut contacter le support technique d'IBM. Utilisez les instructions de cette section pour garantir la résolution efficace de votre problème.

Si vous n'êtes pas le correspondant désigné pour le support technique dans votre société, contactez l'administrateur IBM pour plus d'informations.

**Remarque :** Le support technique n'écrit ni ne crée aucun script d'API. Pour obtenir une aide relative à l'implémentation de nos offres d'API, prenez contact avec IBM Professional Services.

#### **Informations à réunir**

Avant de contacter le support technique d'IBM, rassemblez les informations suivantes :

- v Une brève description de la nature du problème rencontré
- v Les messages d'erreur détaillés s'affichant lorsque le problème se produit
- v La liste des étapes complètes permettant de reproduire l'erreur.
- v les fichiers journaux, fichiers de session, fichiers de configuration et fichiers de données connexes
- v Les informations sur l'environnement de votre système et de votre produit , que vous pouvez obtenir en procédant comme indiqué dans la section "Informations système".

#### **Informations système**

Lorsque vous appellerez le support technique d'IBM, vous devrez sans doute fournir des informations relatives à votre environnement.

Si le problème rencontré ne vous empêche pas de vous connecter, vous trouverez la plupart de ces informations sur la page A propos de, qui fournit des informations sur les applications IBM installées.

Vous pouvez accéder à la page A propos de en sélectionnant **Aide > A propos de**. Si vous ne pouvez pas accéder à la page A propos de, recherchez un fichier version.txt situé dans le répertoire d'installation de votre application.

#### **Informations de contact du support technique d'IBM**

Pour savoir comment contacter le support technique IBM, consultez le site Web de support technique IBM : [\(http://www.ibm.com/support/entry/portal/](http://www.ibm.com/support/entry/portal/open_service_request) [open\\_service\\_request\)](http://www.ibm.com/support/entry/portal/open_service_request).

**Remarque :** Pour entrer une demande de support, vous devez vous connecter avec un compte IBM. Ce compte doit être lié à votre numéro de client IBM. Pour en savoir plus sur l'association de votre compte à votre numéro de client IBM, accédez à **Ressources de support > ESS (Entitled Software Support)** dans le portail du support.

## **Remarques**

Le présent document a été développé pour des produits et des services proposés aux Etats-Unis.

Le présent document peut contenir des informations ou des références concernant certains produits, logiciels ou services IBM non annoncés dans ce pays. Pour plus de détails, référez-vous aux documents d'annonce disponibles dans votre pays, ou adressez-vous à votre partenaire commercial IBM. Toute référence à un produit, logiciel ou service IBM n'implique pas que seul ce produit, logiciel ou service puisse être utilisé. Tout autre élément fonctionnellement équivalent peut être utilisé, s'il n'enfreint aucun droit d'IBM. Il est de la responsabilité de l'utilisateur d'évaluer et de vérifier lui-même les installations et applications réalisées avec des produits, logiciels ou services non expressément référencés par IBM.

IBM peut détenir des brevets ou des demandes de brevet couvrant les produits mentionnés dans le présent document. La remise de ce document ne vous donne aucun droit de licence sur ces brevets ou demandes de brevet. Si vous désirez recevoir des informations concernant l'acquisition de licences, veuillez en faire la demande par écrit à l'adresse suivante :

IBM Director of Licensing IBM Corporation North Castle Drive Armonk, NY 10504-1785 U.S.

Les informations sur les licences concernant les produits utilisant un jeu de caractères double octet peuvent être obtenues par écrit à l'adresse suivante :

Intellectual Property Licensing Legal and Intellectual Property Law IBM Japan, Ltd. 19-21, N

Le paragraphe suivant ne s'applique ni au Royaume-Uni, ni dans aucun pays dans lequel il serait contraire aux lois locales : LE PRESENT DOCUMENT EST LIVRE "EN L'ETAT" SANS AUCUNE GARANTIE EXPLICITE OU IMPLICITE. IBM DECLINE NOTAMMENT TOUTE RESPONSABILITE RELATIVE A CES INFORMATIONS EN CAS DE CONTREFACON AINSI QU'EN CAS DE DEFAUT D'APTITUDE A L'EXECUTION D'UN TRAVAIL DONNE. Certaines juridictions n'autorisent pas l'exclusion des garanties implicites, auquel cas l'exclusion ci-dessus ne vous sera pas applicable.

Le présent document peut contenir des inexactitudes ou des coquilles. Ce document est mis à jour périodiquement. Chaque nouvelle édition inclut les mises à jour. IBM peut, à tout moment et sans préavis, modifier les produits et logiciels décrits dans ce document.

Les références à des sites Web non IBM sont fournies à titre d'information uniquement et n'impliquent en aucun cas une adhésion aux données qu'ils contiennent. Les éléments figurant sur ces sites Web ne font pas partie des éléments du présent produit IBM et l'utilisation de ces sites relève de votre seule responsabilité.

IBM pourra utiliser ou diffuser, de toute manière qu'elle jugera appropriée et sans aucune obligation de sa part, tout ou partie des informations qui lui seront fournies.

Les licenciés souhaitant obtenir des informations permettant : (i) l'échange des données entre des logiciels créés de façon indépendante et d'autres logiciels (dont celui-ci), et (ii) l'utilisation mutuelle des données ainsi échangées, doivent adresser leur demande à :

IBM Corporation B1WA LKG1 550 King Street Littleton, MA 01460-1250 U.S.A.

Ces informations peuvent être soumises à des conditions particulières, prévoyant notamment le paiement d'une redevance.

Le logiciel sous licence décrit dans ce document et tous les éléments sous licence disponibles s'y rapportant sont fournis par IBM conformément aux dispositions de l'ICA (IBM Customer Agreement), des Conditions internationales d'utilisation des logiciels IBM ou de tout autre accord équivalent.

Les données de performance indiquées dans ce document ont été déterminées dans un environnement contrôlé. Par conséquent, les résultats peuvent varier de manière significative selon l'environnement d'exploitation utilisé. Certaines mesures évaluées sur des systèmes en cours de développement ne sont pas garanties sur tous les systèmes disponibles. En outre, elles peuvent résulter d'extrapolations. Les résultats peuvent donc varier. Il incombe aux utilisateurs de ce document de vérifier si ces données sont applicables à leur environnement d'exploitation.

Les informations concernant des produits non IBM ont été obtenues auprès des fournisseurs de ces produits, par l'intermédiaire d'annonces publiques ou via d'autres sources disponibles. IBM n'a pas testé ces produits et ne peut confirmer l'exactitude de leurs performances ni leur compatibilité. Elle ne peut recevoir aucune réclamation concernant des produits non IBM. Toute question concernant les performances de produits non IBM doit être adressée aux fournisseurs de ces produits.

Toute instruction relative aux intentions d'IBM pour ses opérations à venir est susceptible d'être modifiée ou annulée sans préavis, et doit être considérée uniquement comme un objectif.

Tous les tarifs indiqués sont les prix de vente actuels suggérés par IBM et sont susceptibles d'être modifiés sans préavis. Les tarifs appliqués peuvent varier selon les revendeurs.

Le présent document peut contenir des exemples de données et de rapports utilisés couramment dans l'environnement professionnel. Ces exemples mentionnent des noms fictifs de personnes, de sociétés, de marques ou de produits à des fins illustratives ou explicatives uniquement. Toute ressemblance avec des noms de personnes, de sociétés ou des données réelles serait purement fortuite.

#### LICENCE DE COPYRIGHT :

Le présent logiciel contient des exemples de programmes d'application en langage source destinés à illustrer les techniques de programmation sur différentes plateformes d'exploitation. Vous avez le droit de copier, de modifier et de distribuer ces exemples de programmes sous quelque forme que ce soit et sans paiement d'aucune redevance à IBM, à des fins de développement, d'utilisation, de vente ou de distribution de programmes d'application conformes aux interfaces de programmation des plateformes pour lesquels ils ont été écrits ou aux interfaces de programmation. Ces exemples de programmes n'ont pas été rigoureusement testés dans toutes les conditions. Par conséquent, IBM ne peut garantir expressément ou

implicitement la fiabilité, la maintenabilité ou le fonctionnement de ces programmes. Les exemples de programmes sont fournis "EN L'ETAT" sans garantie d'aucune sorte. IBM ne sera en aucun cas responsable des dommages directs, indirects, particuliers ou autres dommages liés à l'utilisation de ces programmes.

Si vous visualisez ces informations en ligne, il se peut que les photographies et illustrations en couleur n'apparaissent pas à l'écran.

### **Marques**

IBM, le logo IBM et ibm.com sont des marques ou des marques déposées d'International Business Machines Corp. dans diverses juridictions à travers le monde. Les autres noms de produit et service peuvent être des marques d'IBM ou d'autres sociétés. La liste actualisée de toutes les marques d'IBM est disponible sur la page Web Copyright and trademark information à www.ibm.com/legal/ copytrade.shtml.

### **Règles de confidentialité et conditions d'utilisation**

Les Logiciels IBM, y compris les Logiciels sous forme de services ("Offres Logiciels") peuvent utiliser des cookies ou d'autres technologies pour collecter des informations sur l'utilisation des produits, améliorer l'acquis utilisateur final, personnaliser les interactions avec celui-ci, ou dans d'autres buts. Un cookie est une donnée qu'un site Web peut envoyer à votre navigateur et qui peut ensuite être stockée sur votre ordinateur sous la forme d'une balise identifiant ce dernier. Bien souvent, aucune information personnelle identifiable n'est collectée par les Offres Logiciels. Si la présente Offre Logiciels utilise des cookies pour collecter des informations personnelles identifiables, des informations spécifiques sur cette utilisation sont fournies ci-dessous.

Selon la configuration déployée, la présente Offre Logiciels peut utiliser des cookies de session et des cookies persistants destinés à collecter le nom et le mot de passe des utilisateurs pour les fonctions de gestion des session et d'authentification, pour faciliter l'utilisation des produits, ou pour d'autres objectifs de suivi de l'utilisation ou fonctionnels. Ces cookies peuvent être désactivés mais leur désactivation élimine également la fonctionnalité qu'ils activent.

Diverses juridictions régulent la collecte d'informations personnelles via les cookies et autres technologies similaires. Si les configurations déployées de cette Offre Logiciels vous permettent, en tant que client, de collecter des informations permettant d'identifier les utilisateurs par l'intermédiaire de cookies ou par d'autres techniques, vous devez solliciter un avis juridique sur la réglementation applicable à ce type de collecte, notamment en termes d'information et de consentement.

IBM demande à ses clients (1) de fournir un lien clair et visible vers les conditions d'utilisation et la politique de protection des renseignements personnels du site Web du Client, ainsi qu'un lien vers la collecte de données et les pratiques d'utilisation d'IBM et du Client, (2) de signaler que les cookies et les images de pistage (clear gifs/web beacons) sont copiés sur l'ordinateur du visiteur par IBM au nom du Client, et de fournir une explication sur l'objectif et l'utilisation de ces technologies, et (1) selon les conditions requises par la loi, d'obtenir le consentement des visiteurs du site Web avant de placer les cookies et les images de pistage déposés par le Client ou par IBM au nom du Client sur leurs machines.

Pour plus d'informations sur l'utilisation à ces fins des différentes technologies, y compris celle des cookies, consultez les Points principaux de la Déclaration IBM de confidentialité sur Internet à l'adresse http://www.ibm.com/privacy/details/us/ en dans la section intitulée "Cookies, Web Beacons and Other Technologies."

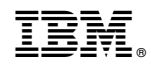

Imprimé en France